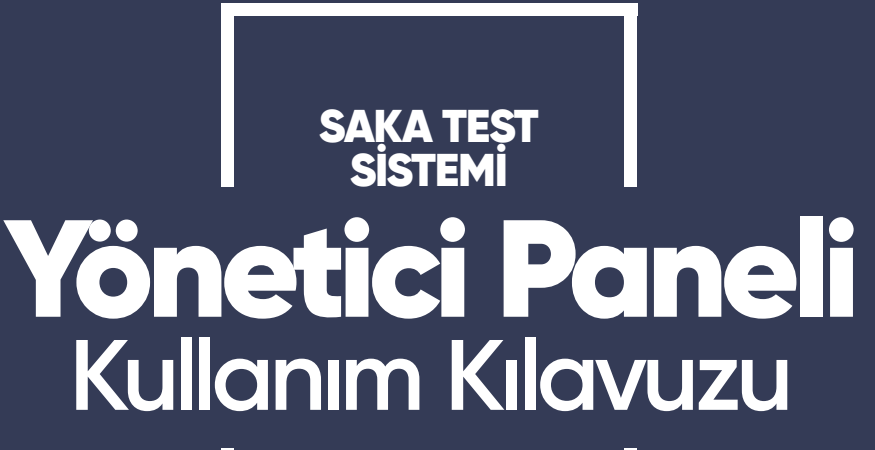

**MART 2021**

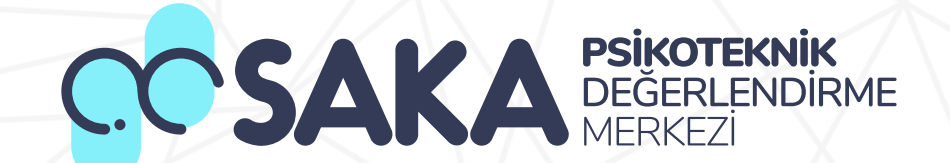

# Kullanıcı Girişi

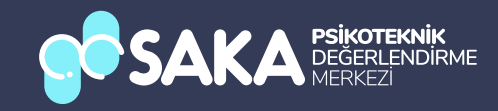

# **Kullanıcı Girişi**

Kullanıcılar daha önceden belrlenen Kullanıcı Adı ve Paroları le bu ekrandan giriş yapabileceklerdir.

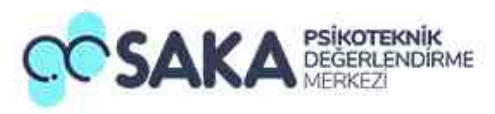

## **Beni Hatırla**

Beni hatırla butonuna tıklayarak giriş bilgilerinizi kaydedebilir, bir sonraki işleminizde bilgileri doldurmak zorunda kalmayabilirsiniz.

## Şifremi Unuttum

Şifrenizi unuttuysanız bu butona tıklayarak şifrenizi kolayca yenileyebilirsiniz.

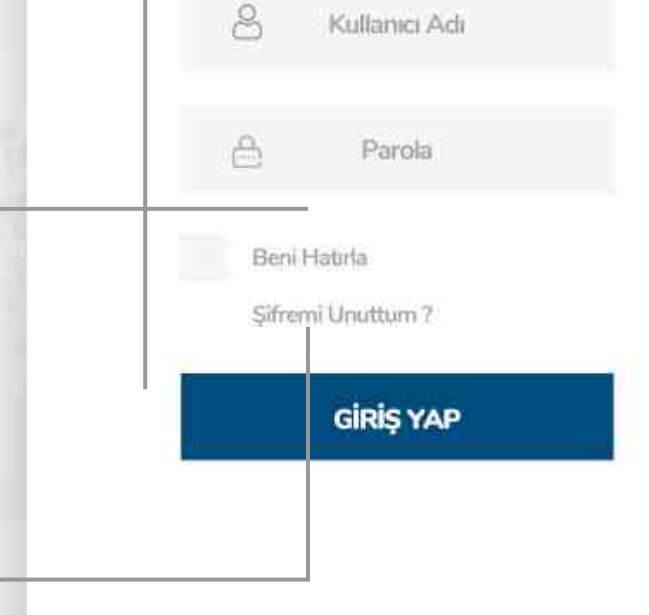

Powered By Kaynes

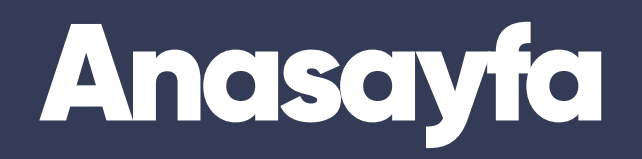

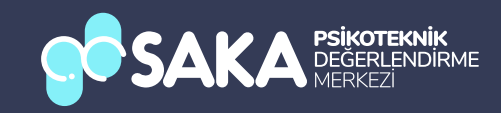

# Menüler Arası Geçiş

Menüler arasında geçiş yapmak için istediğiniz işlem butonuna tıklayabilirsiniz.

# Genel İstatistikler

Test sisteminin genel istatistiklerini takip edebileceğiniz veri akış tablosu.

## **Aktif Firmalar**

Test sisteminde devam eden, yaklaşan veya tamamlanan tüm testleri görebileceğiniz alan.

# İşlem Renk Kodları

Firmaların sözleşme bitiş tarihlerini renk olarak gösteren uyarı kodlarıdır. Kırmızı 1 aydan az kalan, turuncu 2 aydan az kalan, yeşl 3 aydan fazla sözleşme süresi bulunan firmalar.

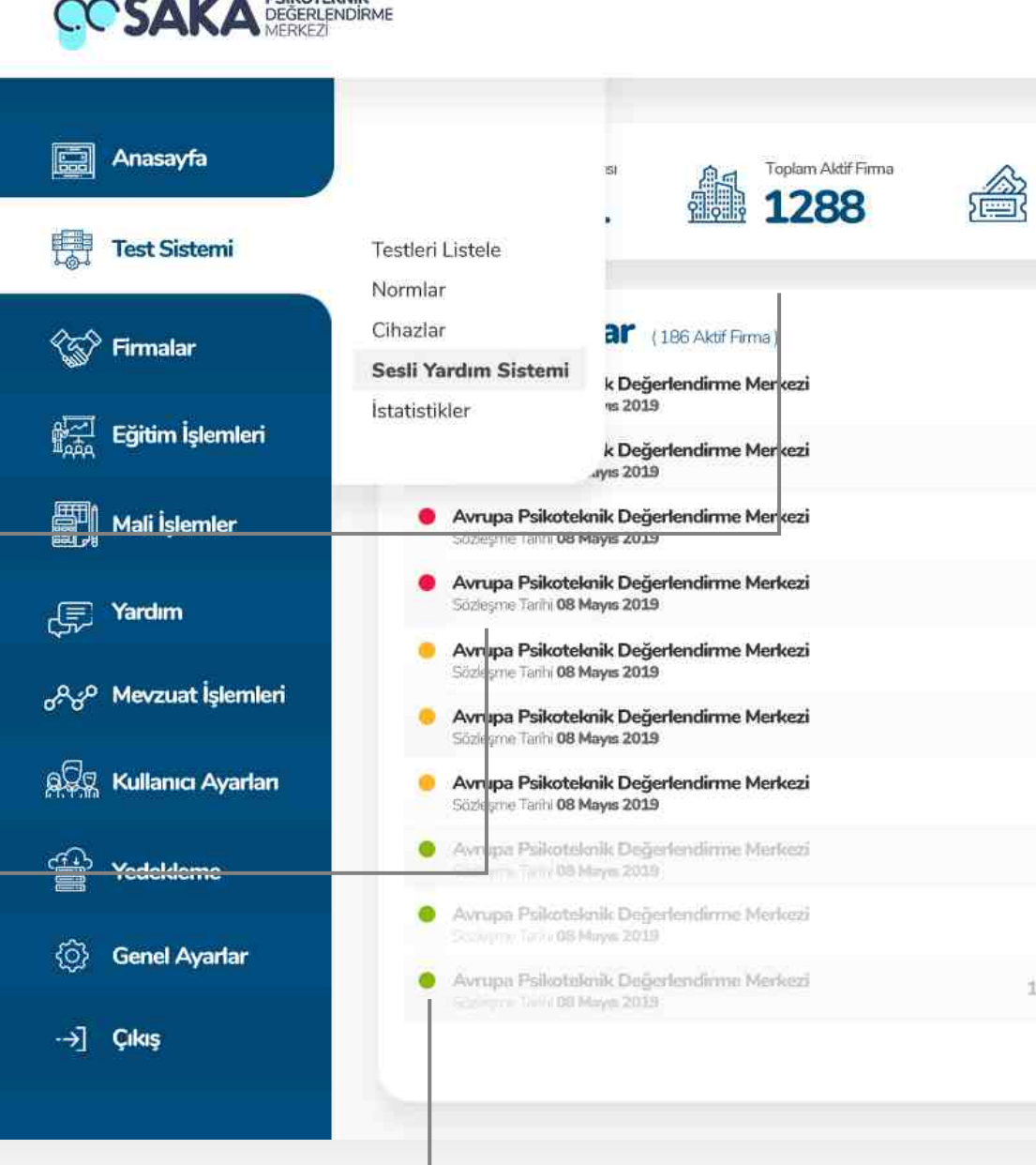

崖

ĭ

 $\overline{2}$ 

 $\ddot{0}$ 

ĭ.

 $\overline{2}$ 

 $\overline{2}$ 

 $\overline{2}$ 

2

13

 $\mathbf{r}$ 

**CAAAA** PSKOTEKNIK

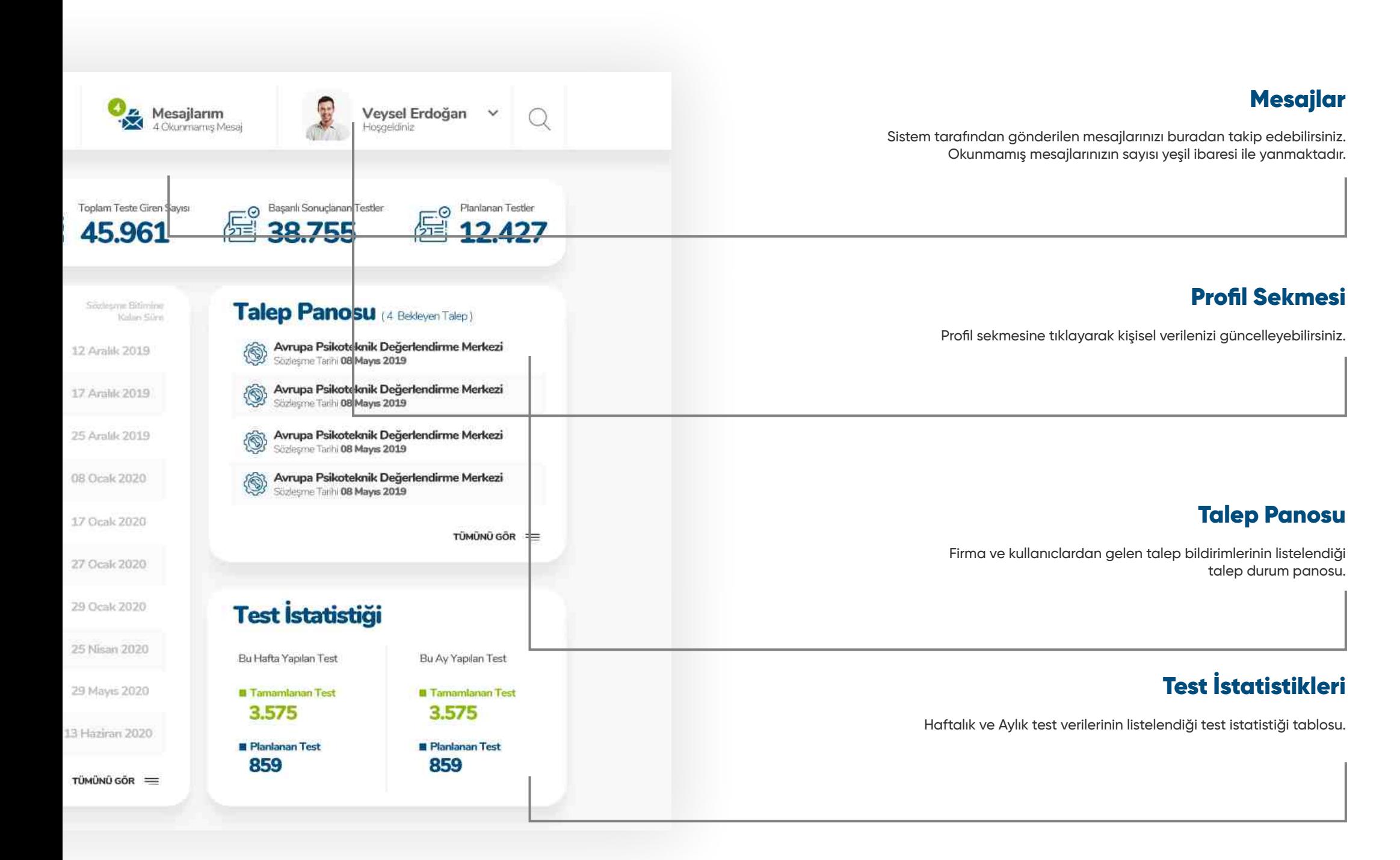

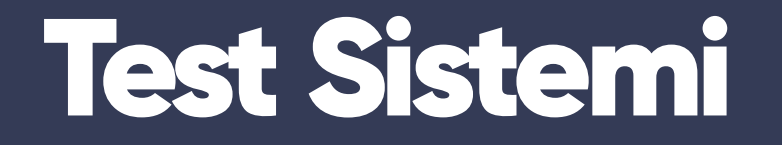

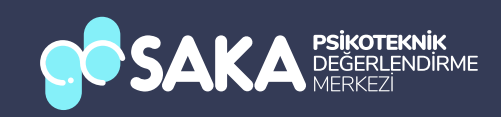

# **Test Sistemi** Anasayfa

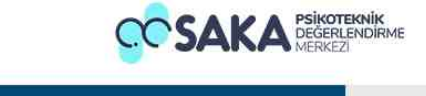

**Test Sistemi** 

Eğitim İşlemleri

**Sell** Mali İşlemler

Mevzuat İşlemleri مهج<sub>ر</sub>

**SSS** Kullanıcı Ayarları

Yedekleme

Destek Talepleri

*<sup>(O)</sup>* Randevular

*Q* Genel Ayarlar

**原 Yardım** 

ങ

**Real** Anasayfa

肆

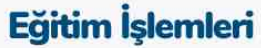

Sisteminizde aktif olarak kullanıdğınız cihazlar

#### **Planlanan Eğitimler** (12 Eğitim)

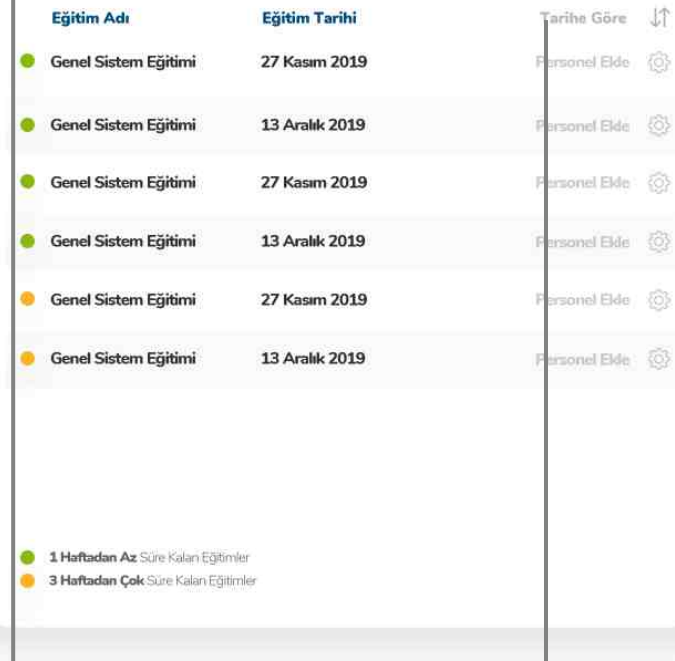

#### Gecmis Eğitimler (4 Gecmis Eğitim)

Veysel Erdoğan v

Hospeldiniz

 $\circ$ 

Tarihe Göre JT

图

Mesajlarım

圹

Eğitim Adı

4 Okunmarras Mesa

Sil 19 Genel Sistem Eğitimi 17 Evitil 2019 **Genel Sistem Eğitimi** Sil 回 17 Evil 2019 **Genel Sistem Eğitimi** Sil 11 17 Evial 2019 **Genel Sistem Eğitimi** Si 回 17 Evil 2019 5 Nisan 2019 Pzt. Sal. Çar. Per. Cum. Cmt. Pz. **Nisan** 4 5 6 7 - 60  $(9)$ Æ 8 9 10 11 12 13 14 15 16 17 18 19 20 21 2019 22 23 24 25 26 27 28 29 30

#### Planlanan Eğitimler

->] Cikiş

Sistemde oluşturulmuş eğitimlerin haftalık bazlı listelendiği alan.

#### Tarhe Göre Sıralama

Sistemde oluşturulmuş eğitimleri tarih sırasına göre listeleyebilirsiniz.

#### Personel Ekleme

Bu butona tıklayarak planlanan eğitime personel ekleyebilirsiniz

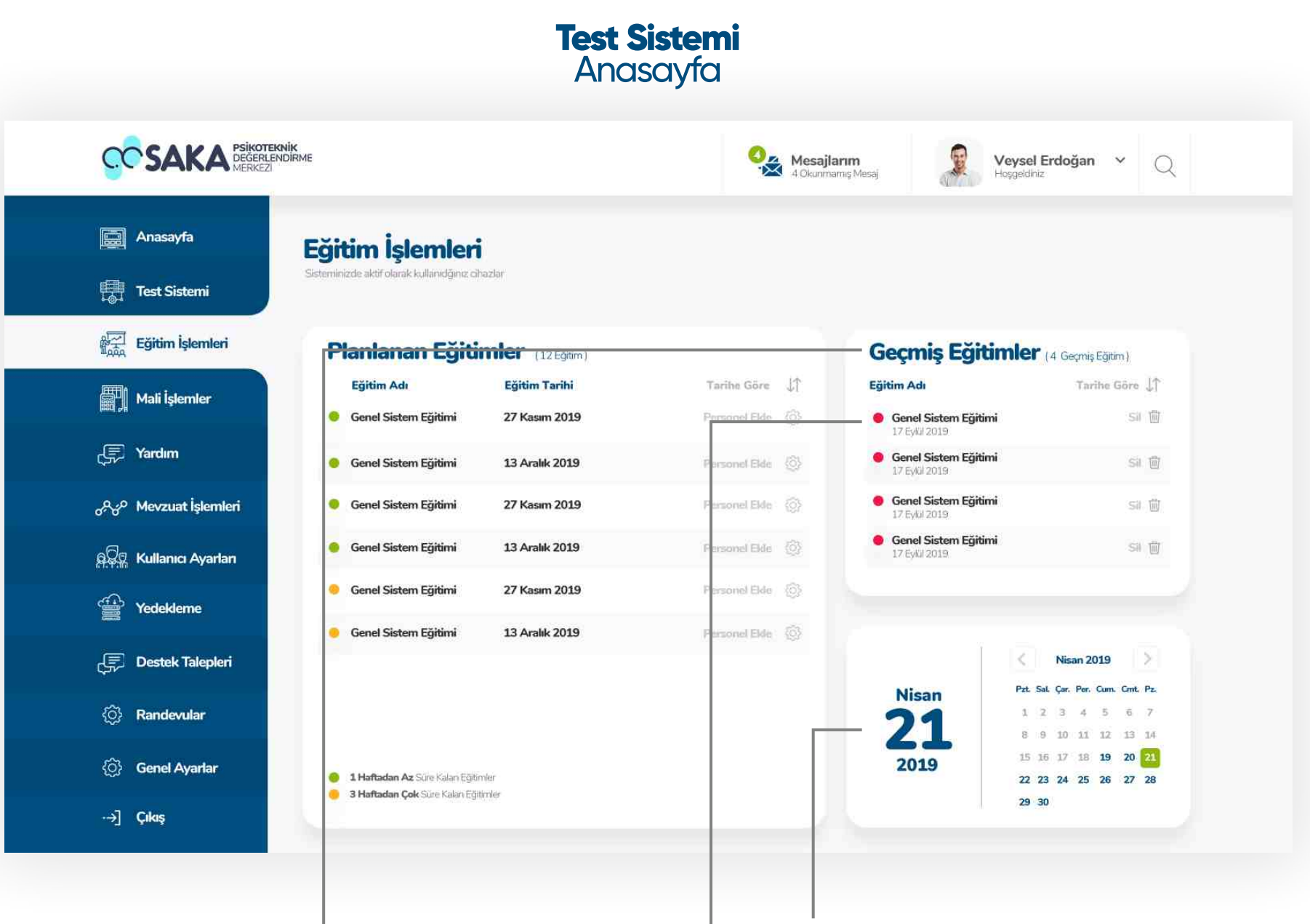

#### Geçmis Eğitimler

Tamamlanan eğitimlerin listelendiği modül. Tarihe göre sıralama ve silme işlemlerini aynı ekran üzerinden yapabilirsiniz.

#### Neden Kırmızı ?

Sistemde tamamlanan eğitimleri dikkat çekmesi ve karışıklığı önlemek amacıyla kırmızı renk le başlıklandırılmıştır.

# **Takvim**

Takvim ile günlük ve aylık planlarınızı takip edebilirsiniz.

# **Test Sistemi** Cihazlar Anasayfa

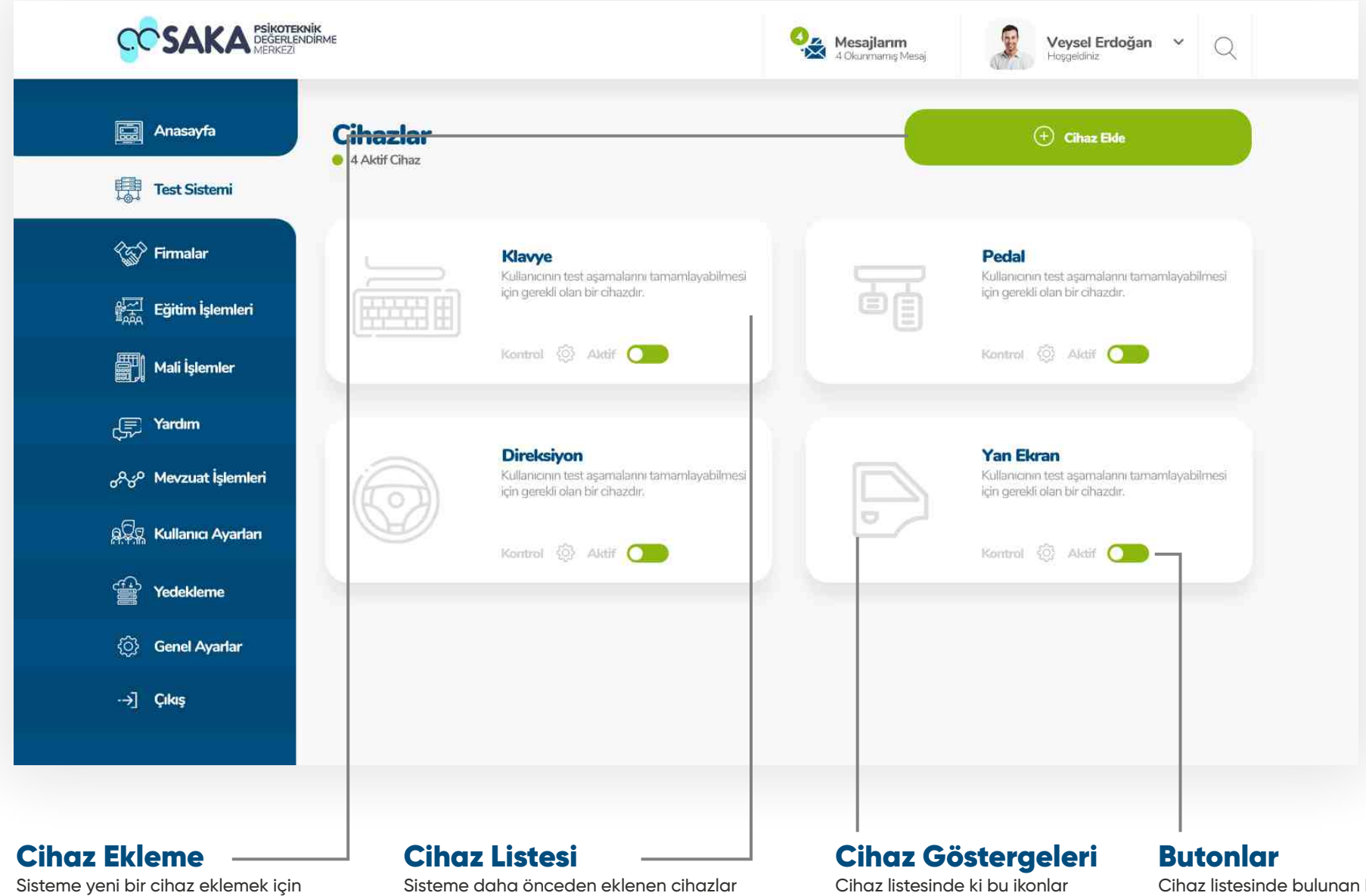

bu butona basabilirsiniz.

Sisteme daha önceden eklenen cihazlar bu alanda listelenmektedir.

Cihaz listesinde ki bu ikonlar cihazların temsili görsellerini simgelemektedir.

kontrol ve cihaz durum butonları ile cihazı aktif veya pasif edebilir, kontrol ayarlarını yapabilirsiniz.

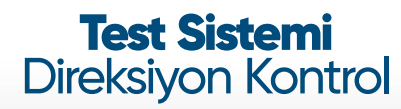

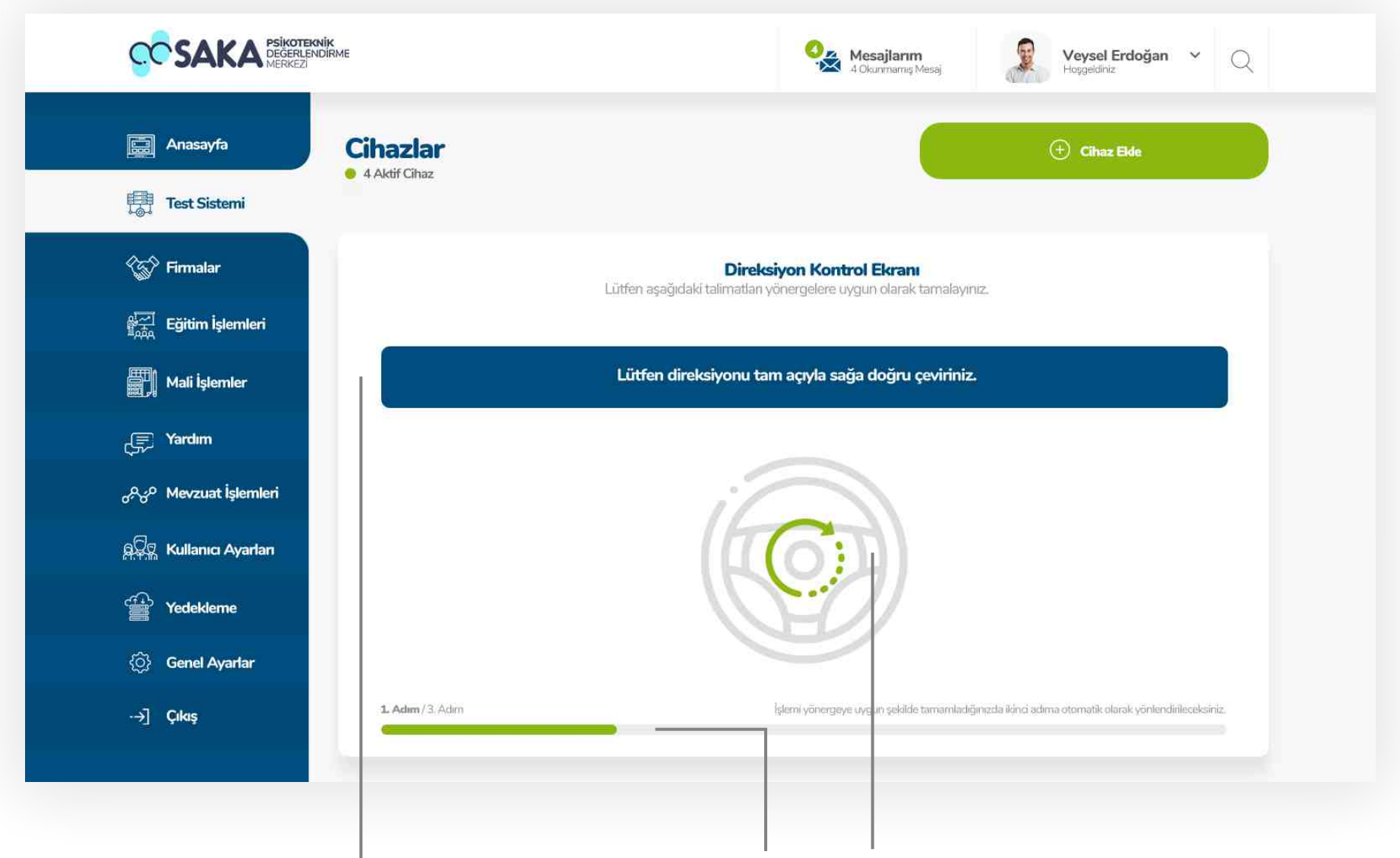

Bu alanda kontrol aşamasında yapılması gereken talmat yönergeler yazmaktadır.

#### Kontrol Aşama Gösterges

Bu alanda kontrol adımlarını ve aşamalarının durumunu gösteren gösterge bulunmaktadır.

#### Kontrol Yönlendirmesi

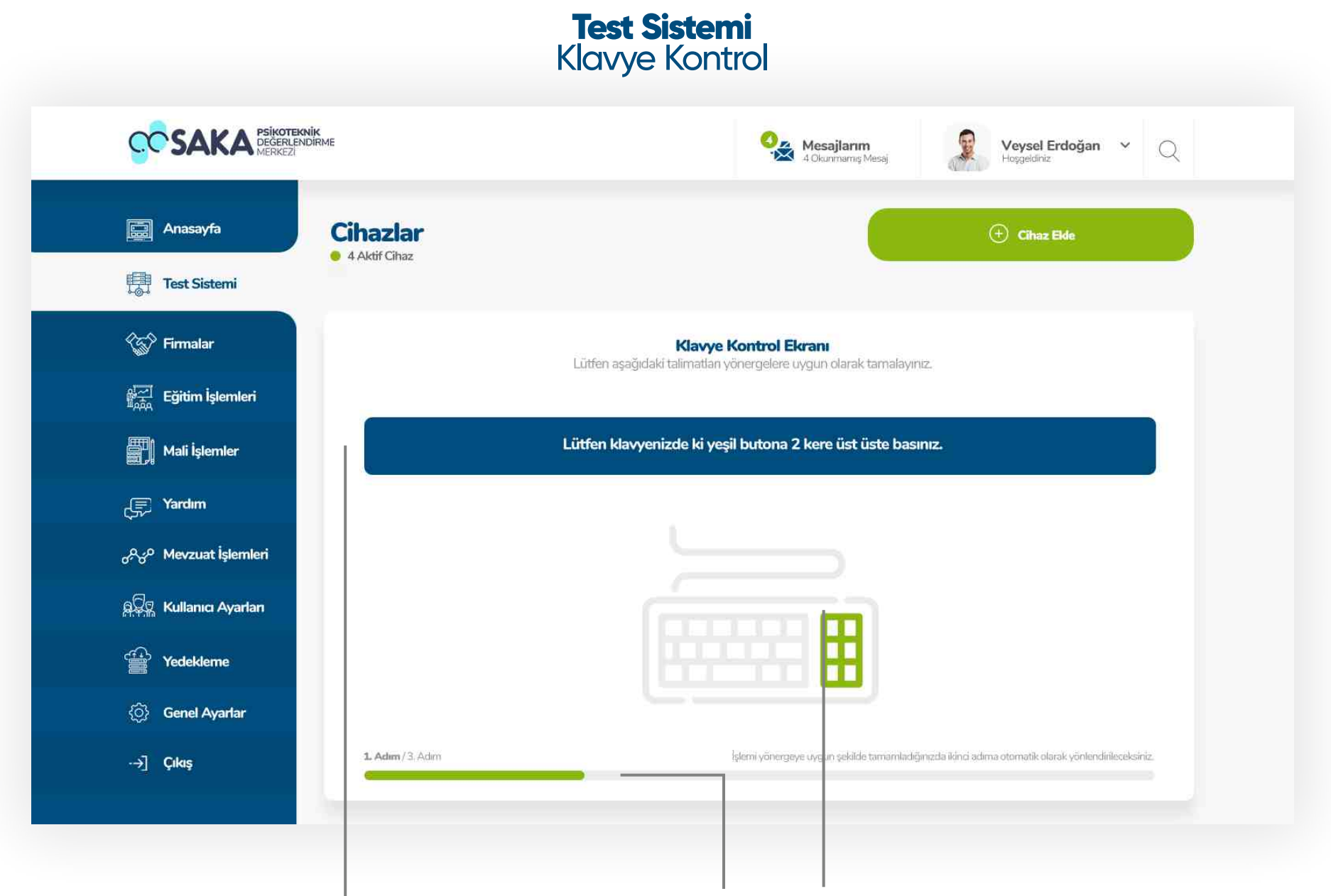

Bu alanda kontrol aşamasında yapılması gereken talmat yönergeler yazmaktadır.

#### Kontrol Aşama Gösterges

Bu alanda kontrol adımlarını ve aşamalarının durumunu gösteren gösterge bulunmaktadır.

## Kontrol Yönlendirmesi

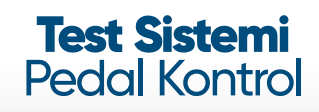

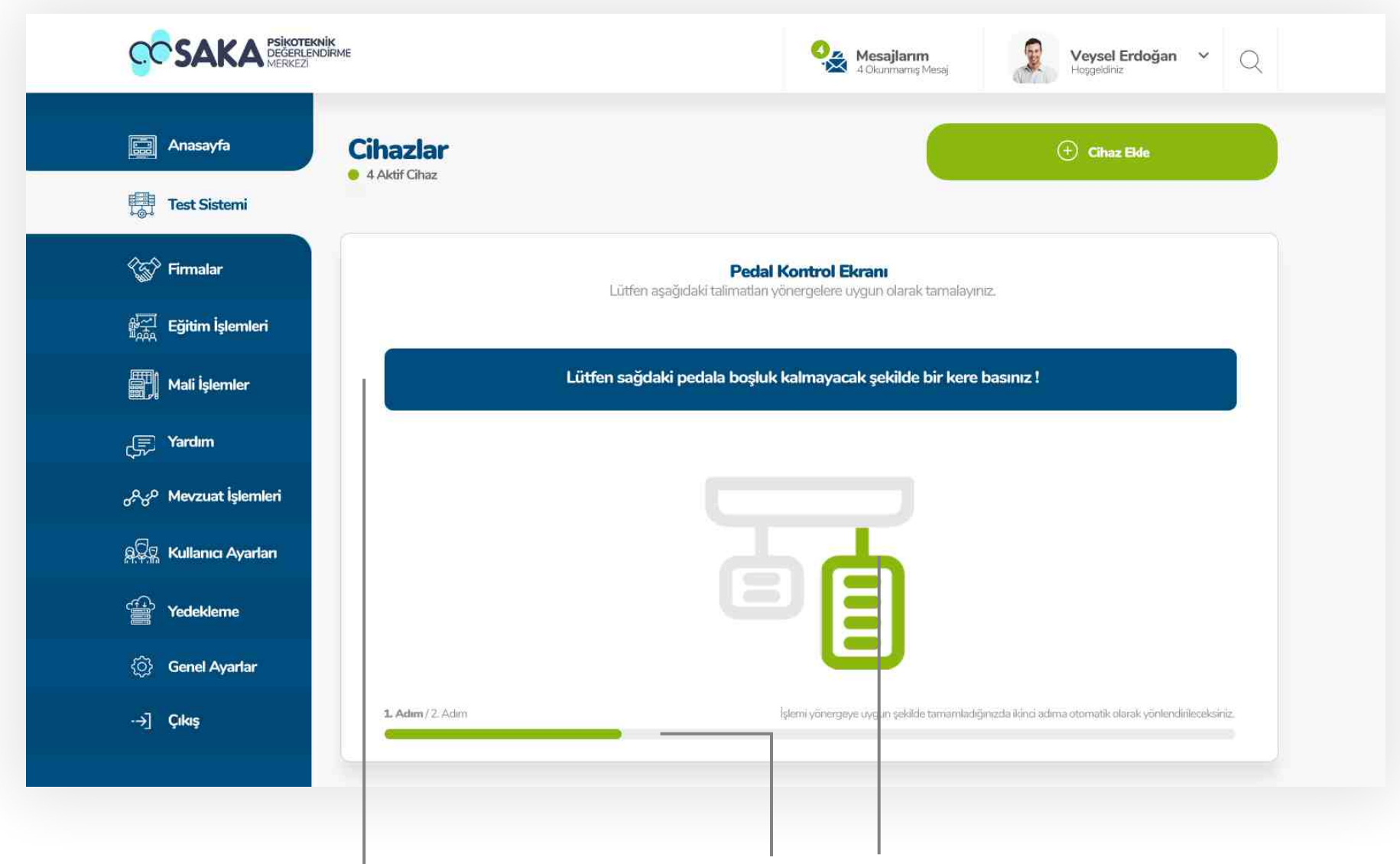

Bu alanda kontrol aşamasında yapılması gereken talmat yönergeler yazmaktadır.

#### Kontrol Aşama Gösterges

Bu alanda kontrol adımlarını ve aşamalarının durumunu gösteren gösterge bulunmaktadır.

## Kontrol Yönlendirmesi

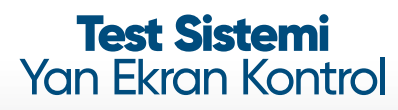

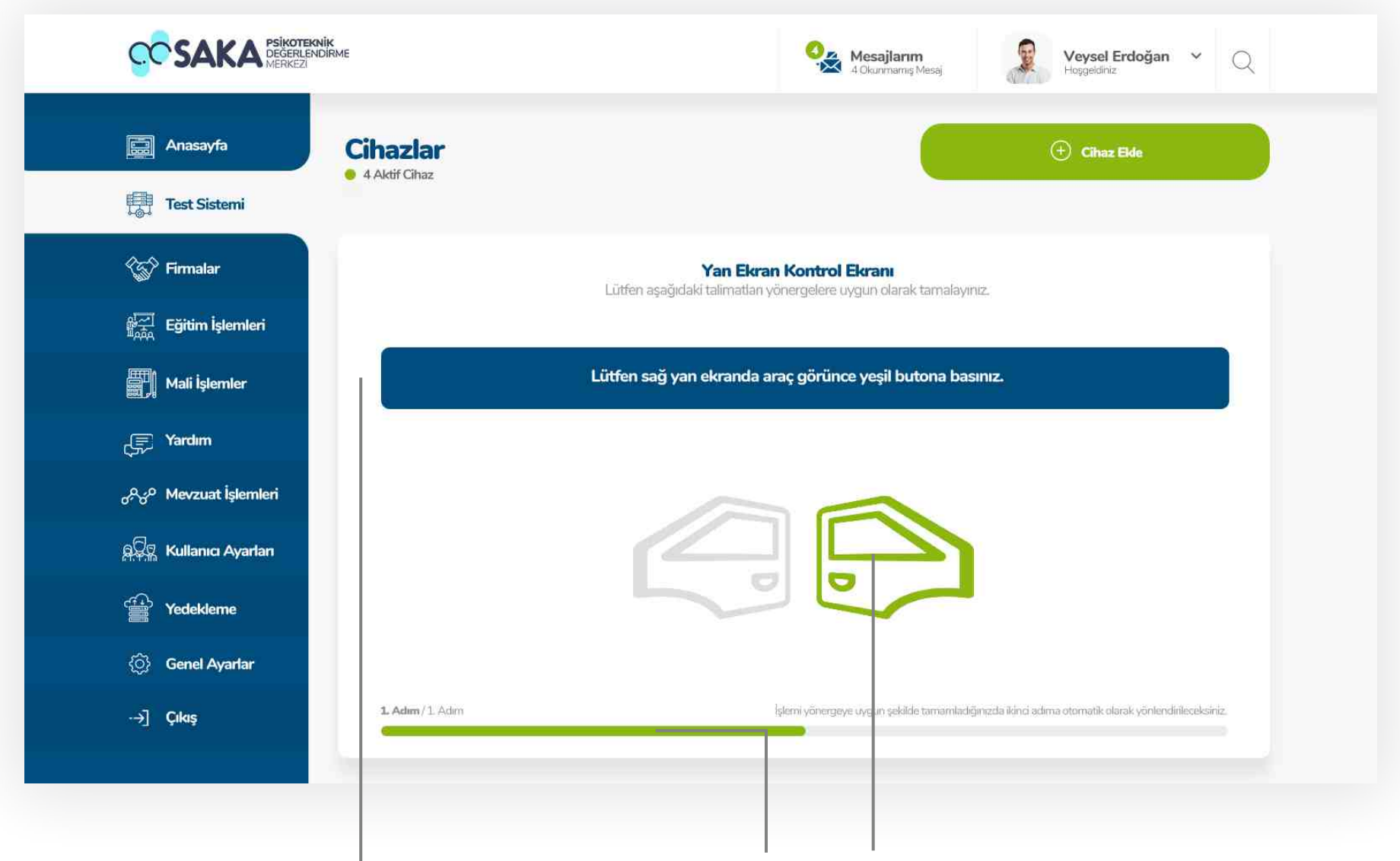

Bu alanda kontrol aşamasında yapılması gereken talmat yönergeler yazmaktadır.

#### Kontrol Aşama Gösterges

Bu alanda kontrol adımlarını ve aşamalarının durumunu gösteren gösterge bulunmaktadır.

# Kontrol Yönlendirmesi

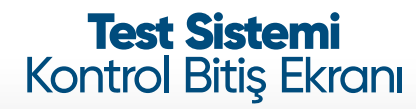

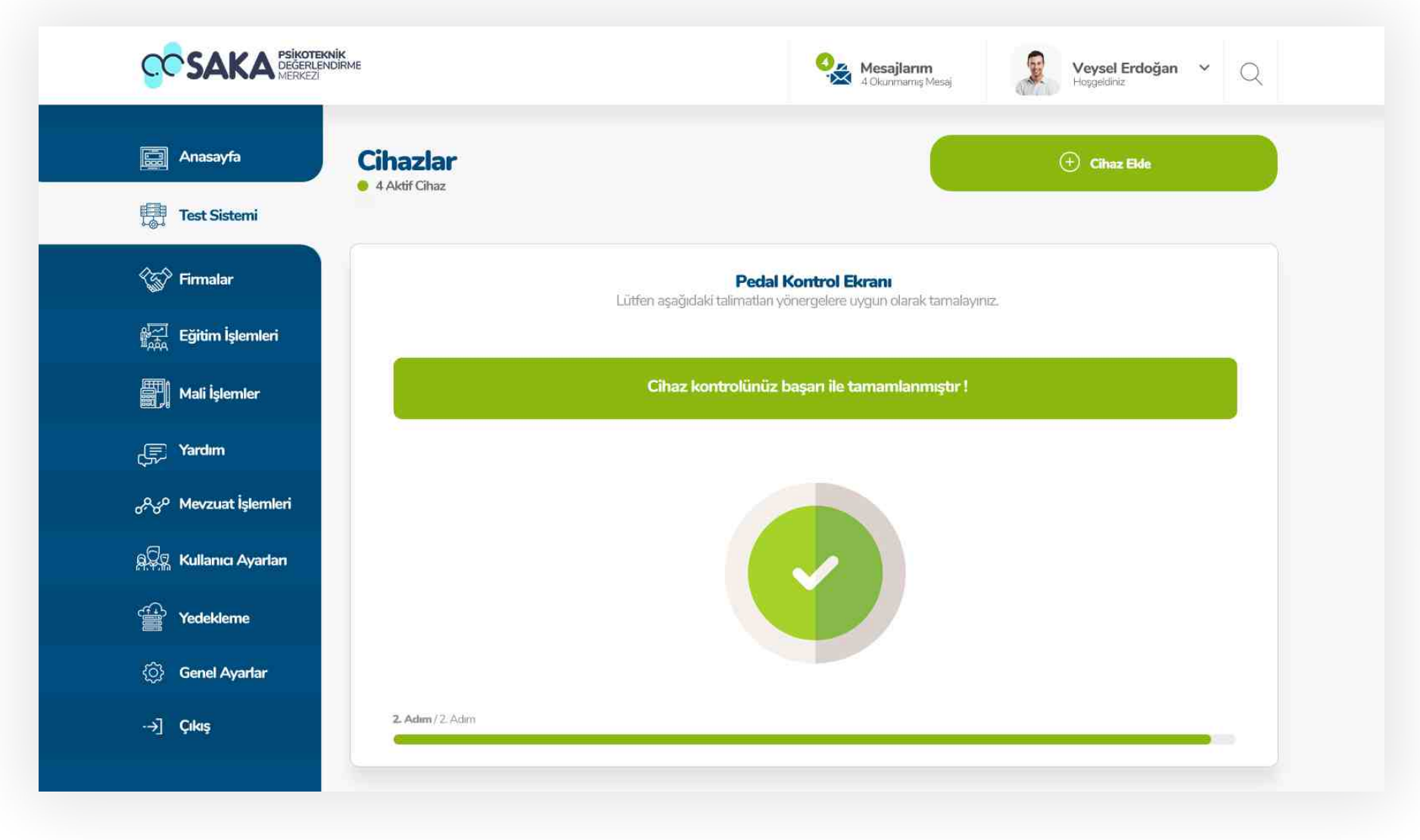

#### Kontrol Bitiş Ekranı

Kontrol sistemindeki yönergeler eksiksiz ve talimatları uygun şekilde tamamlanması durumunda ekrandaki kontrol başarılı sayfası ile kontrol sistemini tamamlamış olacaksınız. Başarısız işlemlerde sorun çözülene kadar işleme devam edemeyeceksiniz.

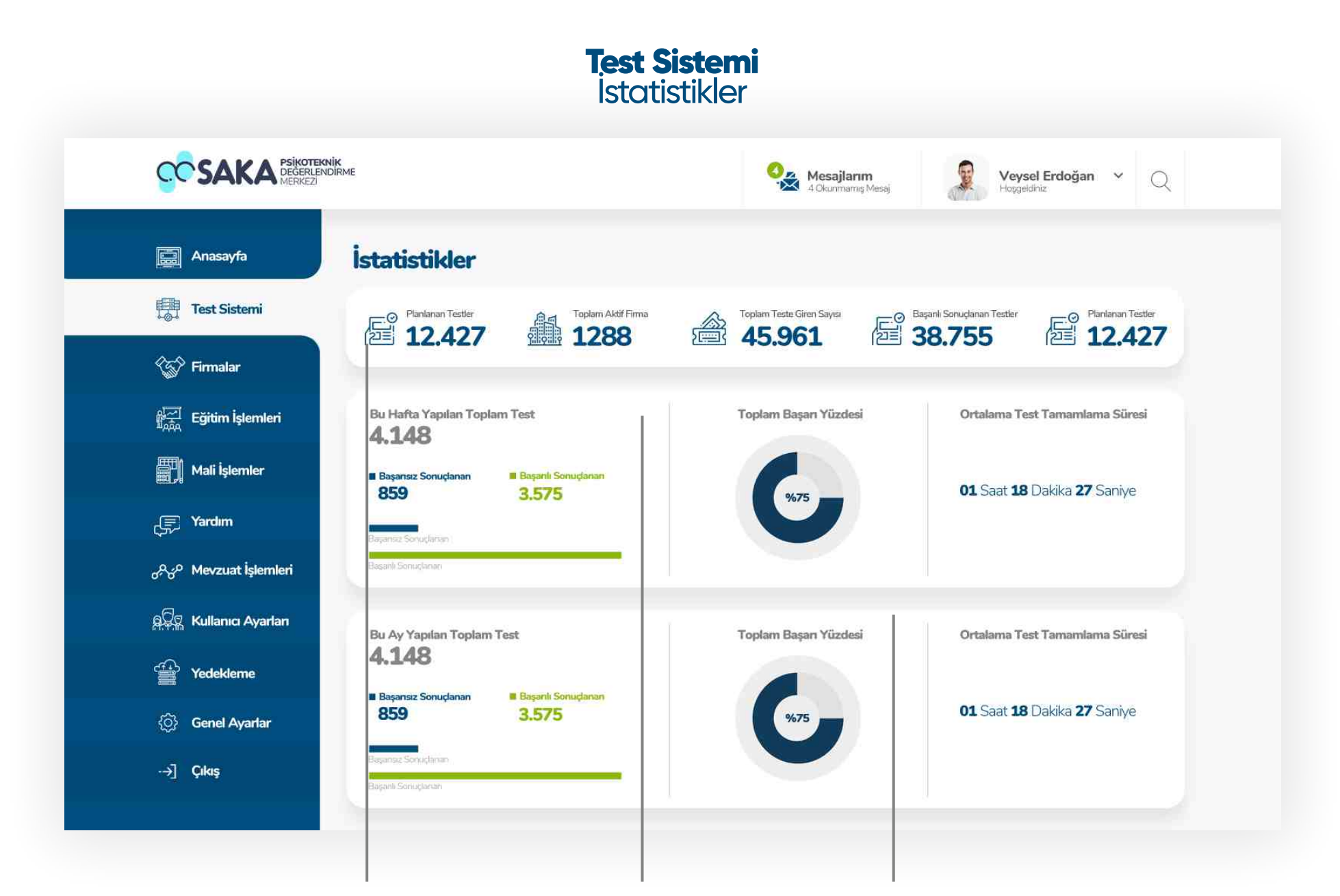

# **Genel Test İstatistikleri**

Bu bölümde test sistemi ile ilgili genel istatistiki verilere yer verilmiştir.

# Haftalık Test İstatistikleri

Sistemdeki testleri ait haftalık toplam test, toplam başarı yüzdesi, ortalama test tamamlama süreleri gibi verileri bu ekranda takip edebilirsiniz.

# Aylık Test İstatistikleri

Sistemdeki testleri ait aylık toplam test, toplam başarı yüzdesi, ortalama test tamamlama süreleri gibi verileri bu ekranda takip edebilirsiniz.

# **Test Sistemi Normlar**

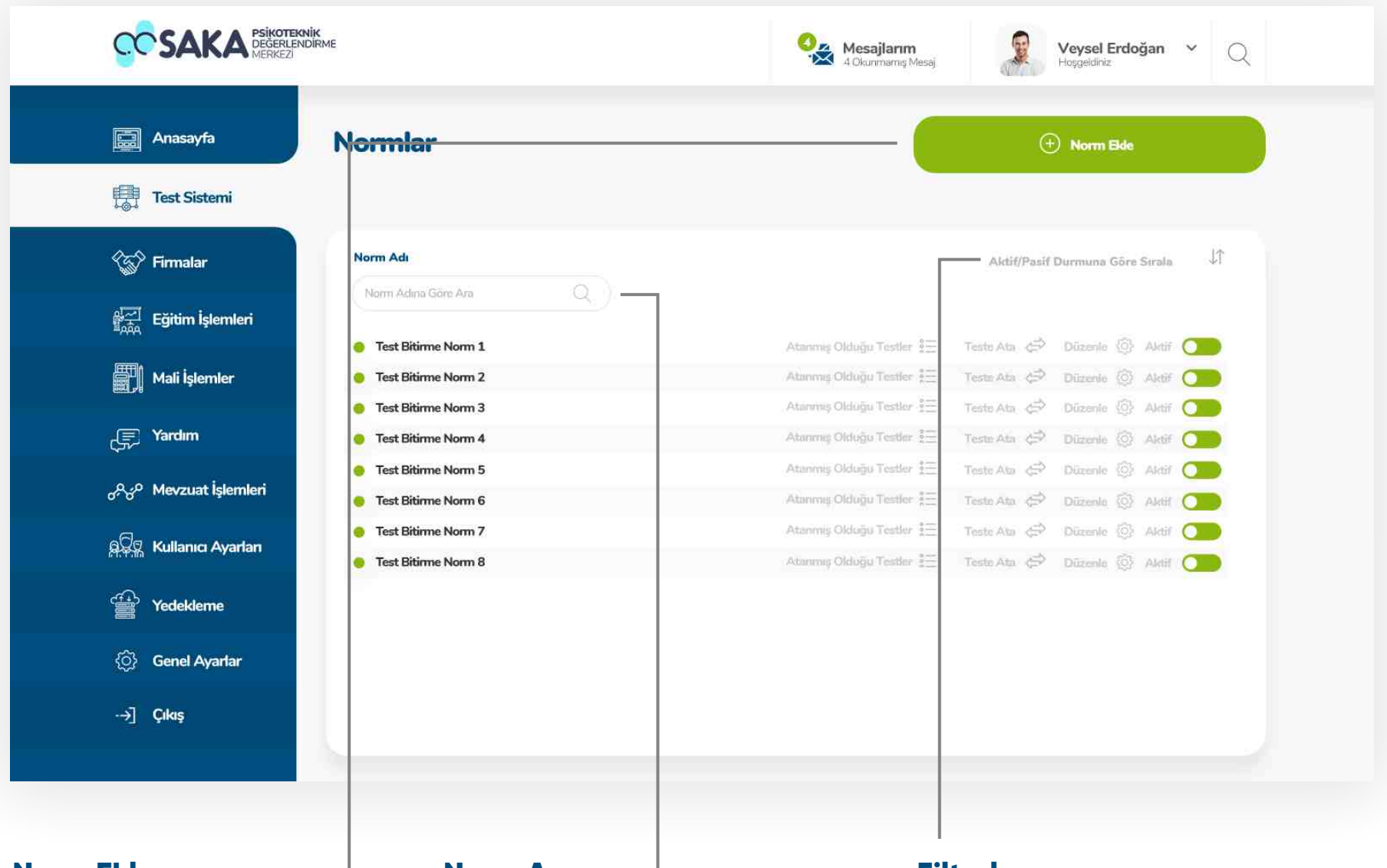

#### Norm Ekleme

Sisteme yeni bir norm eklemek için bu butonu kullanabilirsiniz.

#### Norm Arama

Sisteme eklenen normların fazlalığından doğablecek karışıklığı önlemek amacıyla norm arama barı bu ekranda kullanılmıştır.

#### **Filtreleme**

Sisteme eklenen normları aktif pasif durumuna sıralayarak işlem kolaylığı sağlamak amacıyla aktif - pasif filtreleme sistemi bu ekranda kullanılmıştır.

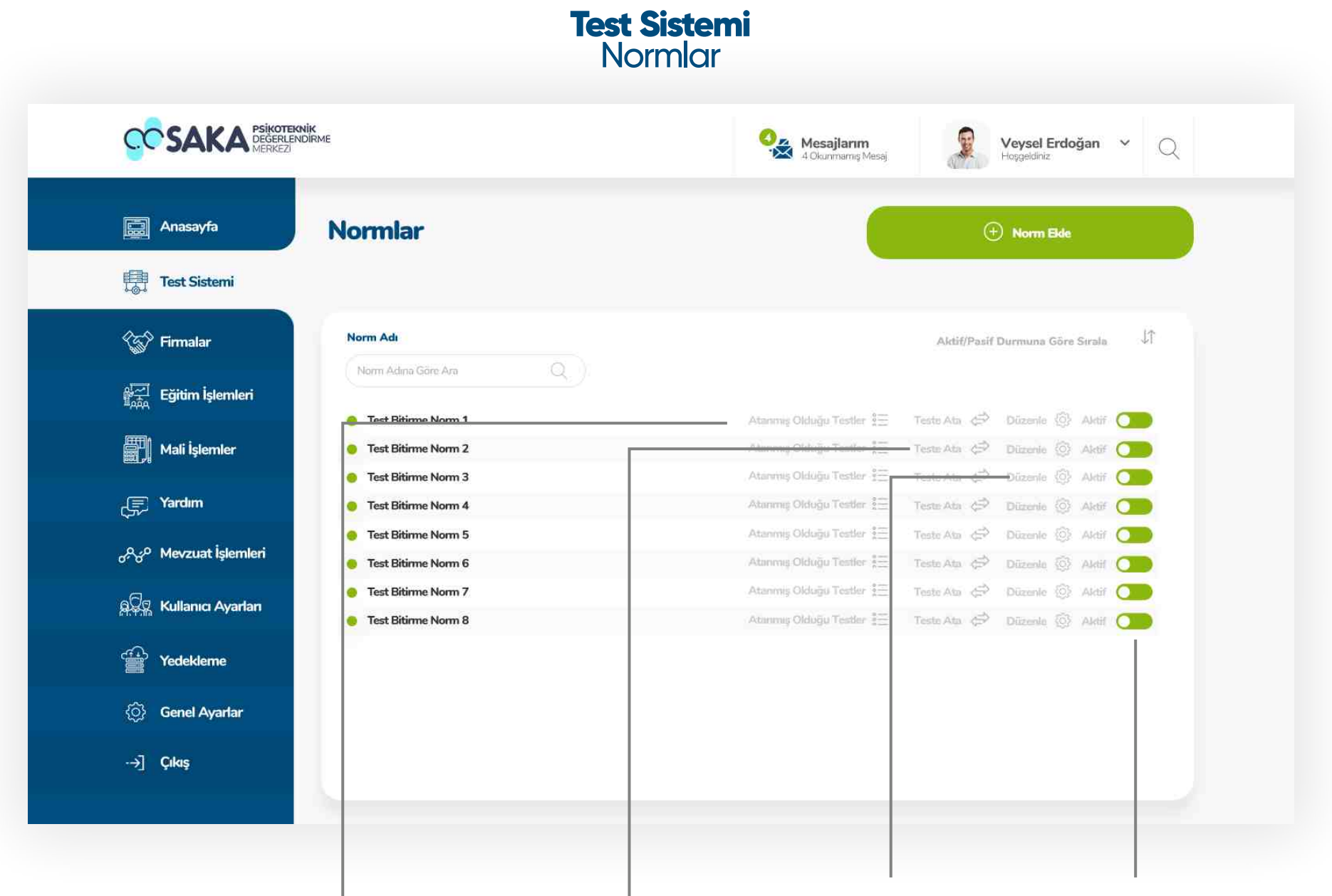

#### Atanmış Olduğu Testler

Ssteme eklenen normun daha önce atanmış olduğu sınavların listesini görmek için bu butona tıklayınız.

#### Teste Atama

Sisteme eklenen normu herhangi bir teste atamak için bu butona tıklayınız.

#### Norm Düzenleme

Sisteme eklenen normları düzenlemek için bu butona tıklayınız.

#### **Aktif - Pasif**

Sisteme eklenen normları aktif etmek veya pasif etmek için bu butonu kullanınız.

# **Test Sistemi** Norm Düzenleme

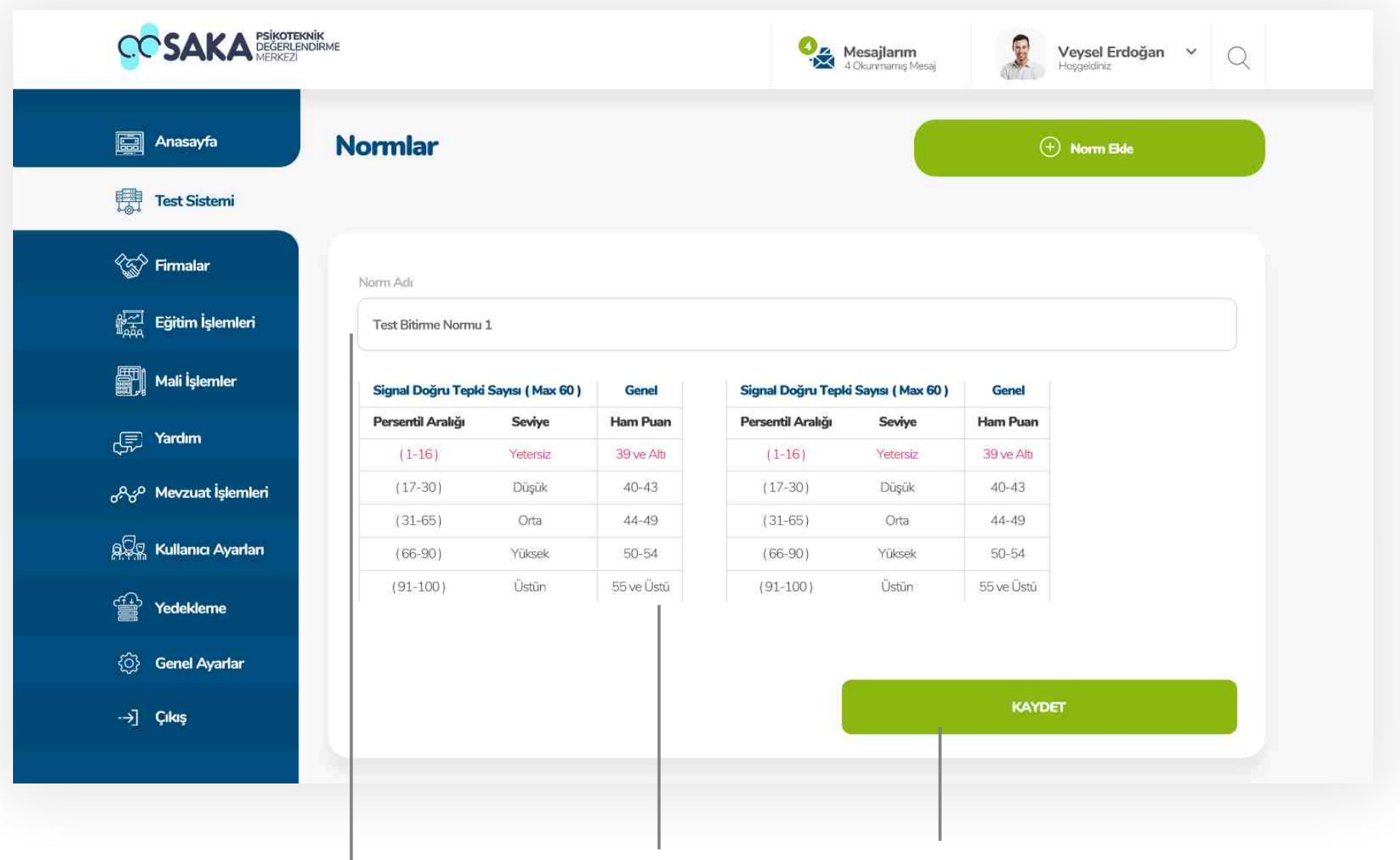

#### Norm Adını Düzenle

Ssteme eklenen normun adını düzenlemek için bu alanda değişiklik yapınız.

## Norm Tablosu Düzenle

Ssteme eklenen normun puanlama tablosunu düzenlemek için bu alanda değişiklik yapınız.

# Düzenlemeyi Kaydet

Yapılan düzenlemelerin doğruluğu kontrol edldkten sonra kaydet butonuna basarak düzenleme işlemini tamamlayabilirsiniz.

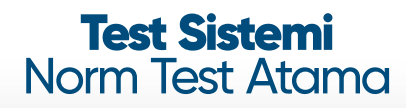

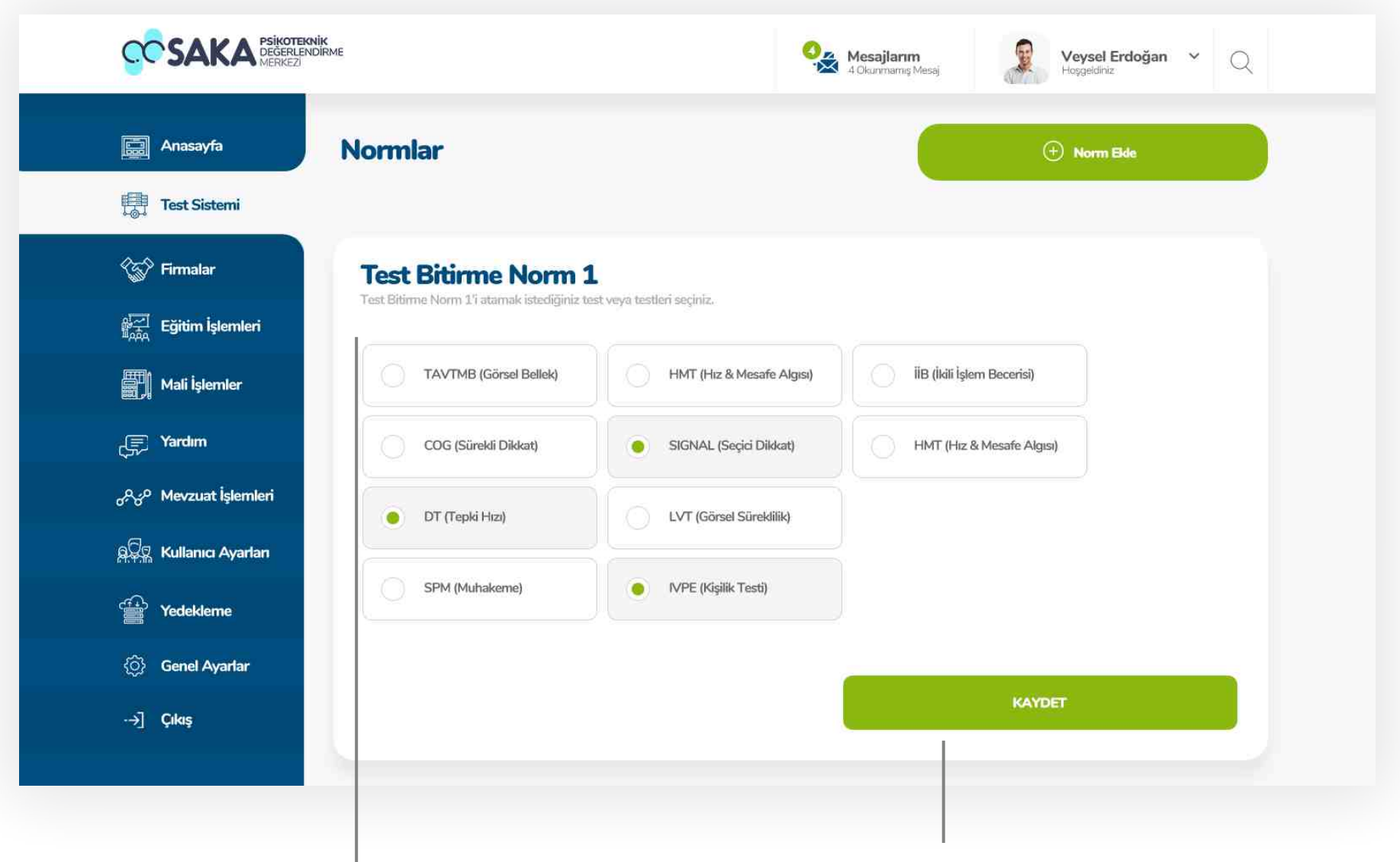

#### **Test Secimi**

Seçilen normu herhangi bir teste atamak için sisteme daha önceden eklenmiş olan ve atamaya uygun test listesinden atanması istenen testleri seçerek atama işlemini tamamlayabilirsiniz.

#### Atamayı Kaydet

Yapılan atama işleminin doğruluğu kontrol edildikten sonra kaydet butonuna basarak atama işlemini tamamlayabilirsiniz.

# **Test Sistemi** Atanmış Testler Listesi

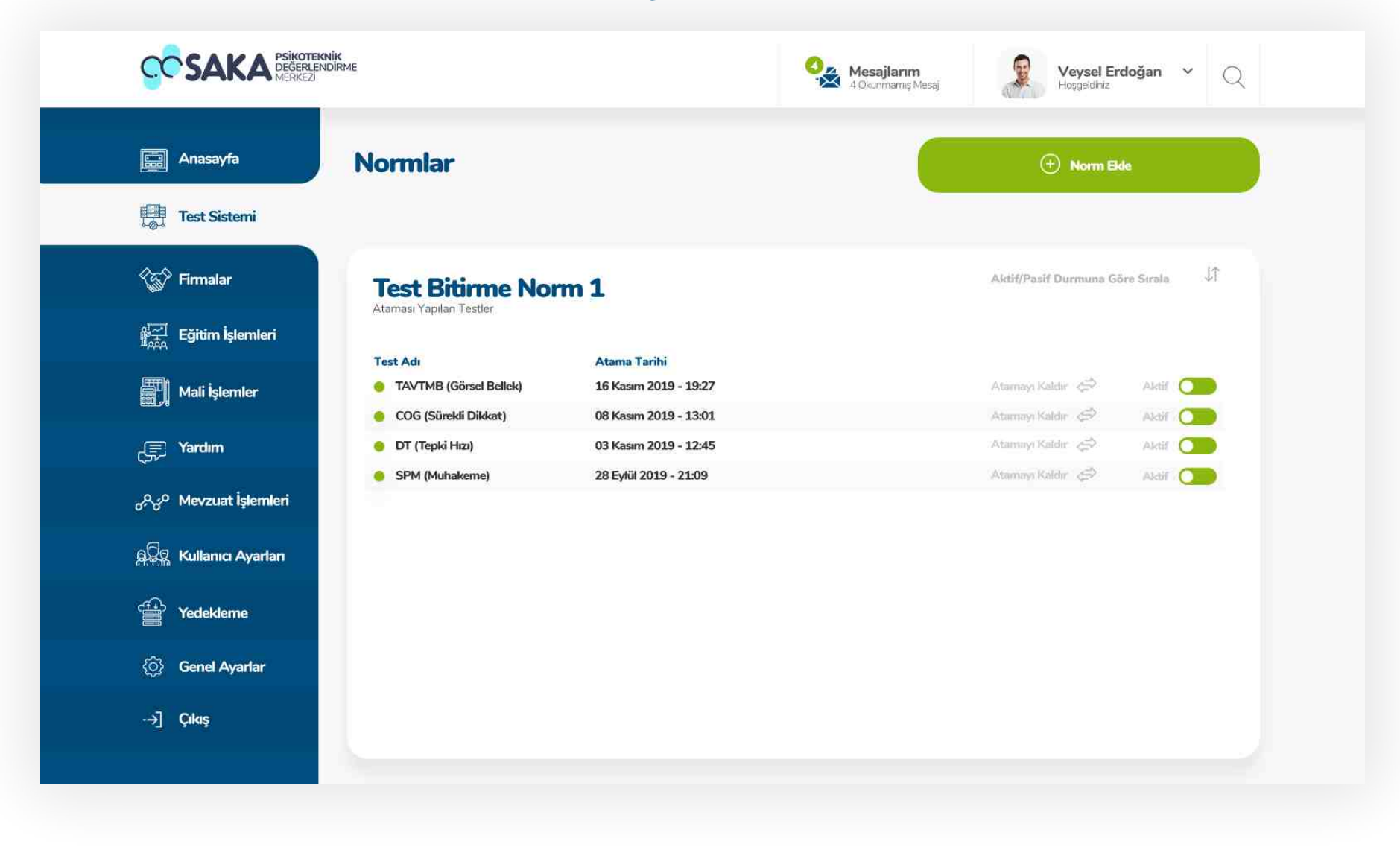

#### Atanmış Testler

Herhangi bir normun atandığı tüm testlerin listelendiği bu ekranda atamayı kaldırabilir veya geçici olarak aktif - pasif işlemini uygulayabilirsiniz.

# **Test Sistemi** Atanmış Testler Listesi

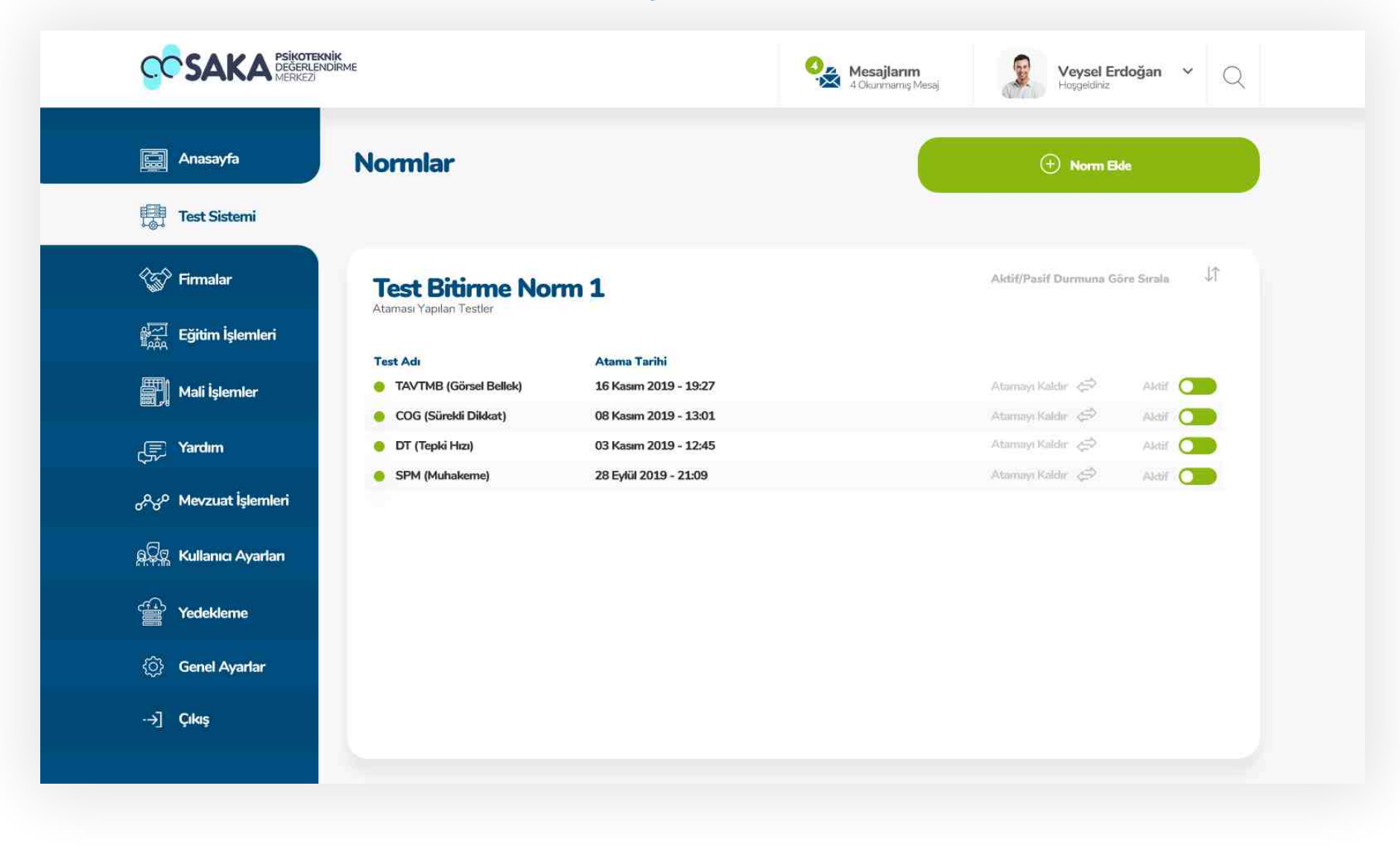

#### Atanmış Testler

Herhangi bir normun atandığı tüm testlerin listelendiği bu ekranda atamayı kaldırabilir veya geçici olarak aktif - pasif işlemini uygulayabilirsiniz.

# **Test Sistemi** Sesli Yardım Sistemi

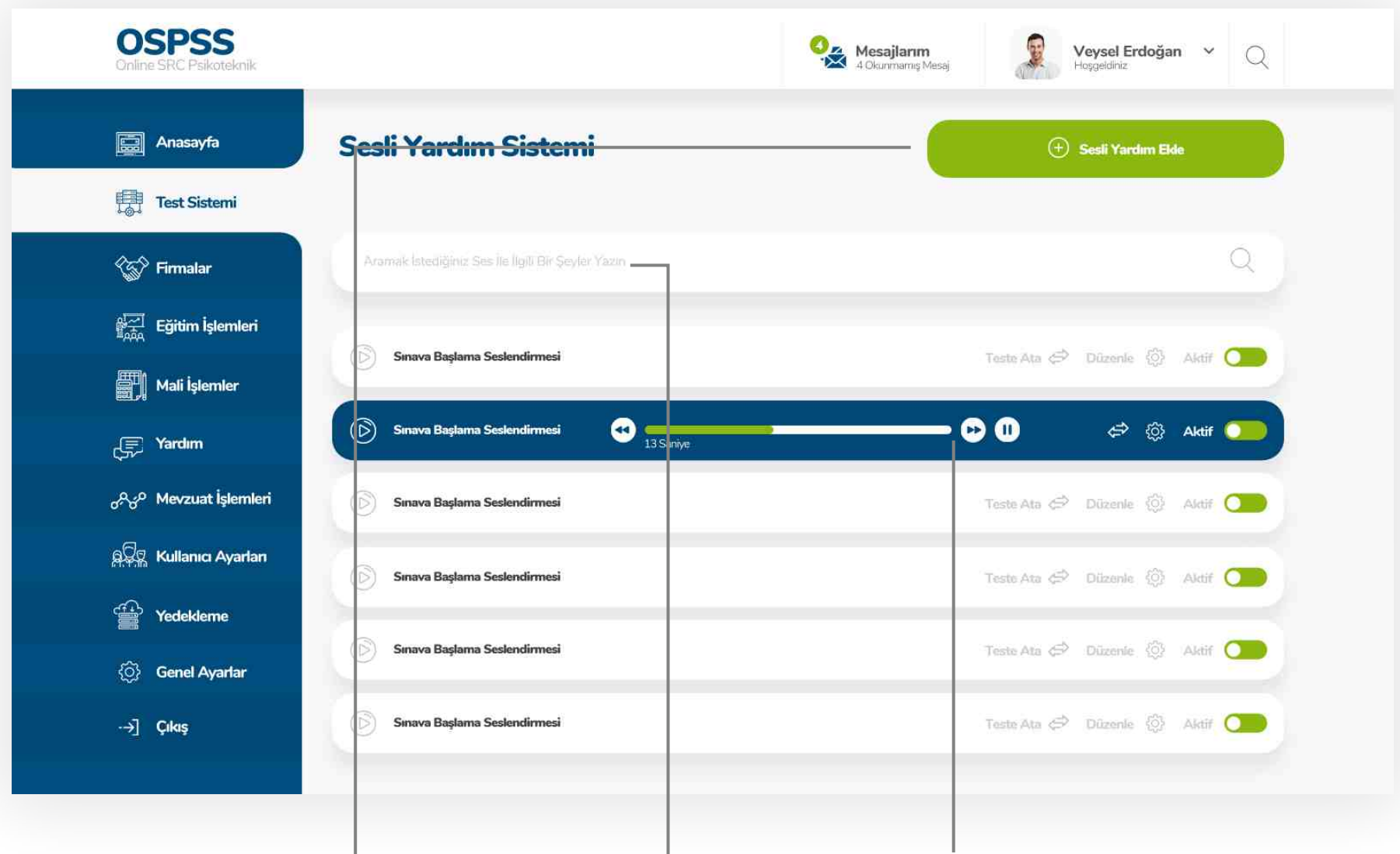

## Sesli Yardım Ekleme

Sisteme yeni bir sesli yardım eklemek için bu butonu kullanabilirsiniz.

#### Arama

Sisteme eklenen sesli yardımların fazlalığından doğablecek karışıklığı önlemek amacıyla sesli yardım arama barı bu ekranda kullanılmıştır.

#### **Dinamik Oynatıcı**

İstenilen sesin üzerine gelerek sesleri dinleyebilir, ileri - geri sarabilir veya durdurabilirsiniz.

# **Test Sistemi** Sesli Yardım Sistemi

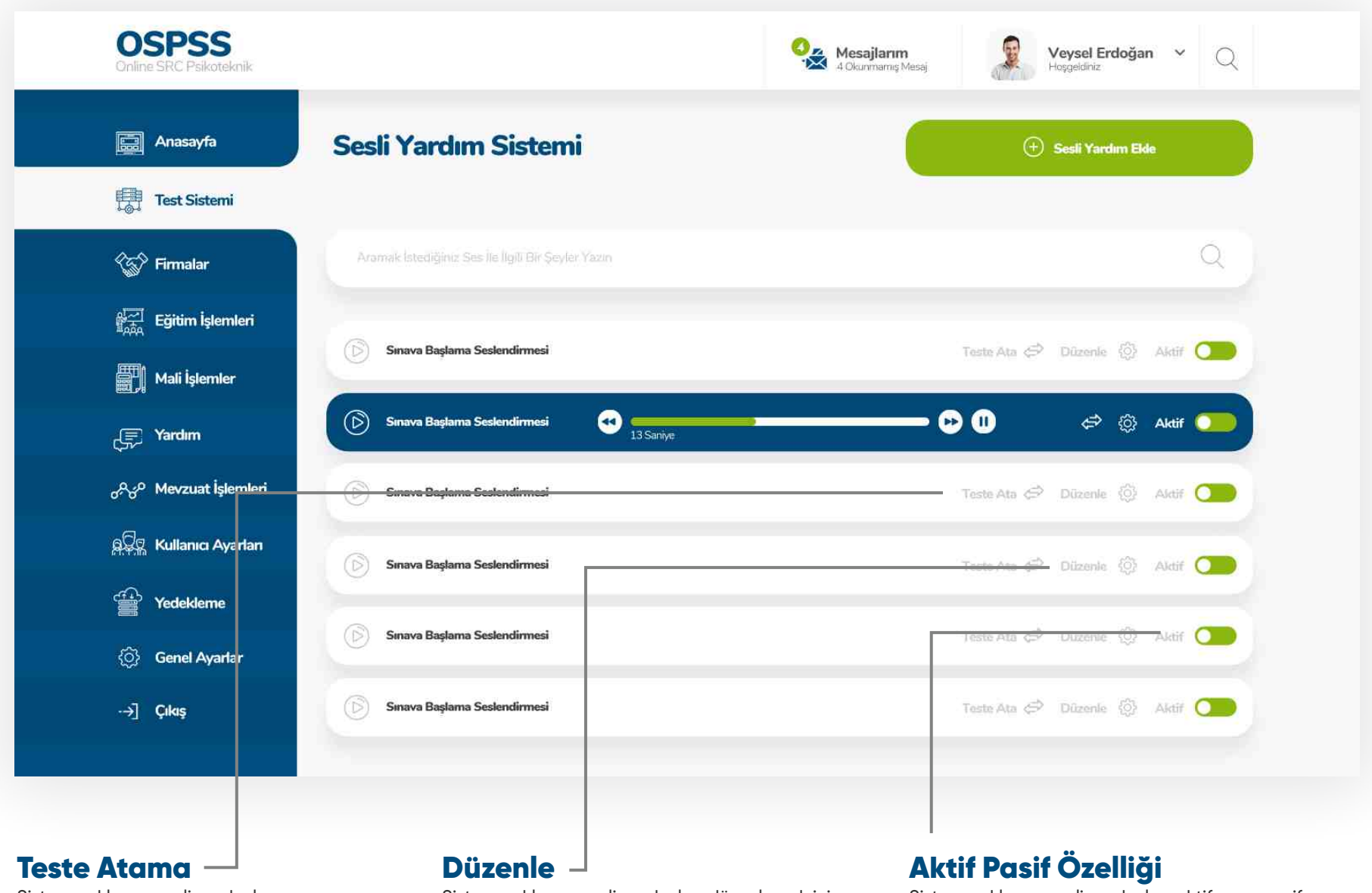

Sisteme eklenen sesli yardımları herhangi bir teste atamak için bu butona tıklayınız.

Sisteme eklenen sesli yardımları düzenlemek için bu butona tıklayınız.

Sisteme eklenen sesli yardımları aktif veya pasif yapmak için bu butonu kullanınız.

# **Test Sistemi** Sesli Yardım Sistemi Düzenle

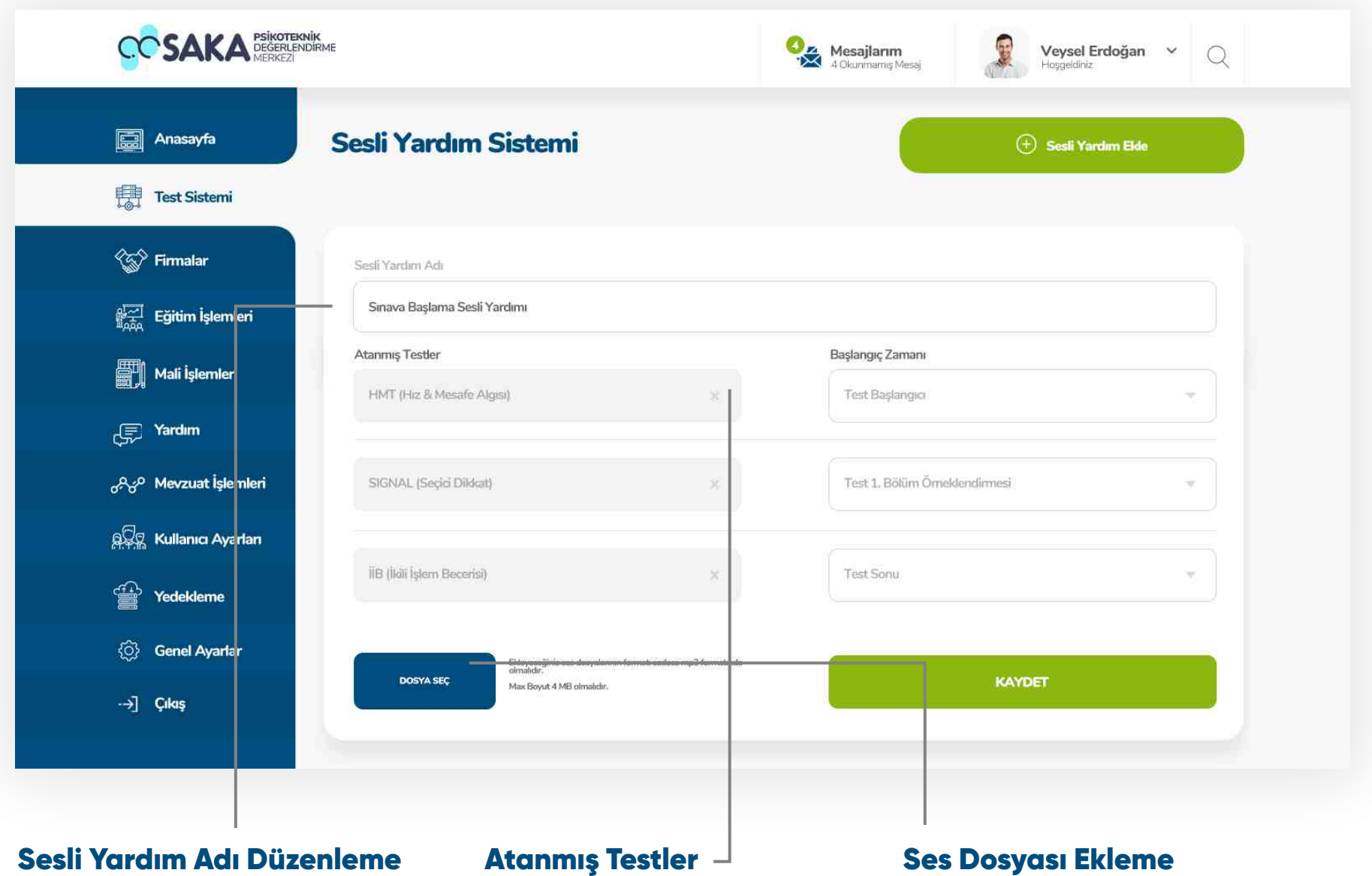

Sisteme eklenen sesli yardımın adını düzenlemek için bu alanda değişiklik yapınız.

#### Atanmış Testler

Bu alanda sadece atanmış testler görüntülenmektedir. Atanmış testler bu alandan düzenlenememektedir.

# Ses Dosyası Ekleme

Yeni bir ses dosyası eklemek için bu alandan yükleme yapabilirsiniz.

# **Test Sistemi** Sesli Yardım Sistemi Düzenle

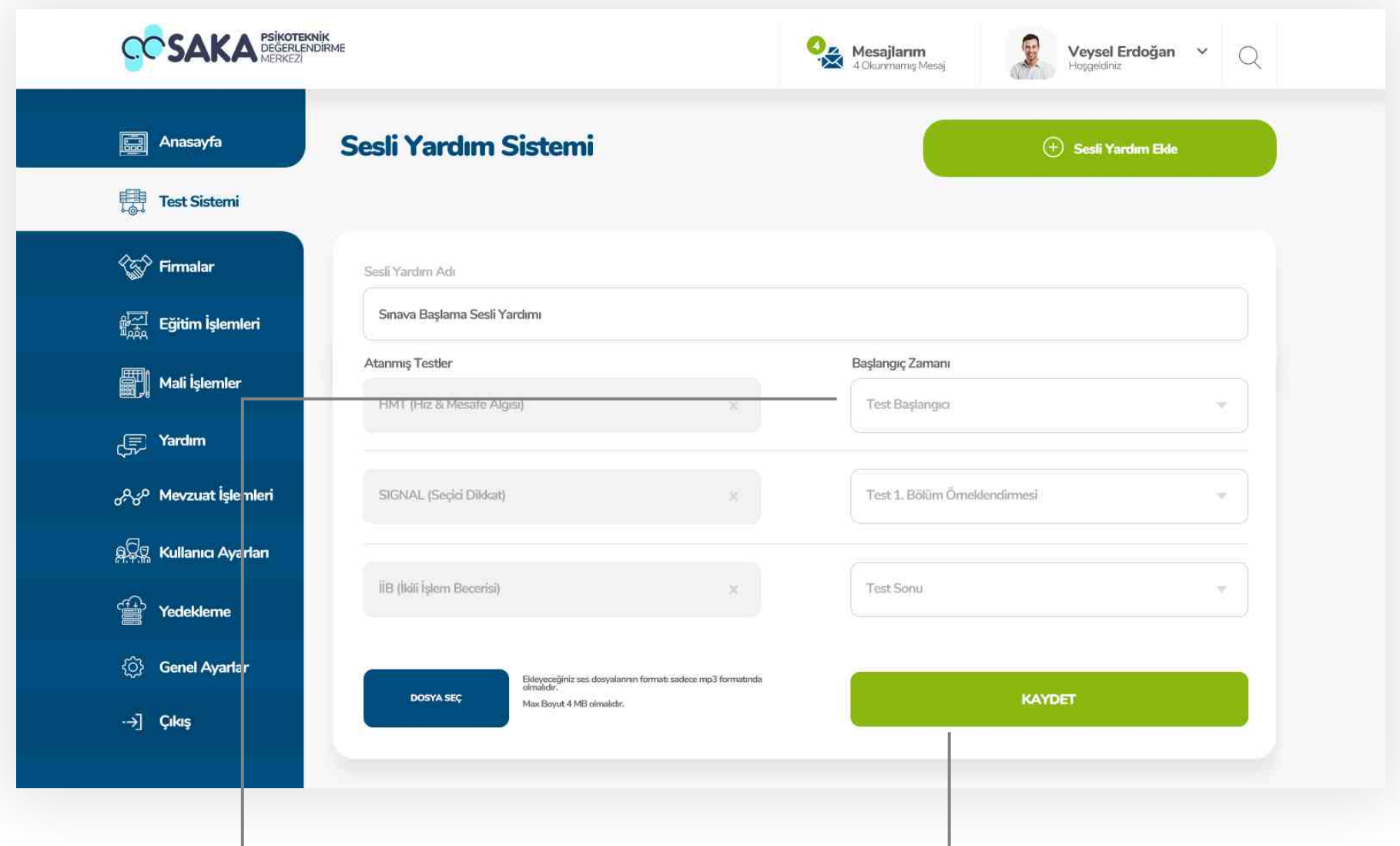

# Sesli Yardım Detayları

Sisteme eklenen sesli yardımın zamanlama bilgilerini bu alandan güncelleyebilirsiniz.

#### Kaydetme

Yapılan değişikliklerin ve eklenen dosyaların doğruluğundan emin olduktan sonra kaydet butonu ile işleminizi tamamlayabilirsiniz.

**Test Sistemi** Sesli Yardım Test Atama

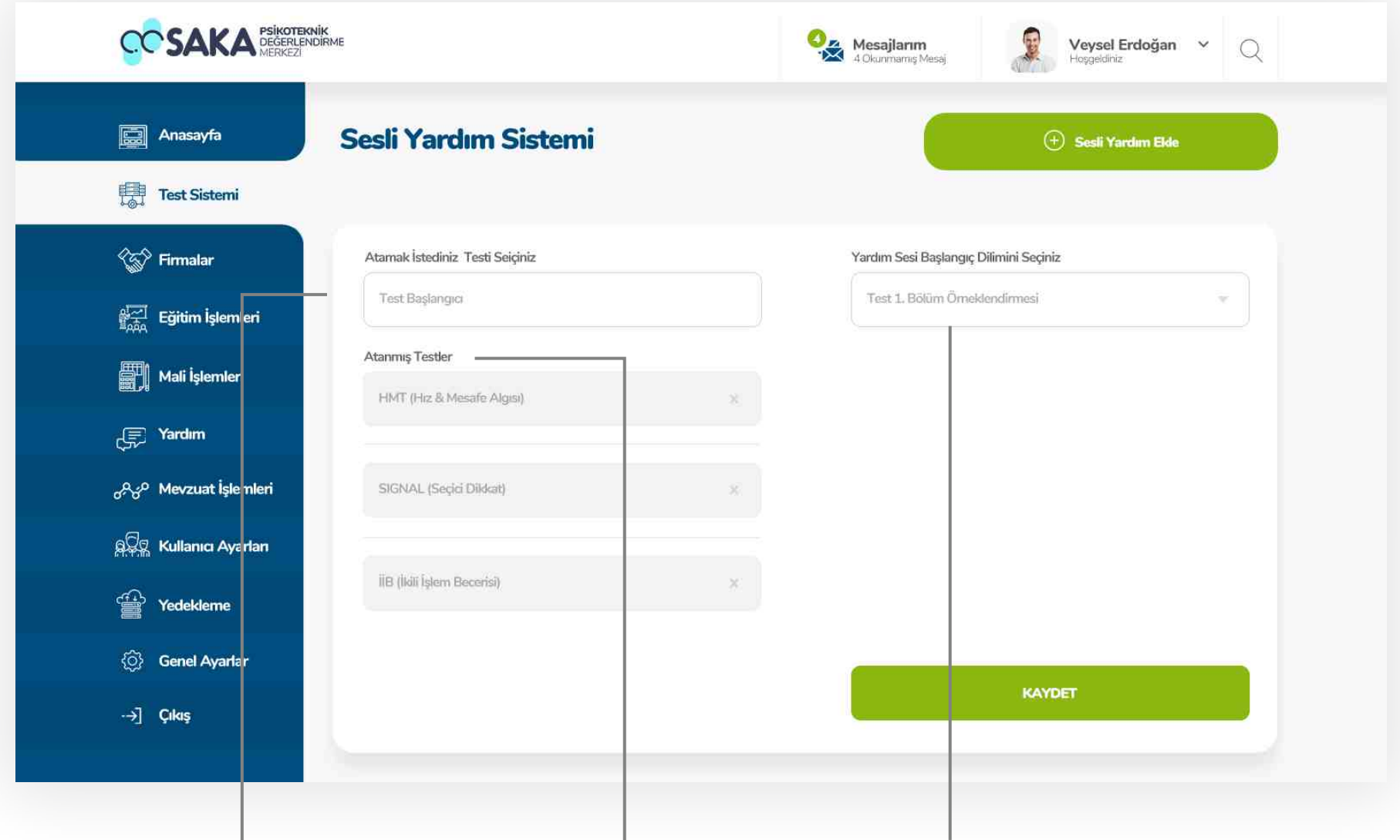

#### **Test Seçimi**

Seçilen sesli yardımın hangi teste atanacağını bu bölümden seçebilirsiniz.

# Atanmış Testler

Seçilen sesli yardımın daha önce atanmış olduğu testler bu alanda gösterlmektedr.

# Zaman Dilimi Seçimi

Seçilen sesli yardımın hangi testin hangi zaman diliminde kullanılacağı bu alandan seçilebilir.

#### **Test Sistemi Test Listesi**

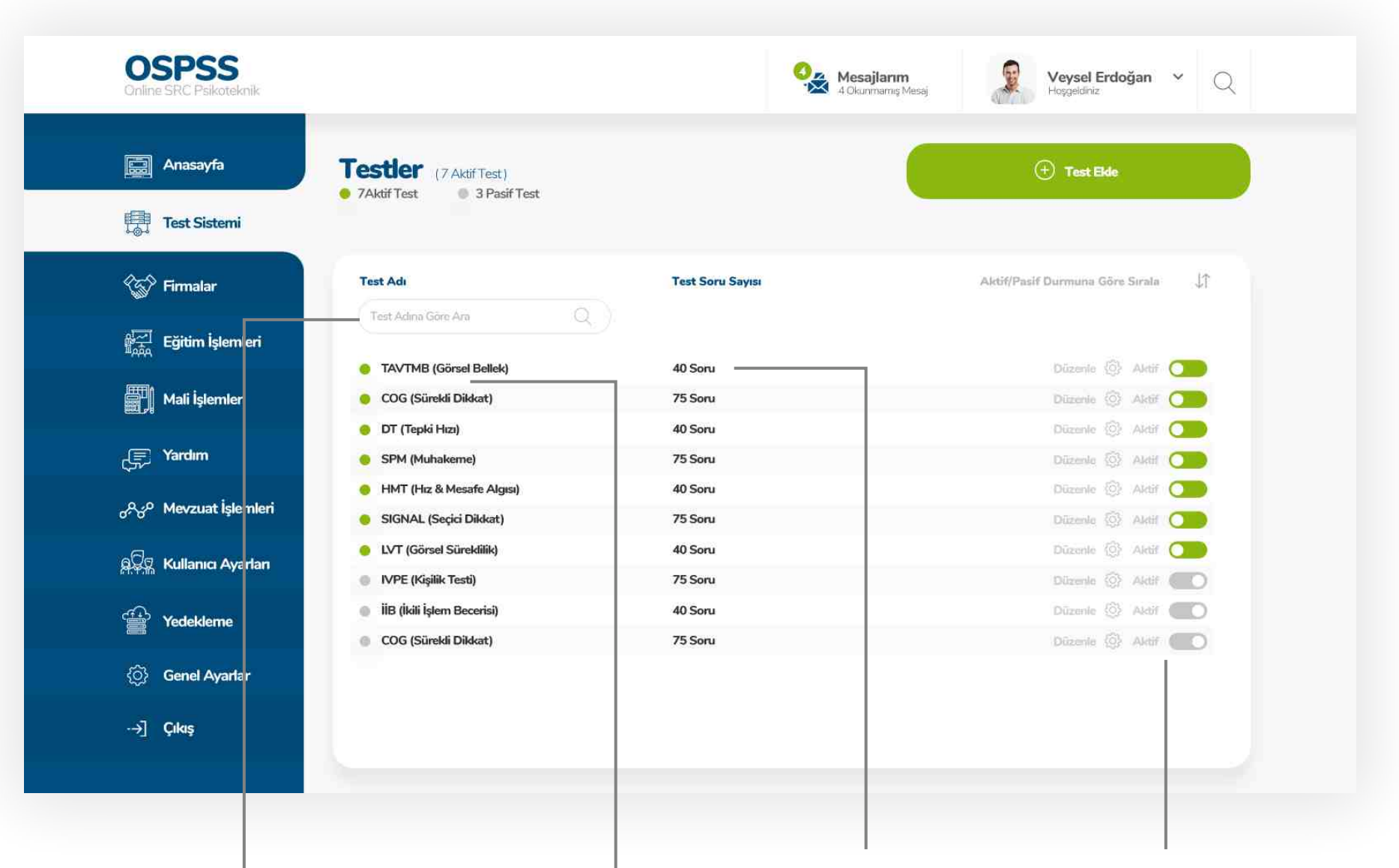

#### Test Arama

Test listesinde herhangi bir testi aramak için arama barını kullanabilirsiniz.

#### **Test Listesi**

Sisteme eklenen testler bu alanda listelenmektedir. Aktif testler yeşil pasif testler gri başlık ikonu ile gösterilmektedir.

#### Soru Sayıları

Listedeki testlerin soru sayılarını gösteren detay alanı.

#### Butonlar

Listedeki bu butonlar ile testleri düzenleyebilir aktif - pasif özelliğini kullanabilirsiniz.

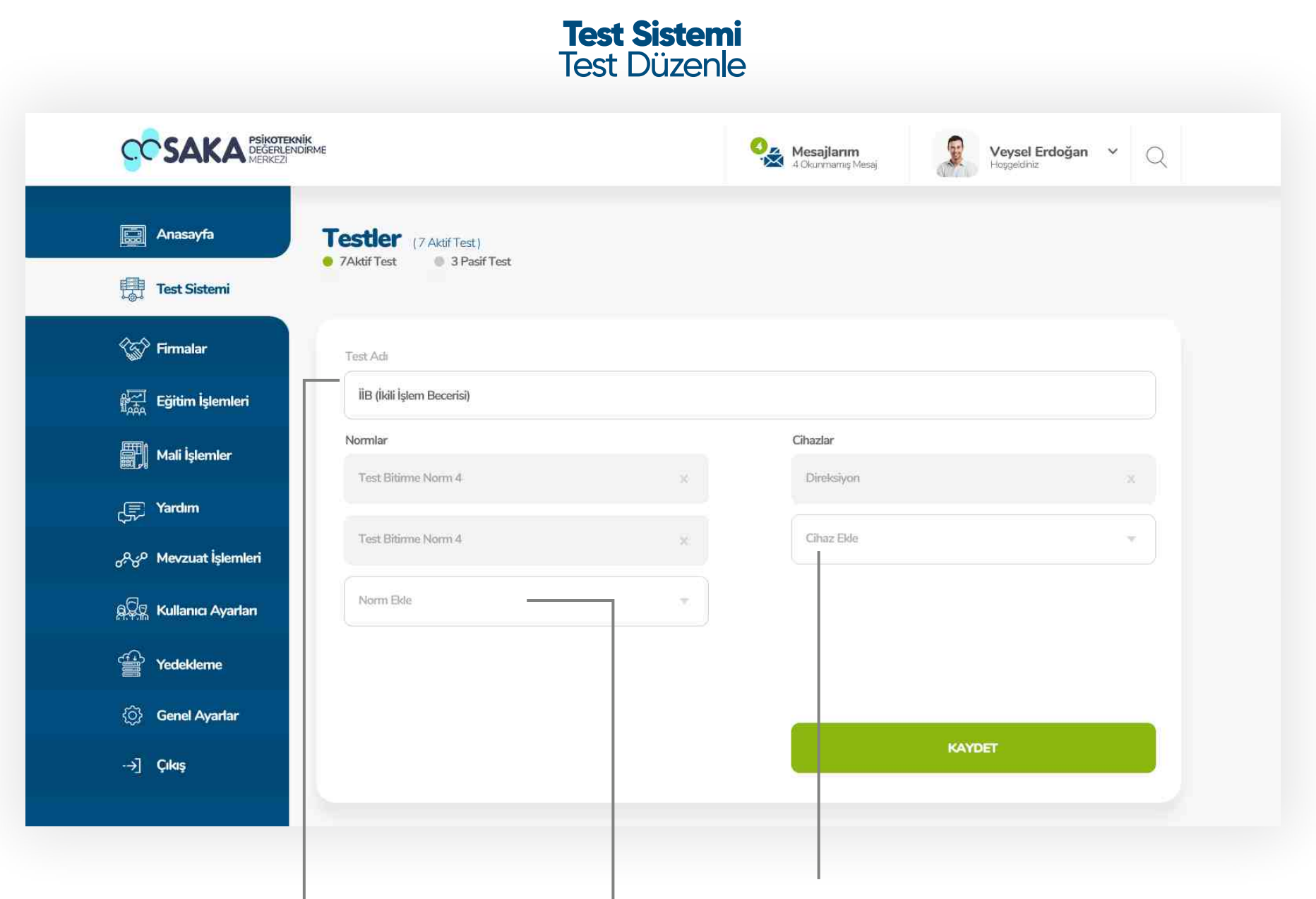

#### Test Adı Düzenle

Sisteme eklenen testin adını düzenlemek için bu alanı kullanabilirsiniz.

#### Norm Ekleme

Sisteme eklenen testlere atanmış olan normları bu alanda listeleyebilir, yeni norm ekleyebilir ve eklenmiş normları silebilirsiniz.

## **Cihaz Ekleme**

Sisteme eklenen testlere atanmış olan cihazları bu alanda listeleyebilir, yeni cihaz ekleyebilir ve eklenmiş cihazları silebilirsiniz.

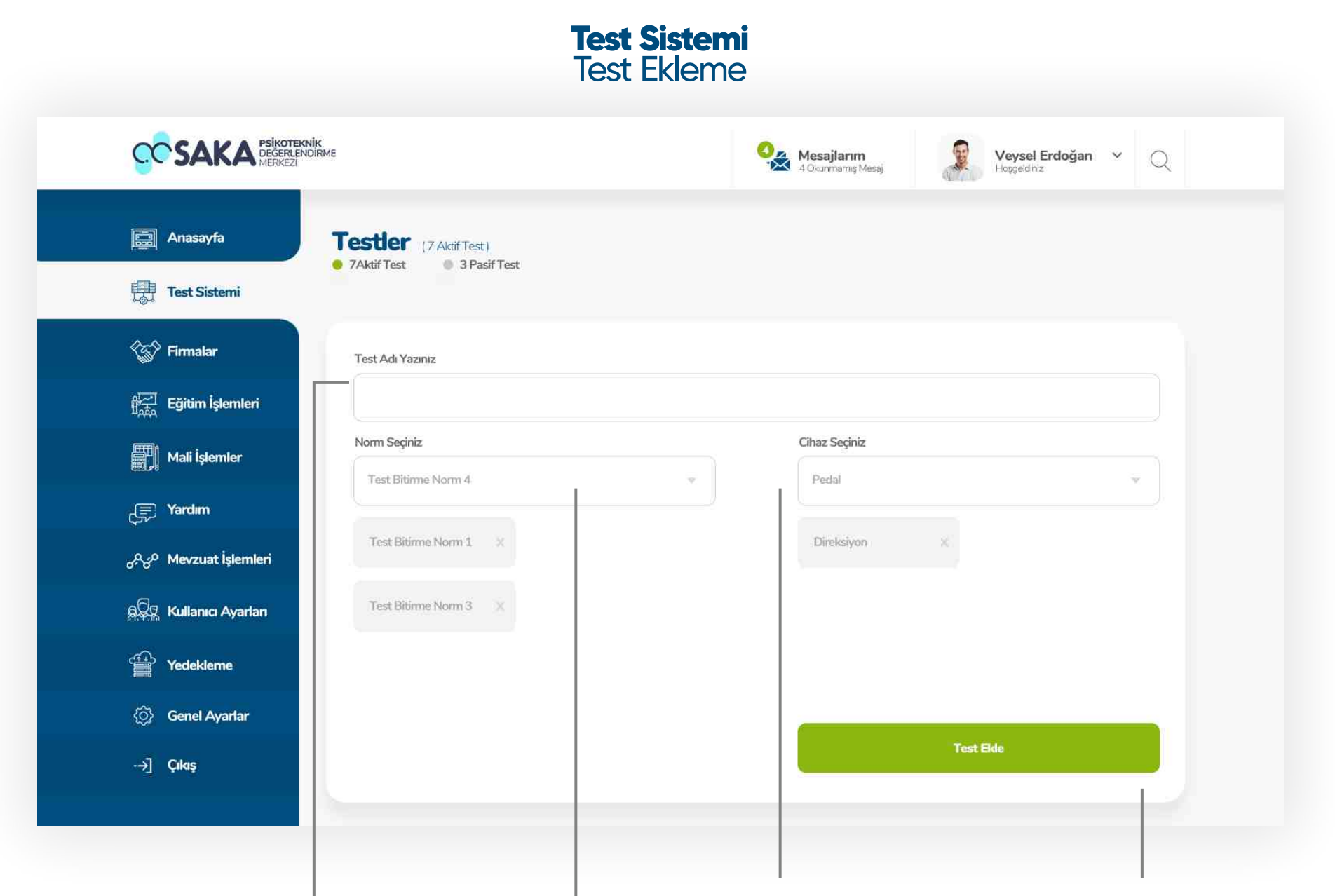

#### Test Adı

Eklemek istediğiniz test adını bu alandan girebilirsiniz.

## Norm Ekleme

Eklemek istediğiniz normu buradan seçerek teste atayabilirsiniz. Atanan normlar alt alta sıralanacaktır. Çarpı butonu ile atanan normu silebilrisiniz.

# **Cihaz Ekleme**

Eklemek istediğiniz cihazı buradan secerek teste atayabilirsiniz. Atanan chazlar alt alta sıralanacaktır. Çarpı butonu ile eklene cihazı silebilrisiniz.

#### **Testi Kaydet**

Girilen bilgilerin doğruluğunu kontrol ettikten sonra " Kaydet " butonu ile işleminizi tamamlayabilirsiniz.

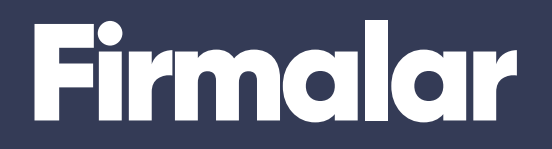

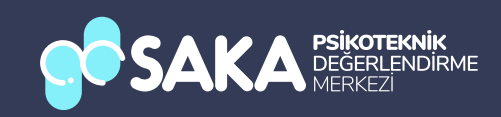

# **Firmalar** Anasayfa

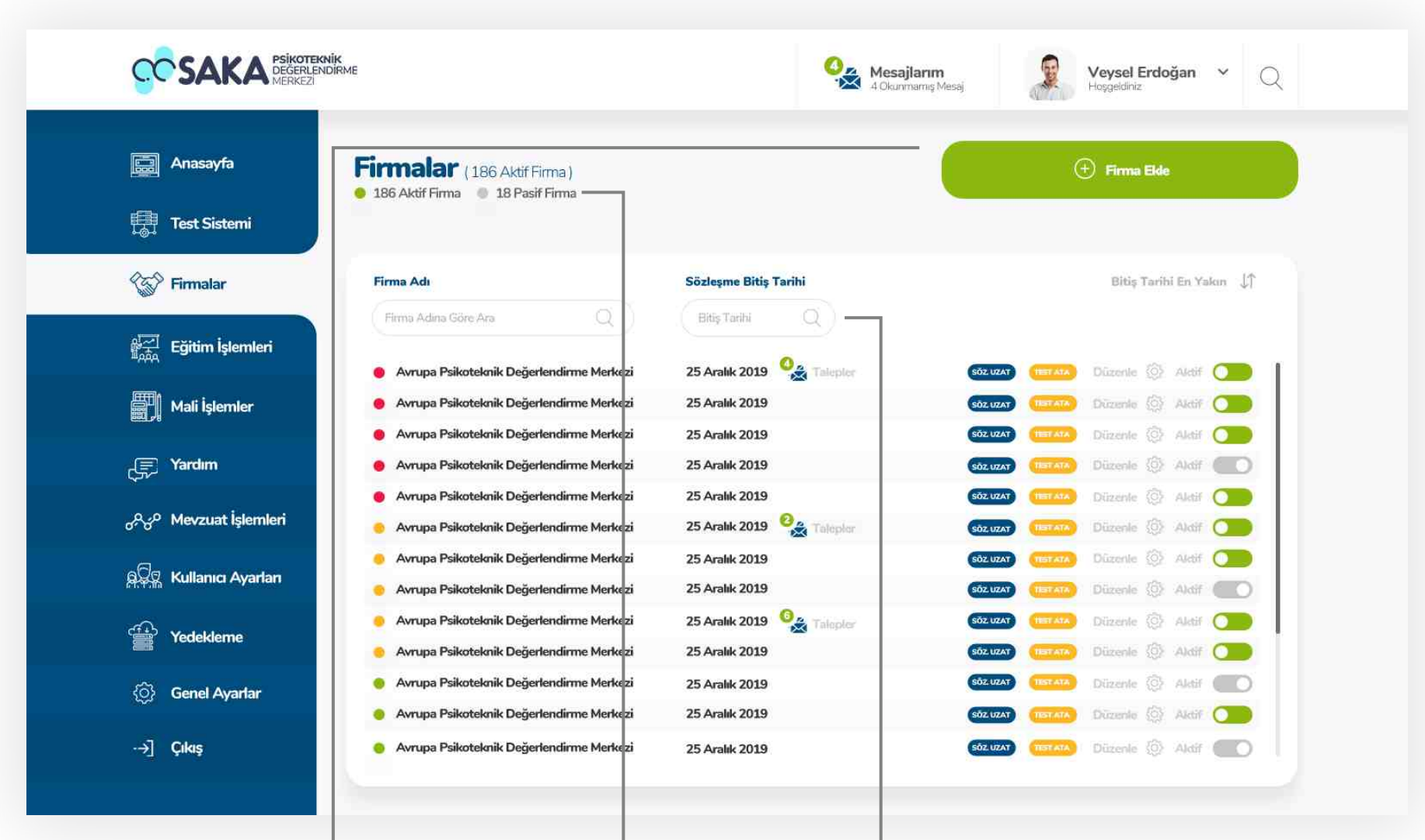

#### **Firma Ekleme**

Sisteme yeni bir firma eklemek için bu butona tıklayınız.

#### Firma Durum Göstergesi

Sistemde kayıtlı toplam aktif ve pasif firma sayısının gösterildiği alan.

#### Frma Arama

Sstemde kayıtlı firmaları firma adına göre veya sözleşme bitiş tarihini göre bu alanlardan arayabilirsiniz.

# **Firmalar** Anasayfa

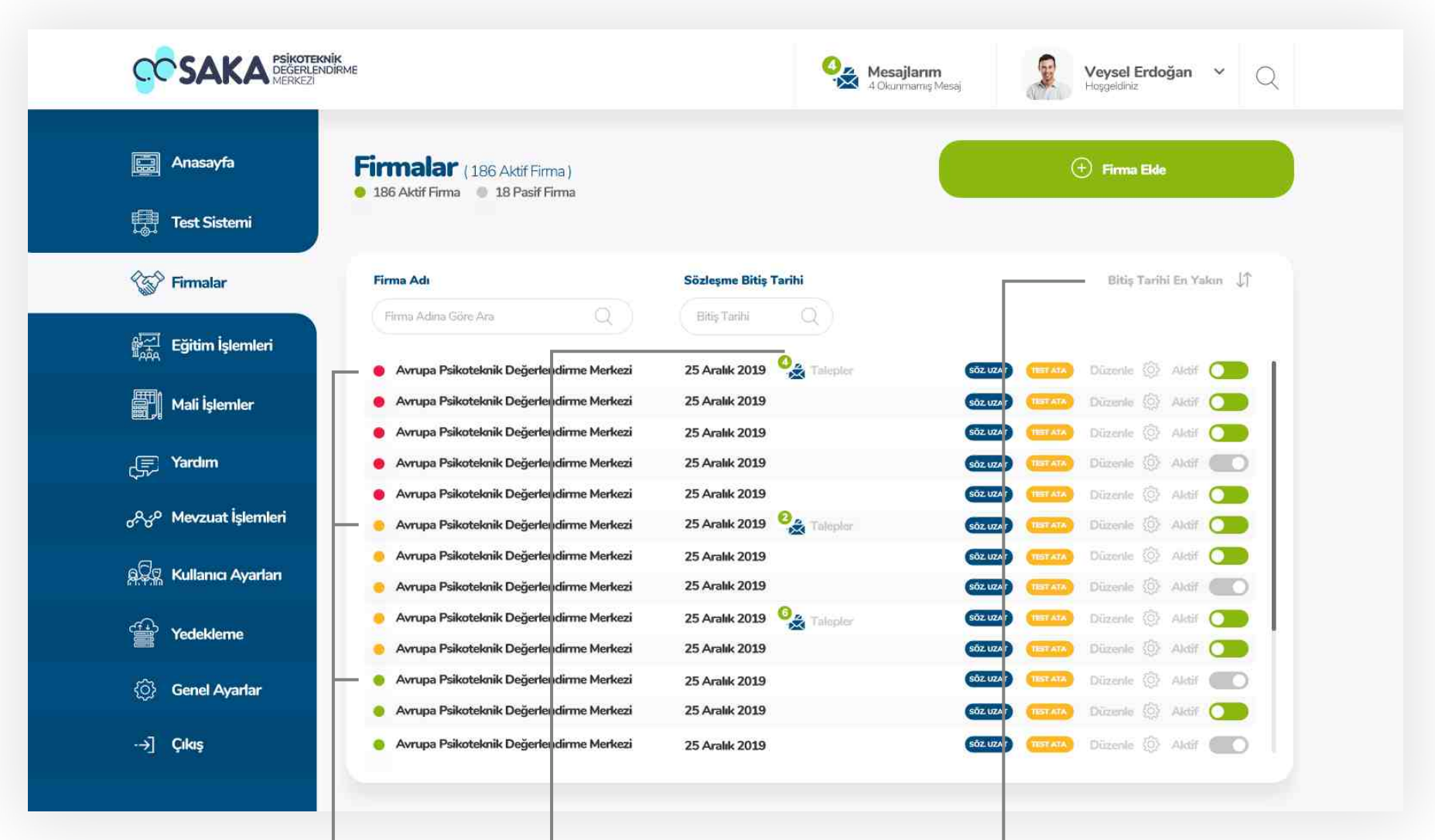

#### Sözleşme Göstergeleri Talep Bildirimleri

Sözleşme Bitimine 1 Aydan Az Kalanlar

- Sözleşme Bitimine 2 Aydan Az Kalanlar
- Sözleşme Bitimine 3 Ay ve DahaFazla Kalanlar

Sistemde kayıtlı firmalardan sistem yöneticisine gelen talepler bu şeklde gösterlmektedr. Okunmamış talepler yeşl ve sayısı kadar gösterilmektedir.

#### **Filtreleme**

Firmaları sözleşme bitiş tarihine göre sıralamak için bu butona tıklayınız.

# **Firmalar** Anasayfa

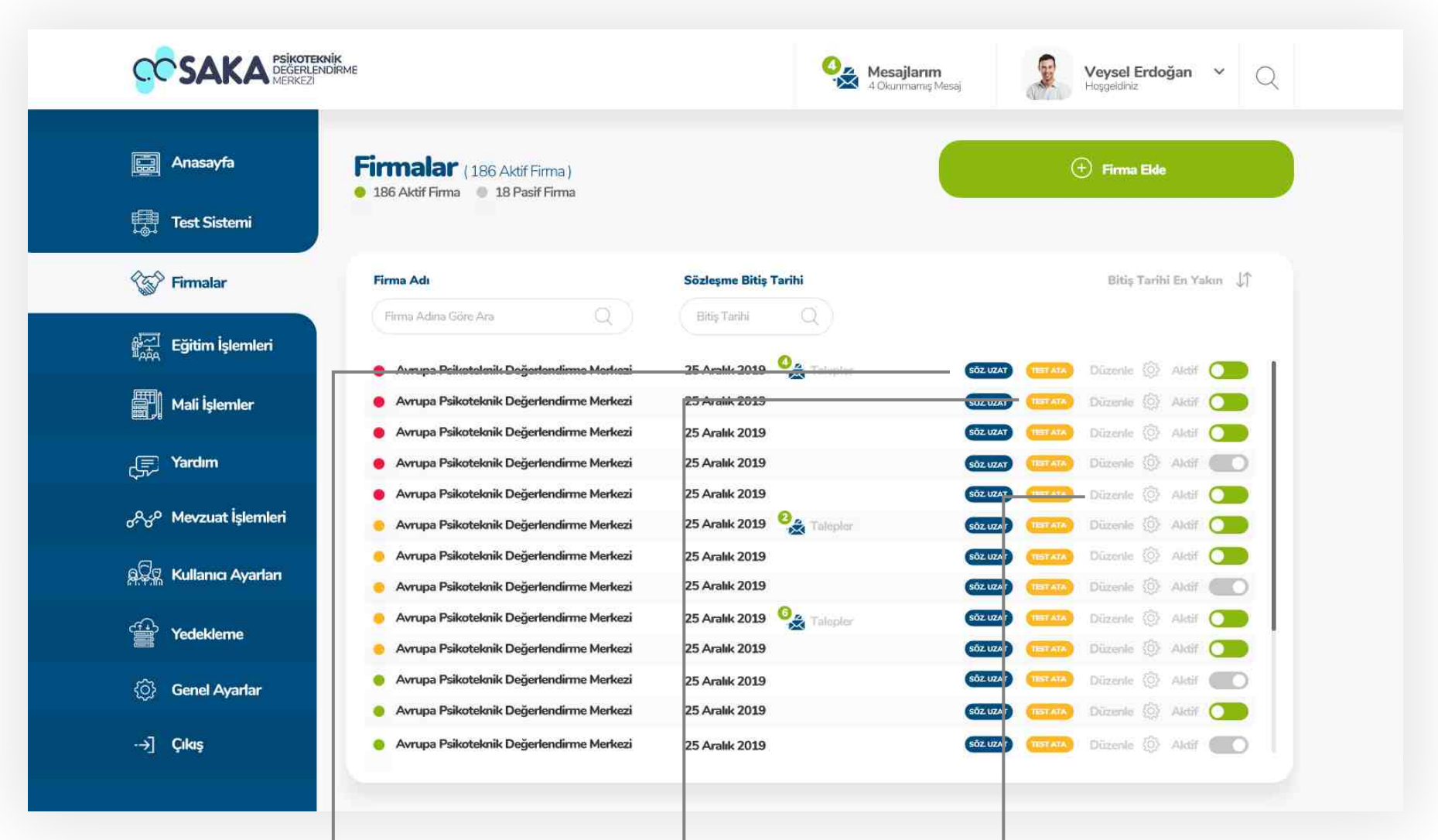

#### Sözleşme Uzatma

Sstemde kayıtlı firmaların sözleşme uzatma talepleri bu buton ile yapılmaktadır.

#### Test Atama

Sistemde kayıtlı firmalardan gelen test atama taleplerini bu buton ile gerçekleştirebilirsiniz.

## Düzenle / Aktif-Pasif

Listelenen firmaları bu butonlar ile düzenleyebilir veya aktif - pasif özelliğini kullanabilirsiniz.

# **Firmalar Firma Detayı**

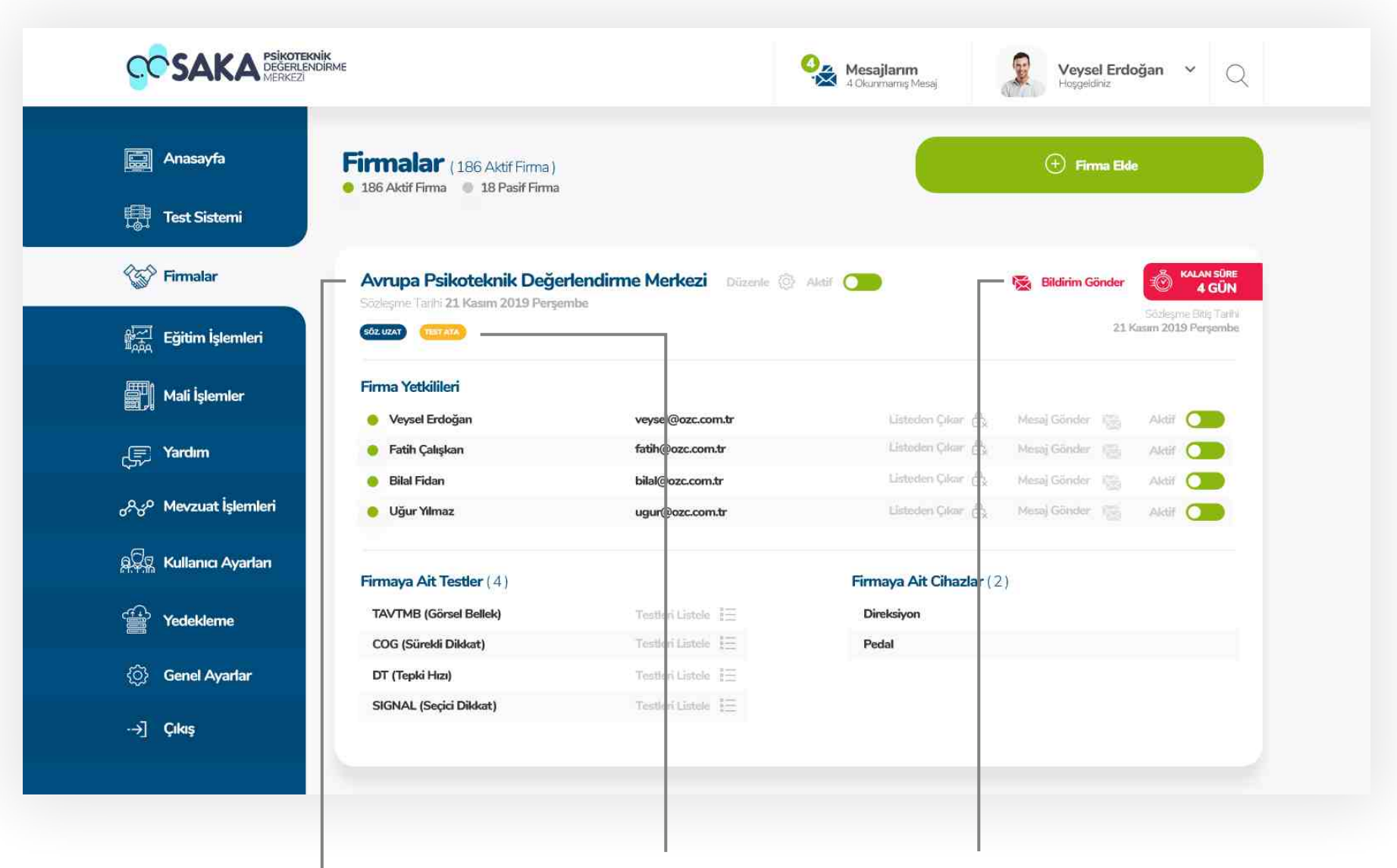

#### **Firma Bilgileri**

İncelenmek istenen firmanın genel bilgilerinin bulunduğu alan.

# İşlem Butonları

Seçilen firma ile ilgili sözleşme yenileme ve test atama islemleri bu butonlar ile yapılabilmektedir.

# **Bildirim Gönderme**

Seçilen firmaya e - posta aracılığı ile bildirim göndermek için bu butonu kullanabilirsiniz.

# **Firmalar Firma Detayı**

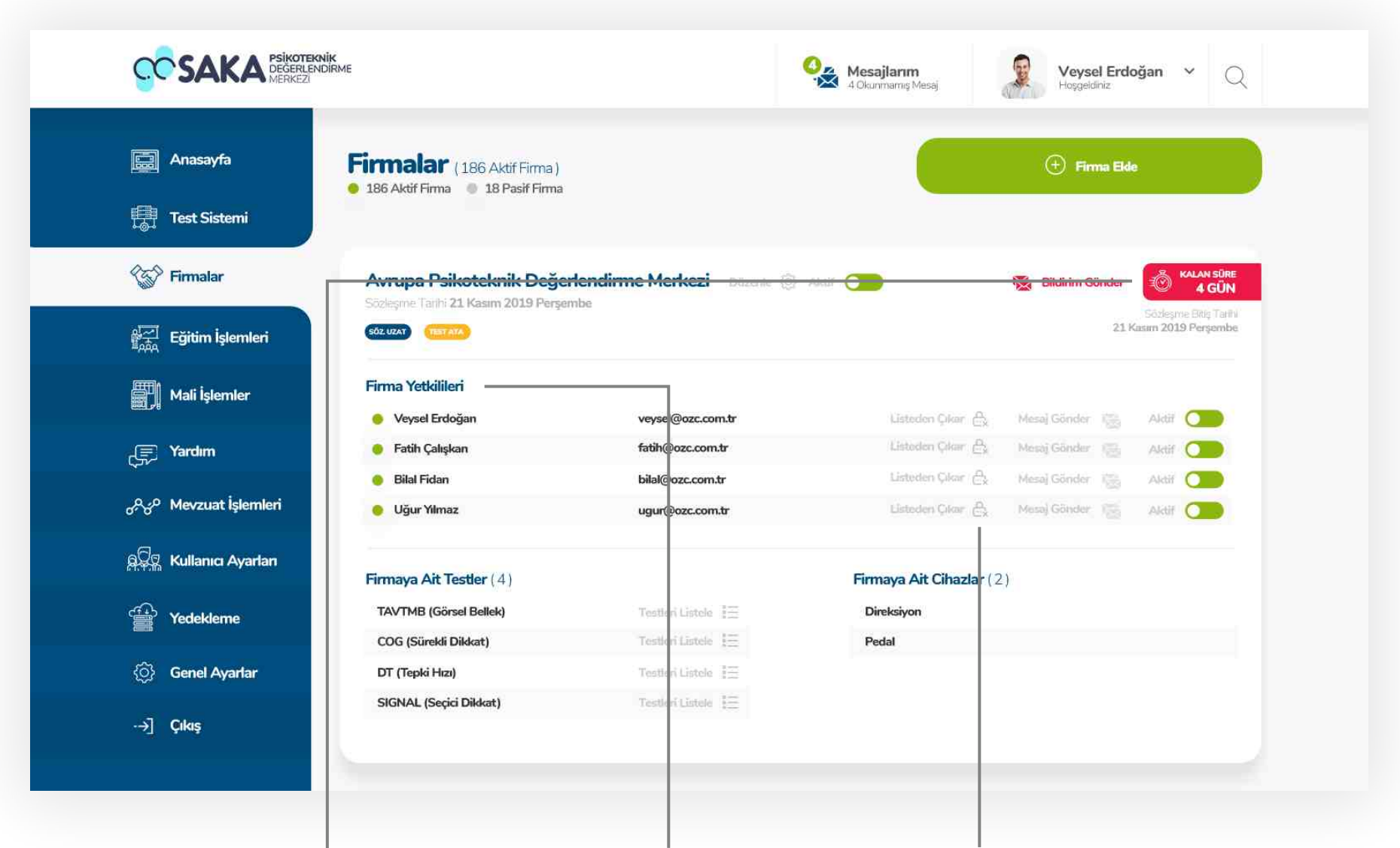

#### Sözleşme Gösterges

Seçilen firmanın sözleşme bitim tarihine kalan günü gösteren modül. Kalan süre durumuna göre renk sistem tarafından güncellenmektedr.

# Firma Yetkilileri Listesi

Seçilen firmanın yetkili kişi listesi bu alanda gösterilmektedir. Kişi bilgisi ve mail bilgileri ile iletişim seçenekleri belirtilmiştir.

## Yetkili Listesinden Çıkarma

Seçilen firmanın yetkili listesinden kullanıcı silmek için bu butonu kullanabilirsiniz.
## **Firmalar Firma Detayı**

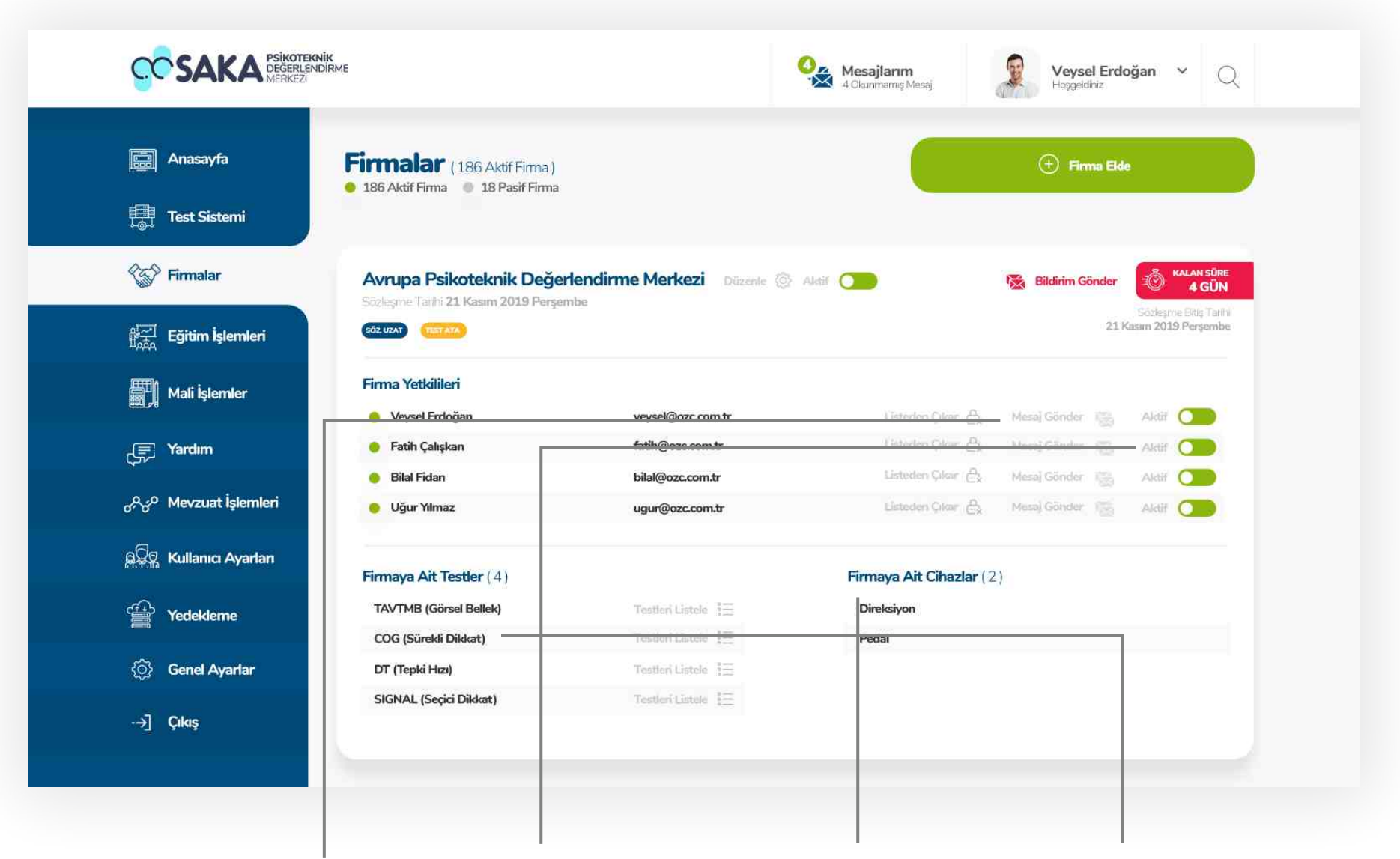

#### **Yetkili Kisiye Mesaj**

Seçilen firmanın yetkili kişi listesindeki kişilere mesaj göndermek için bu butonu tıklayınız.

## Yetkili Kisi Durumları

Seçilen firmanın yetkili kişi listesinde ki kişilerin aktif ve pasif durumlarını bu buton ile güncelleyebilirsiniz.

#### **Cihaz Listesi**

Firmaya ait cihazlar listesi

## **Test Listesi**

Firmaya ait testler listesi. Testleri listele butonu le firmanın planlanan veya tamamlanmış testlerini listeleyebilirsiniz.

## **Firmalar** Firma Düzenleme

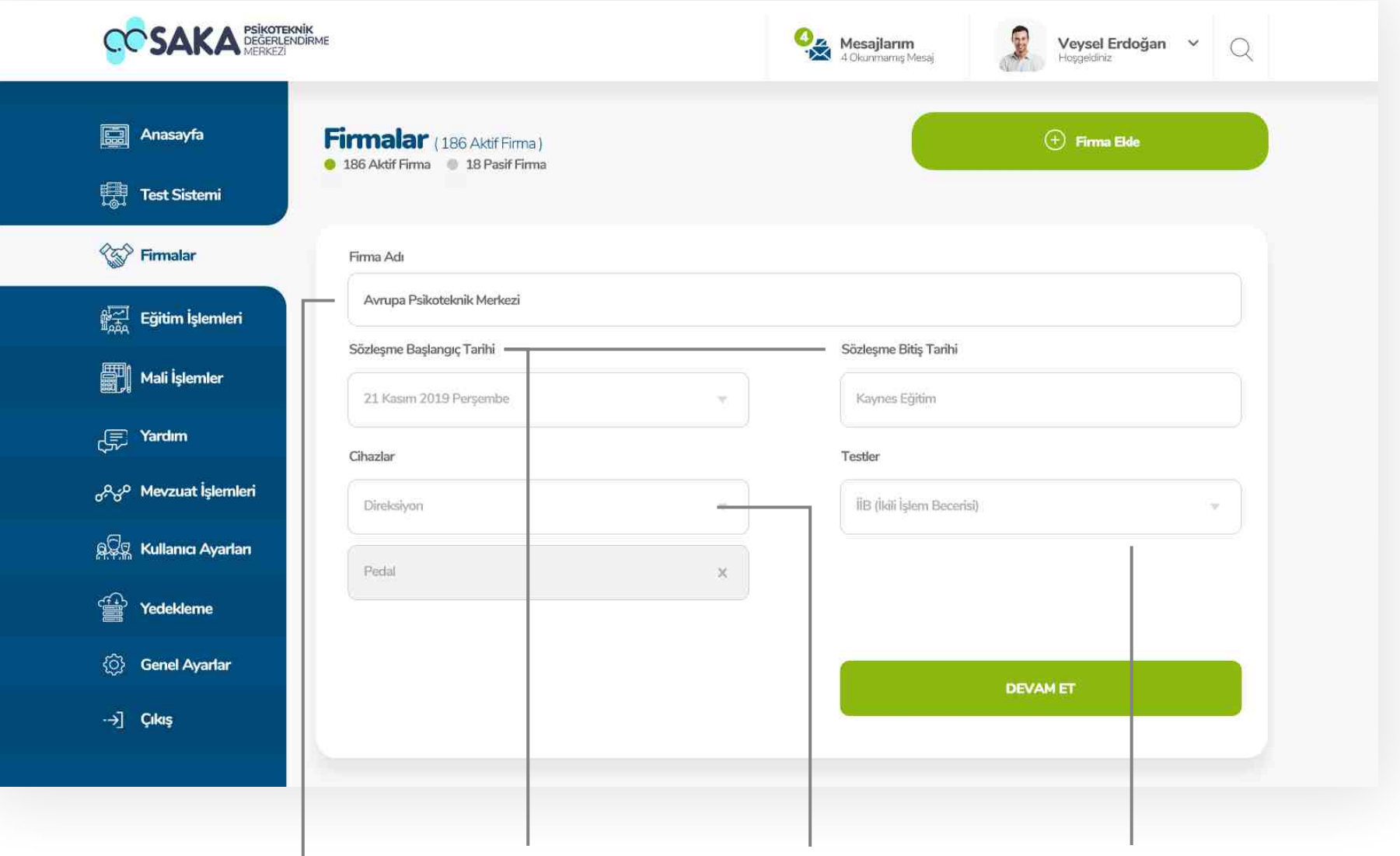

## Firma Adı Düzenle  $\Box$

Seçilen firmanın adını düzenlemek için bu alanı doldurunuz.

## Sözleşme Tarihi Düzenle

Seçlen firmanın sözleşme başlangıç ve bitiş tarihlerini bu alandan düzenleyebilirsiniz.

### **Cihaz Listesi Düzenle**

Firmaya ait cihaz listesini bu alandan düzenleyebilirsiniz.

### **Test Listesi Düzenle**

Firmaya ait testler listesini bu alandan düzenleyebilirsiniz.

## **Firmalar** Firma Düzenleme

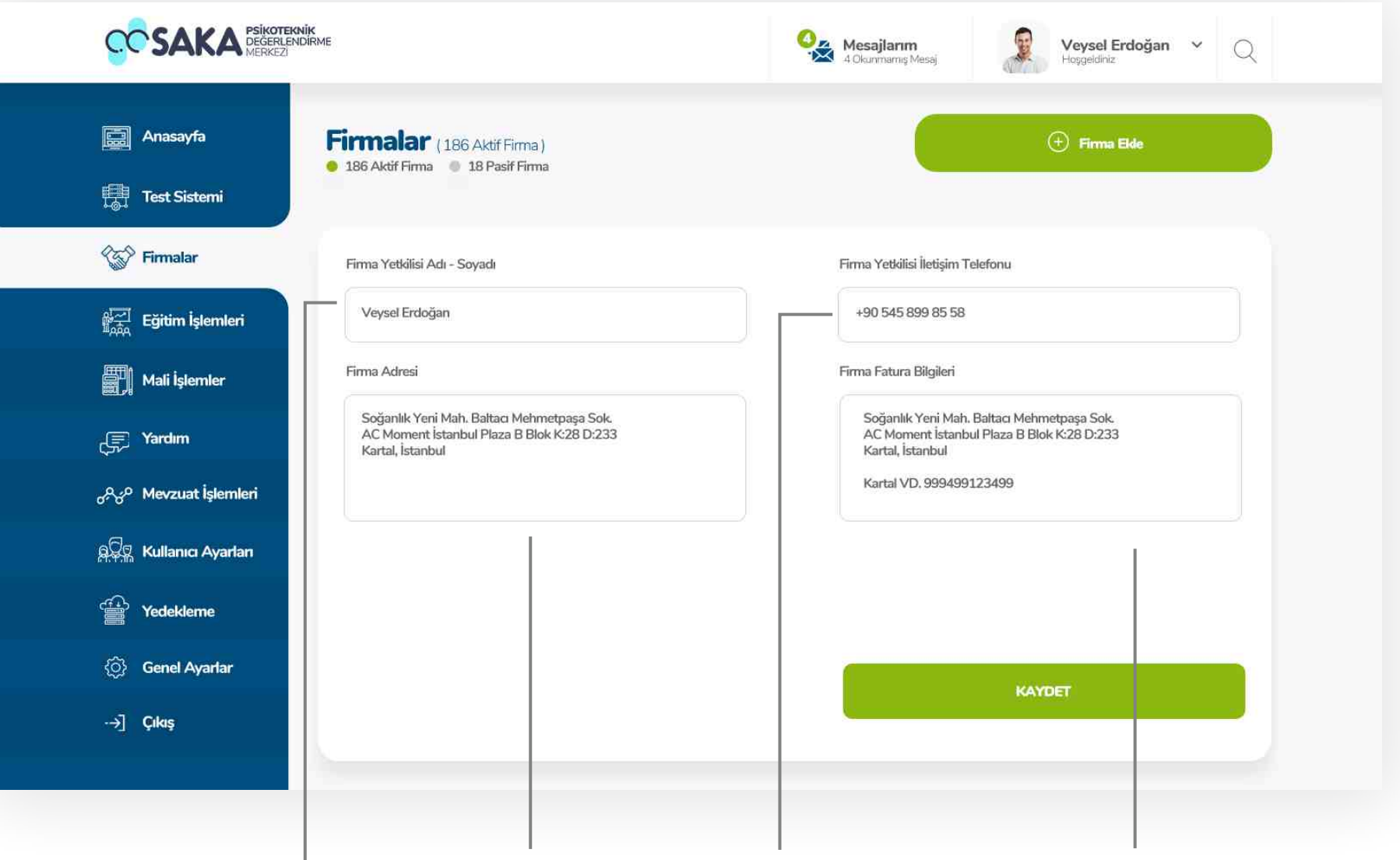

## Yetkili Adı Düzenle  $\Box$

Firma yetkilisi adını düzenlemek için bu alanı doldurunuz.

## Firma Adresi Düzenle

Seçilen firmanın adresini bu alandan düzenleyebilirsiniz.

## Yetkili Tel. Düzenle

Firma yetkilisi telefon numarasını bu alandan düzenleyebilirsiniz.

### **Test Listesi Düzenle**

Firmaya ait testler listesini bu alandan düzenleyebilirsiniz.

## **Firmalar** Firma Ekleme

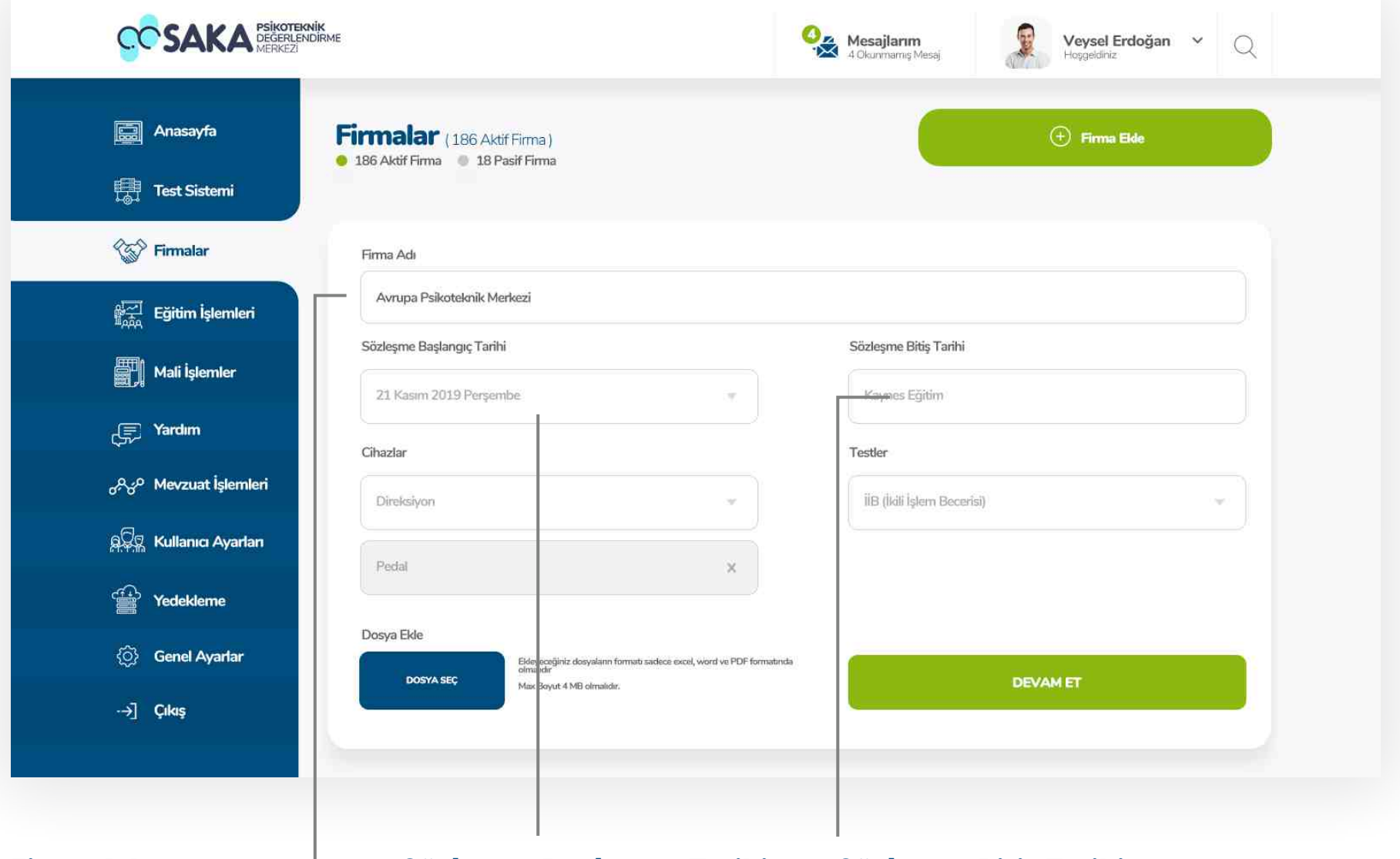

#### Frma Adı

Firma adını eklemek için bu alanı doldurunuz

## Sözleşme Başlangıç Tarh

Sözleşme başlangıç tarihini bu alanda secebilirsiniz

## Sözleşme Bitiş Tarihi

Sözleşme bitiş tarihini bu alanda seçebilirsiniz

## **Firmalar** Firma Ekleme

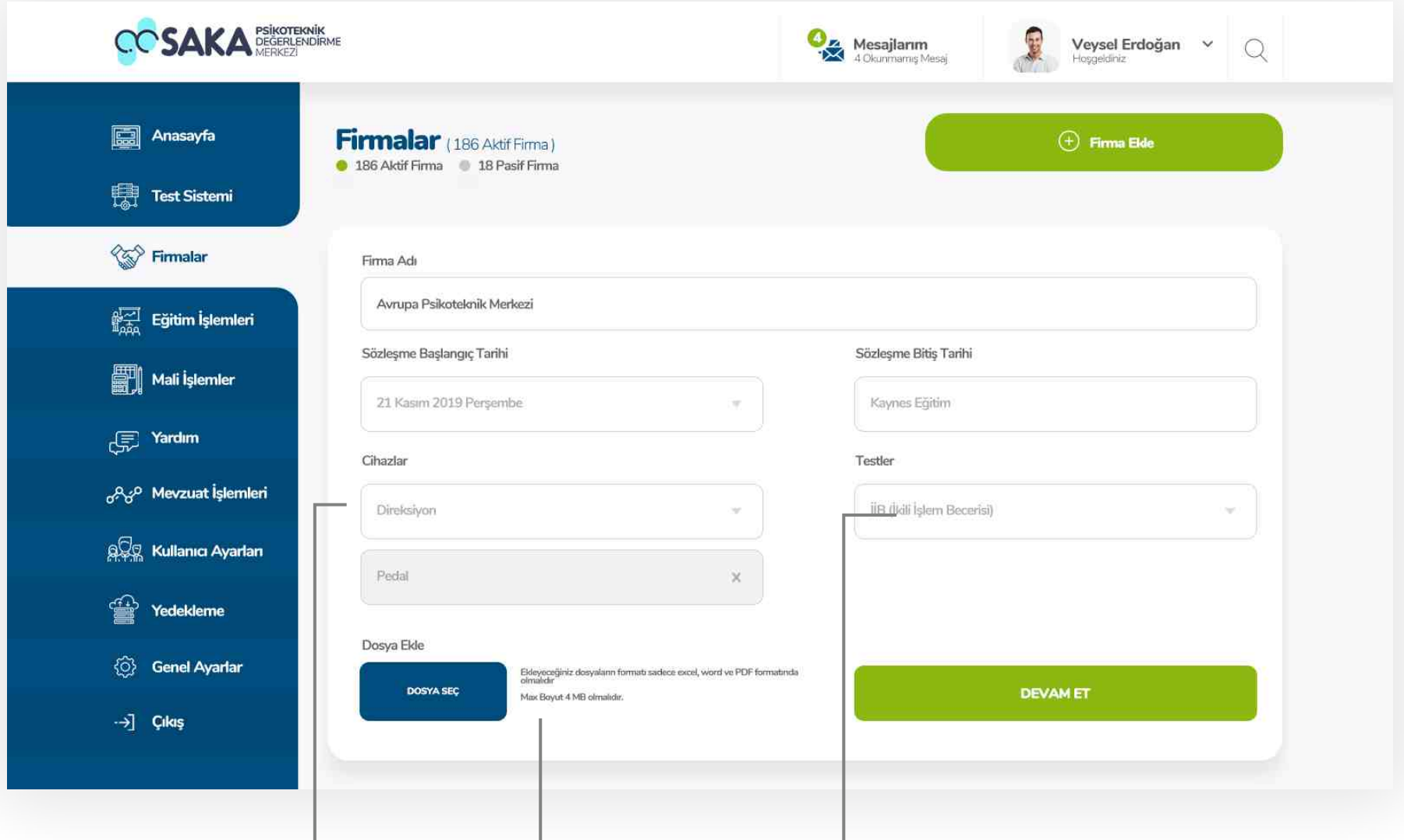

#### **Firmaya Cihaz Ekleme**

Firmaya cihaz eklemek için bu alandan uygun cihazları seçebilirsiniz. Eklenen cihazları çarpı butonu ile silebilirsiniz.

## Dosya Ekleme

Firma ile ilgili dosya ekleme işlmelerini bu alandan yapabilirsiniz.

## Test Ekleme

Firmaya tesk eklemek için bu alanda sistemde kayıtlı testlerden seçim yapabilirsiniz.

## **Firmalar** Firma Ekleme

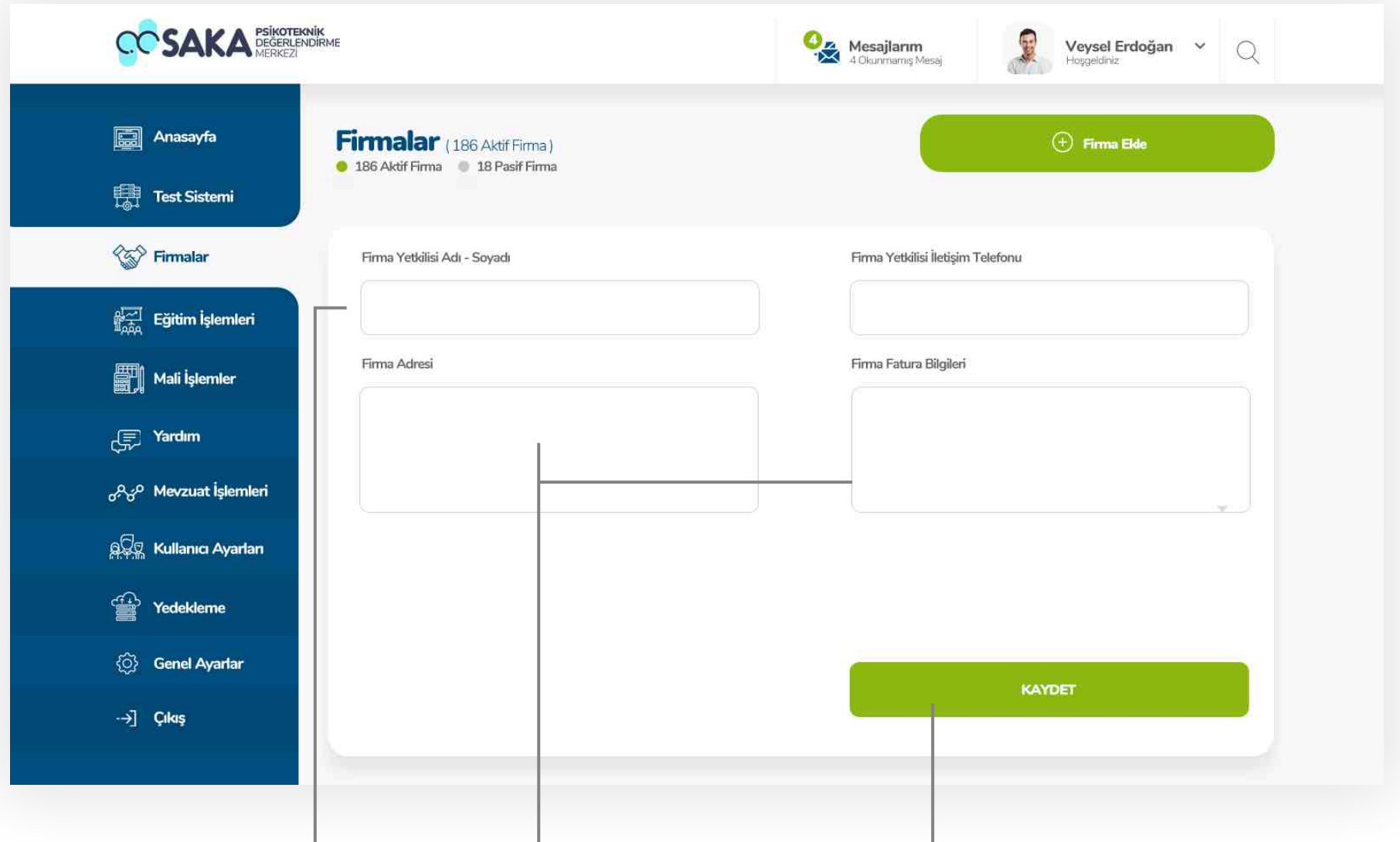

## Firma Yetkili Bilgileri

Firmaya ait yetkili kişinin kişisel bilgilerini bu alandan ekleyebilirsiniz.

## Firma Bilgileri

Firma adresi ve firmaya ait fatura bilgileri bu alanda kayıt edilebilmektedir.

## Kayıt Etme

Girdiğiniz bilgilerin tam ve doğru olduğundan emin olduğunuzda kayıt etme işlemini tamamlayabilirsiniz

## **Firmalar** Sözleşme Uzatma Pop Up

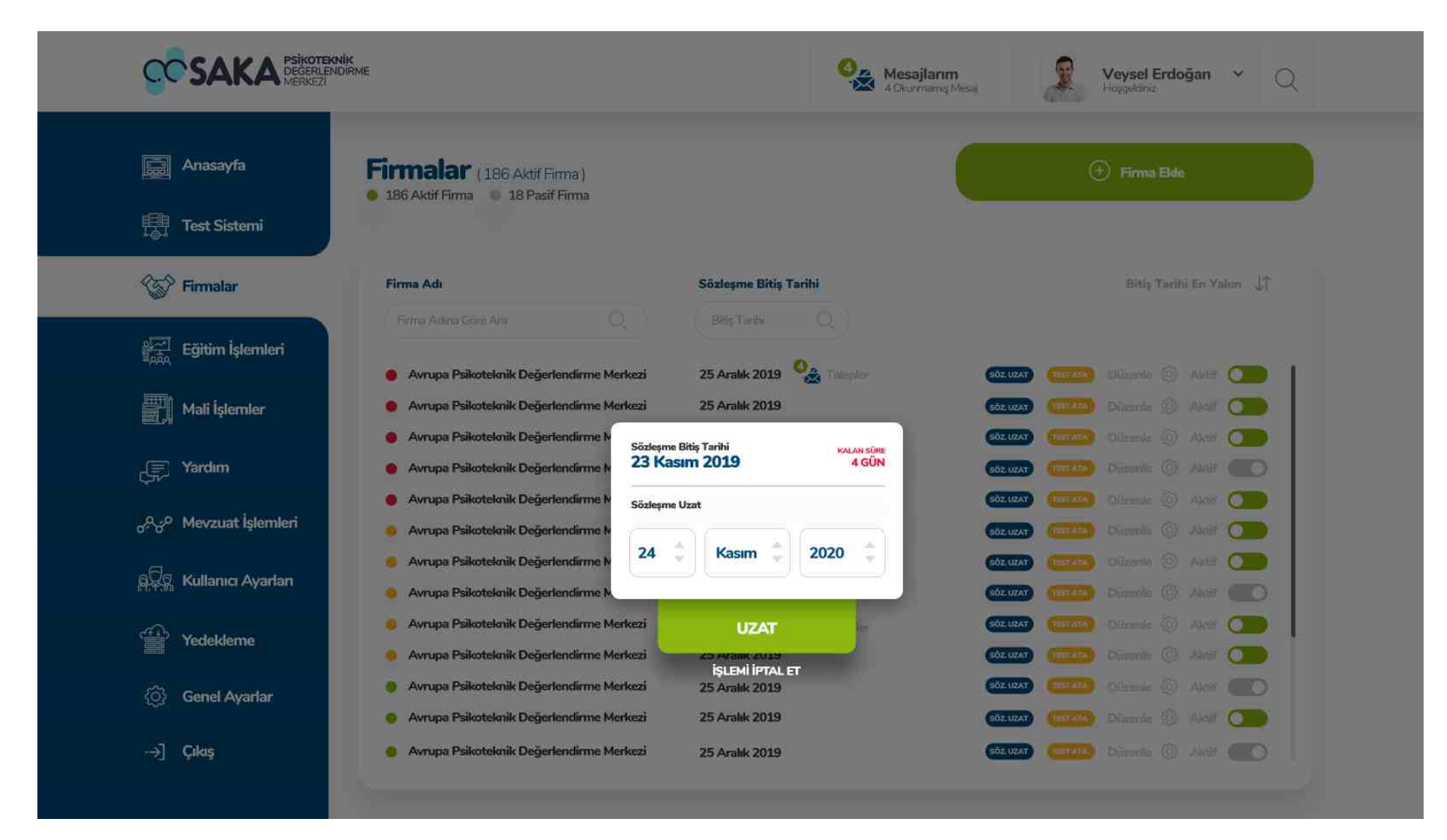

#### Sözleşme Uzatma

Firma listesindeki SOZ. UZAT. butonuna tıklayarak hızlıca işlemi tamamlayabilirsiniz.

Ekranda ki takvimden tarih seçip uzat butonuna tıklamanız yeterli olacaktır.

## **Firmalar** Sözleşme Uzatma Onay Ekranı

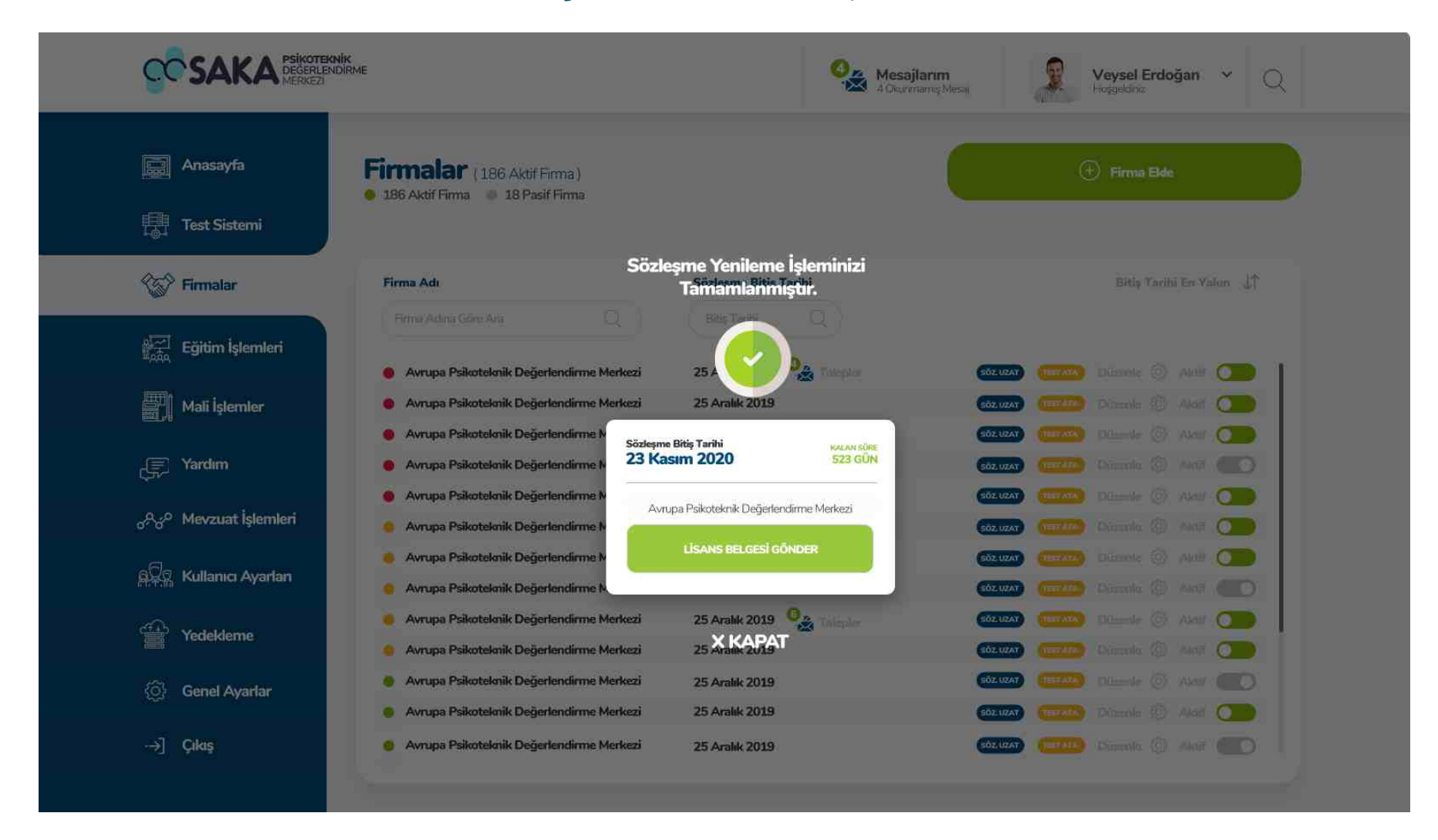

#### Sözleşme Uzatma

Sözleşme işlemi başarıyla tamamlandıktan sonra gelen ekranda sözleşme uzatma özeti ve firma yetkilisine lisans belgesi gönderme butonları bulunmaktadır. Bu buton ile lisans belgesini firma yetkilisinin sistemde kayıtlı mail adresine gönderebilirsiniz.

## **Firmalar Talep Listesi**

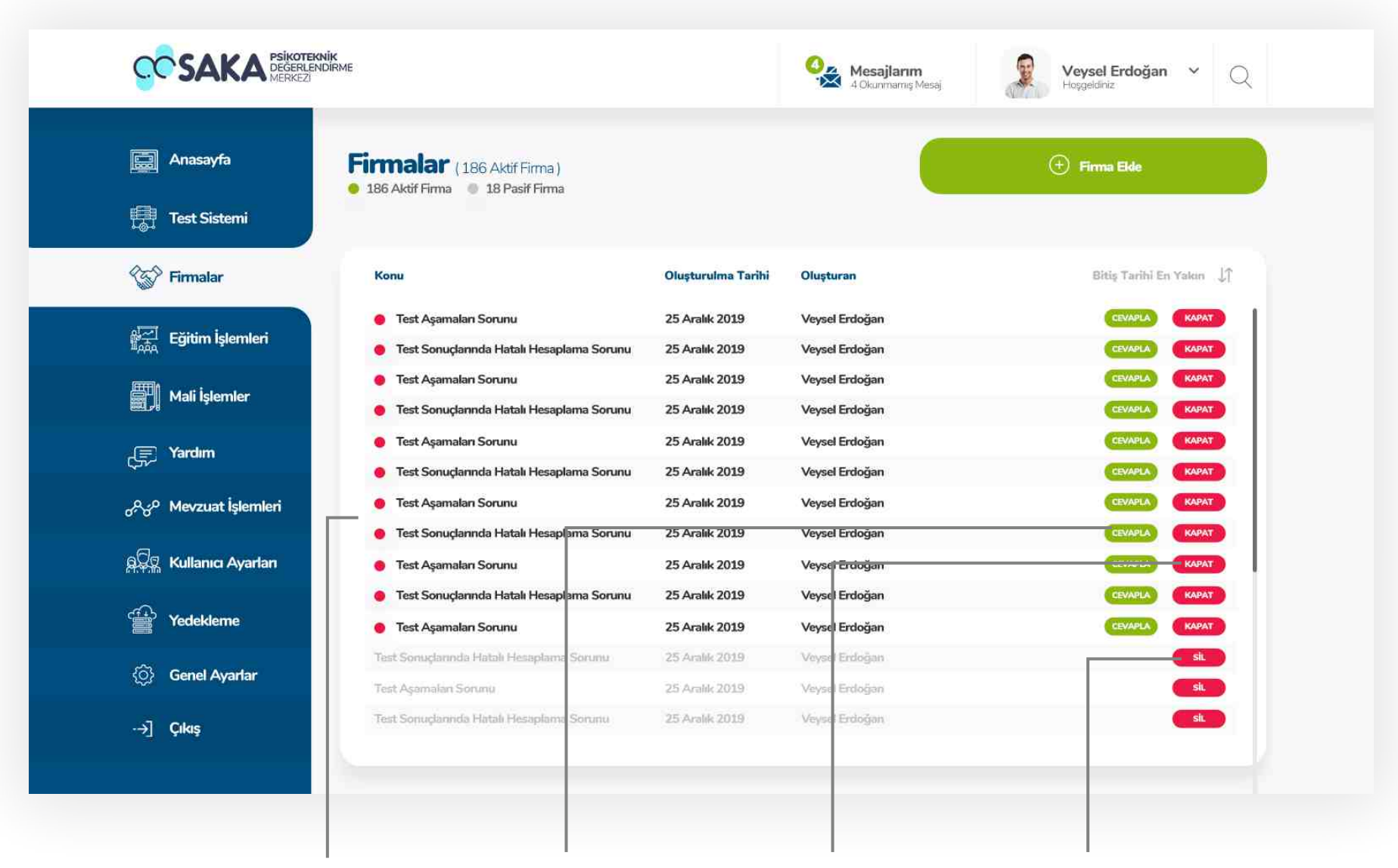

#### **Talep Listesi**

Firmalardan gelen talepler bu listede gösterilmektedir. Cevaplanmamış taleplerkırmızı buton le gösterlmektedr. Cevaplanmış talepler liste sonunda açık gri renk ile gösterilmiştir.

### Cevaplama

Gelen talepleri cevaplamak için bu butona tıklayınız.

#### Kapatma

Gelen talepleri kapatmak için bu butona tıklayınız.

### **Sil**

Cevaplanan talepleri silmek için bu butona tıklayınız.

## **Firmalar** Talep Cevaplama

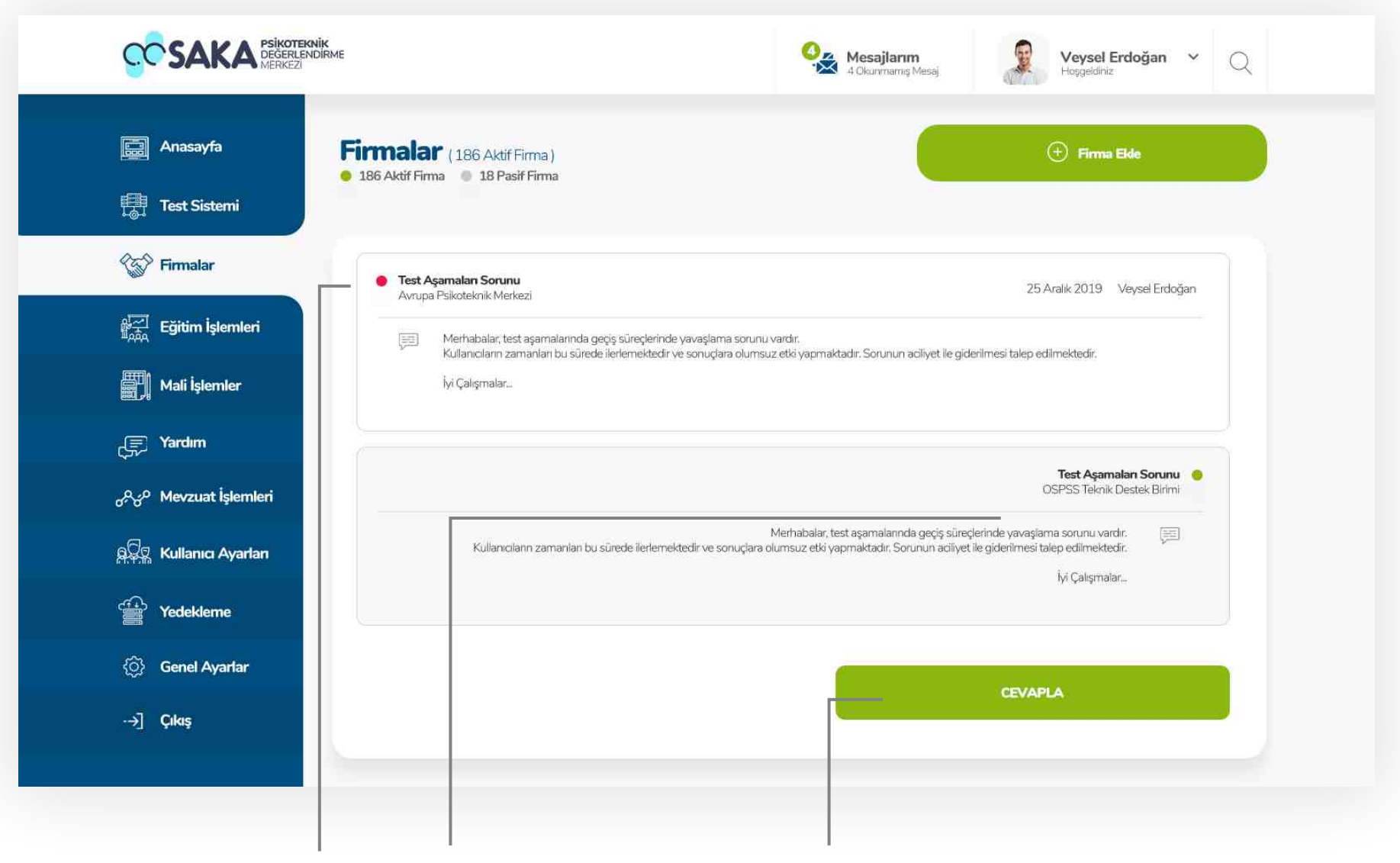

### **Gelen Talep Bilgisi**

Firmalardan gelen talep içeriği bu alanda görüntülenmektedir.

## Cevaplama

Gelen talebe yazacağınız cevabı bu alandan yazabilirsiniz.

### Kaydetme

Talep cevabınızın eksik ve doğruluğunu kontrol ettikten sonra bu buton ile gönderebilirsiniz.

## **Firmalar** Test Atama

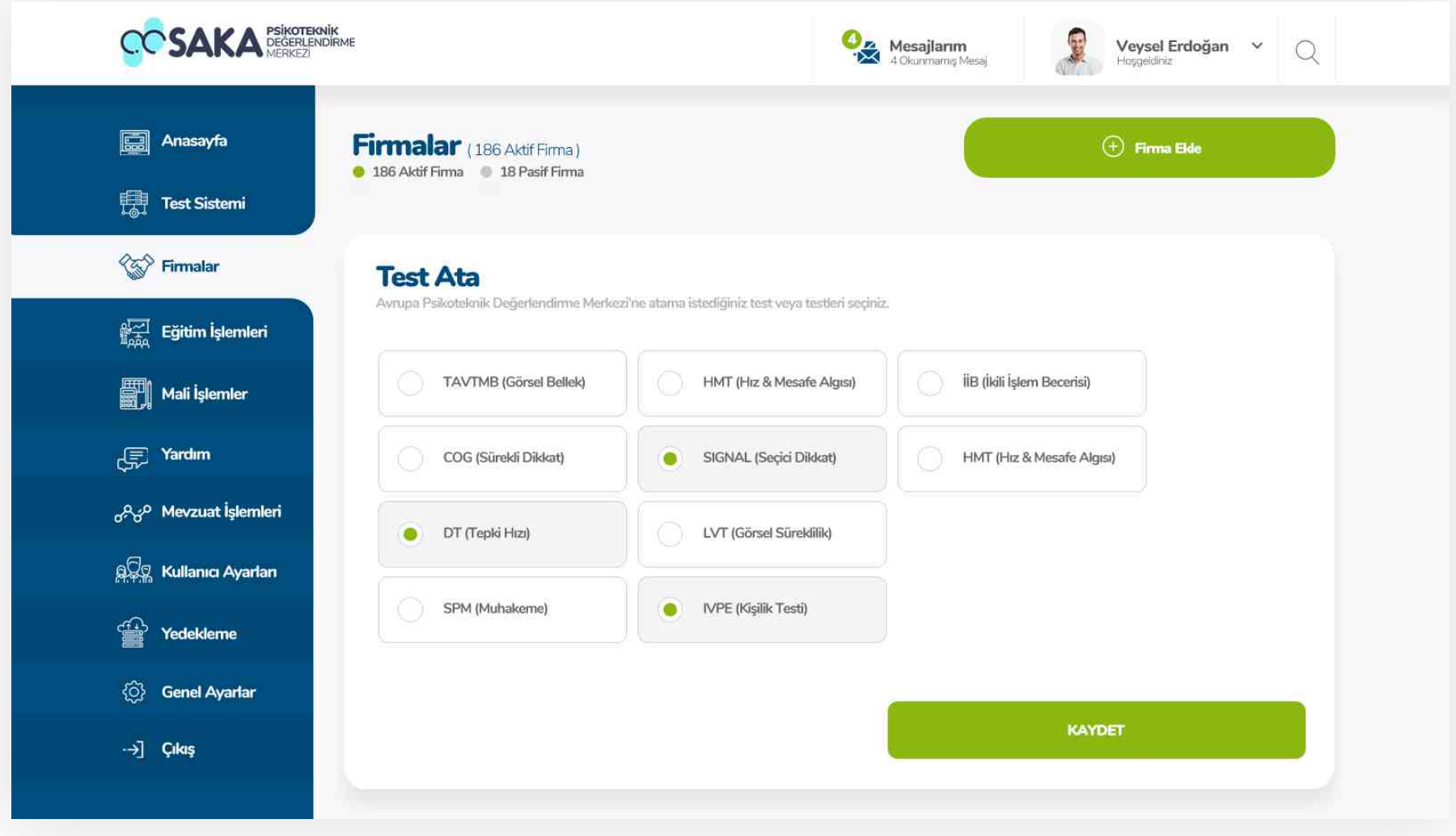

## Firmaya Test Atama

Firma listesindeki **TEST ATA** butonuna tıklayarak hızlıca işlemi tamamlayabilirsiniz.

Ekranda ki test listelerinden atama yapmak istediğiniz testleri seçerek kaydet butonuna tıklayabilirsiniz.

# Eğitim İşlemleri

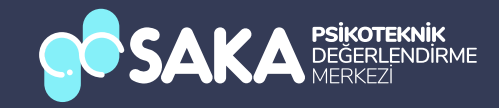

## Eğitim Işlemleri Anasayfa

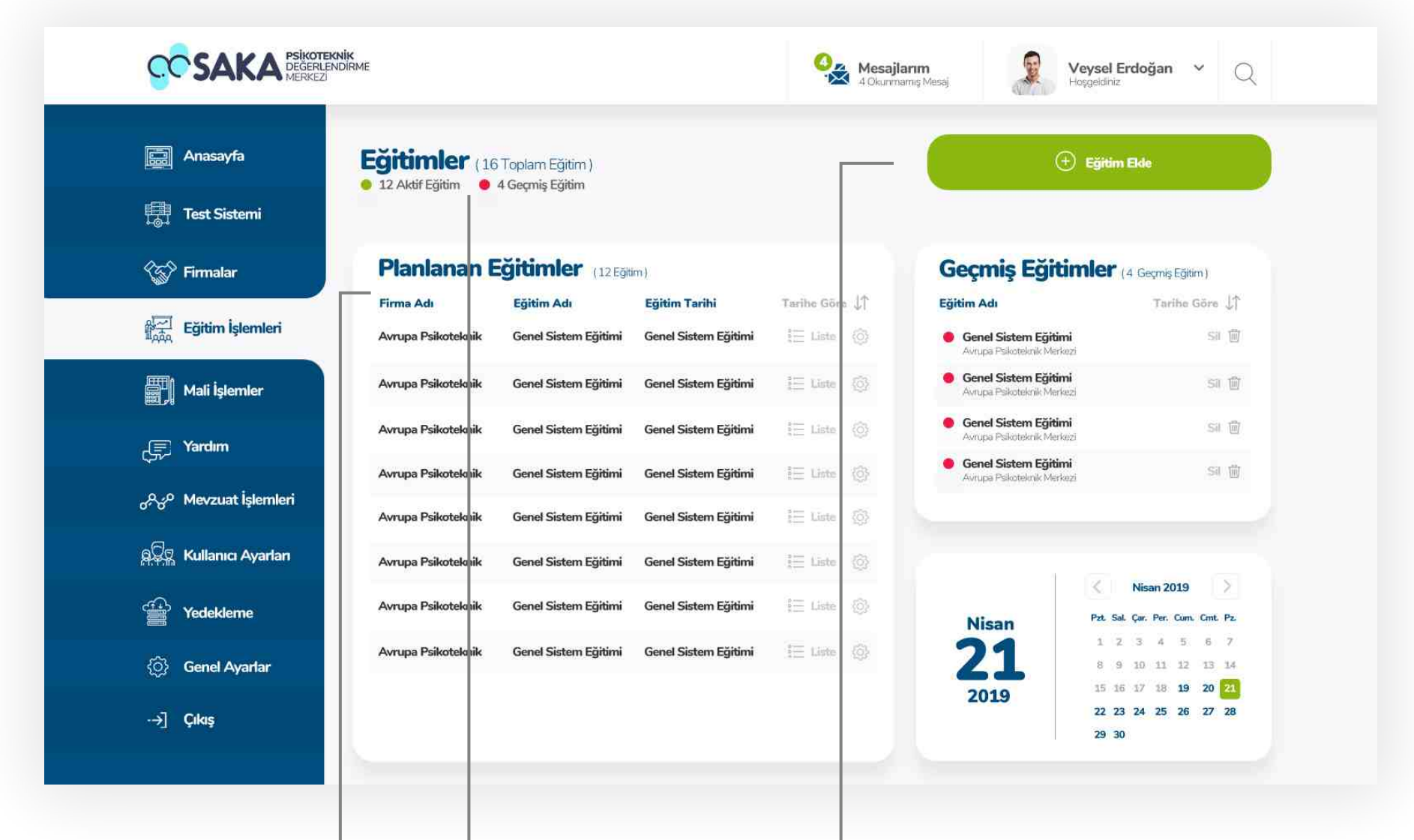

#### Planlanan Eğitimler

Sistem yöneticisi tarafından planlanan eğitimleri detaylarıyla beraber bu listede görüntüleyebilirsiniz.

## Eğitim Göstergeleri

Planlanan eğitimler yeşil gösterge Tamalanan eğitimler kırmızı gösterge ve istatiskleri.

## **Eğitim Ekleme**

Sisteme yeni bir eğitim planlamak için bu butonu kullanabilirsiniz.

## Eğitim Işlemleri Anasayfa

![](_page_49_Picture_1.jpeg)

#### **Eğitim Listesi**

Sistemde kayıtlı eğitime dair katılımcıların bulunduğu listeyi görmek için bu butona tıklayabilirsiniz.

## **Eğitim Ayarları**

Planlanan eğitimler ilgili düzenleme yapmak için bu butonu kullanabilirsiniz.

## Geçmis Eğitimler

Geçmiş eğitimlerin listelendiği tabloyu bu bölümden kontrol edebilirsiniz.

### **Sil Butonu**

Tamamlanan eğitimleri listeden silmek için bu butonu kullanabilirsiniz.

![](_page_50_Picture_0.jpeg)

![](_page_50_Picture_58.jpeg)

Ekleyeceğiniz eğitim adını bu alandan düzenleyebilirsiniz.

Eğitim Yeri Ekleyeceğiniz eğitim adını bu alandan düzenleyebilirsiniz.

Eğitim Tarihi Planan eğitimin tarihini bu alandan giriniz.

### Frma Adı

Eğitimi alacak firma adını bu alandan doldurunuz.

![](_page_51_Picture_0.jpeg)

![](_page_51_Picture_59.jpeg)

Eğitim adını bu alandan düzenleyebilirsiniz.

Eğitim yerini bu alandan düzenleyebilirsiniz.

Eğitim tarihini bu alandan düzeltiniz.

Eğitimi alacak firma adını bu alandan düzeltiniz.

## Eğitim Işlemleri Katılımcı Listesi

![](_page_52_Picture_63.jpeg)

### Eğitim Listesi

Sistemdeki herhangi bir eğitimdeki katılımcıların listelendiği ekran.

## **Eğitim Arama**

Bu alandan eğitimin adına veya tarihine göre arama yapabilirsiniz.

## Eğitim İptal Et

Planlanan eğitimi iptal etmek için bu butona tıklayınız.

## Mesaj Gönder

Tüm katılımcılara toplu olarak mesaj göndermek için bu butonu tıklayınız.

## Eğitim Işlemleri Katılımcı Listesi

![](_page_53_Picture_53.jpeg)

## Listeden Çıkarma

Herhangi bir kişi eğitim listesinden çıkarmak için bu butona tıklayınız.

## Mesaj Gönder

Eğitim listesinde ki bir katılımcıya mesaj göndermek için bu butonu tıklayınız.

## Eğitim İptal Et

Eğitim listesinde ki bir katılımcıyı sistemde aktif veya pasif duruma getirmek için bu butonu tıklayınız.

## Eğitim Işlemleri Katılımcı Listesi

![](_page_54_Picture_53.jpeg)

## Listeden Çıkarma

Herhangi bir kişi eğitim listesinden çıkarmak için bu butona tıklayınız.

## Mesaj Gönder

Eğitim listesinde ki bir katılımcıya mesaj göndermek için bu butonu tıklayınız.

## Eğitim İptal Et

Eğitim listesinde ki bir katılımcıyı sistemde aktif veya pasif duruma getirmek için bu butonu tıklayınız.

# Mali İşlemler

![](_page_55_Picture_1.jpeg)

## Mali Işlemler Anasayfa

![](_page_56_Figure_1.jpeg)

#### Cari Hesap Ekleme

Sisteme yeni bir cari hesap eklemek için bu butonu kullanabilirsiniz.

## Firma İstatistikleri

Aktif firmalar yeşil, pasif firmalar gri gösterge ile gösterilmiştir.

#### **Genel Mali Durum**

Bu alanda sistemin genel mali durum özetini takip edebilirsiniz.

## Mali Işlemler Anasayfa

![](_page_57_Figure_1.jpeg)

## **Excel Liste Indirme**

Cari işlem listesini excel olarak indirmek için bu butonu kullanabilirsiniz.

## Listeyi Yazdırma

Cari işlem listesini yazdırmak için bu butonu kullanabilirsiniz.

## İşlem Fltreleme

Bu butona tıklayarak cari işlemleri islem sırasına göre listeleyebilirsiniz.

## İşlem Butonu

Bu butona tıklayarak cari işlem ile ilgili islem yapma sekmesine gidebilirsiniz.

## Mali Işlemler Cari Hesap Ekleme

![](_page_58_Figure_1.jpeg)

#### Frma Adı

Eklemek istediğiniz cari hesaba ait firma bilgilerini bu alandan girebilirsiniz.

## Vergi Kimlik Bilgileri

Eklemek istediğiniz cari hesaba ait vergi kinmlik bilgilerini bu alandan girebilirsiniz.

### **Yetkili Kisi**

Bu alandan cari hesaba ait firmanın yetkili kişi bilgileri doldurulmalıdır.

## Vergi Levhası Ekleme

Firmaya ait vergi levhasını yükleme alanında tamamlayabilirsiniz.

## Mali Işlemler Cari Hesap Ekleme

![](_page_59_Picture_22.jpeg)

## İşlem Yap

İşlem yap butonunun yönlendireceği sayfada cari hesabın ait olduğu şirkete dair borç bakiye ve alınan ödeme bilgileri girilerek toplam cari durum düzenlenebilmektedir.

![](_page_60_Picture_0.jpeg)

![](_page_60_Picture_1.jpeg)

## Yardım Anasayfa

![](_page_61_Figure_1.jpeg)

#### Bekleyen Talepler

Firmalardan sisteme düşen yeni talepler bu alanda gösterlmektedr.

## Yardım Videosu Ekleme

Sisteme herhangi bir yardım video eklemek için bu butona tıklayınız.

#### Yüklenen Yardım Videoları

Sistem yöneticisi tarafından daha önce yüklenmiş olan yardım videoları bu alanda listelenmektedir.

## Yardım Anasayfa

![](_page_62_Figure_1.jpeg)

#### Video Gönderme

Herhangi bir yardım videosunu bir birime veya kişiye göndermek için bu butonu kullanabilirsiniz.

## Yardım Videosu Düzenleme

Herhangi bir yardım videosunu düzenlemek için bu butonu kullanabilirsiniz.

## Yardım Kılavuz Listesi

Sistem yöneticisi tarafından daha önce yüklenmiş olan yardım kılavuzları bu alanda listelenmektedir.

## Yardım Anasayfa

![](_page_63_Figure_1.jpeg)

#### Kılavuz Arama

Bu alandan sisteme yüklenen kılavuzları adına göre veya tarhe göre arama yapabilirsiniz.

## Kılavuz Ekleme

Sisteme yeni bir yardım kılavuzu eklemek için bu butonu kullanabilirsiniz.

## Kılavuz İşlemler

Düzenle ve gönder butonları ile kılavuzları düzenleyebilir veya sistemde kayıtlı kullanıcılara gönderebilirsiniz.

## Yardım Destek Talepler

![](_page_64_Picture_54.jpeg)

### Toplu Mesaj

Destek kutusuna düşen sistemsel arızalar gibi durumlarda tüm kullanıcılara toplu mesaj göndermek için bu butonu kullanabilirsiniz.

## Talep İşlemler

Cevapla, kapat veya sil butonlarını kullanarak talep işlemlerinizi yapabilirsiniz.

## **Talep Listesi**

Cevap bekleyen talepler kırmızı gösterge le cevaplanan talepleri gri silik şekilde listenin en altından görüntülenmektedir.

![](_page_65_Figure_0.jpeg)

#### Dosya Adı

Eklemek istediğiniz dosya adını bu alana girebilirsiniz.

## Gönderim Bilgileri

Göndermek istediğiniz kılavuzu ister manuel ster toplu olarak önceden belrlenen mal grubunu seçerek gönderebilirsiniz.

#### Not Ekleme

Gönderim esnasında herhangi bir not eklemek için bu alana notunuzu girebilirsiniz.

## Yardım Dosya Düzenle

![](_page_66_Picture_65.jpeg)

için test listesini kullanabilirsiniz.

Dosya adını bu alandan düzenleyebilirsiniz.

Kılavuzun yayın tarihini güncellemek için bu alanı kullanabilirsiniz.

Kılavuzu güncellemek için bu butonu kullanarak yeni kılavuzu ekleyebilirsiniz.

Bildirim gönder butonu ile ilgili kişilere güncelleme bildirimi gönderebilirsiniz.

![](_page_67_Figure_0.jpeg)

Vİdeo adını bu alandan düzenleyebilirsiniz.

#### Videonun atanacağı testi bu alandan secebilirsiniz.

Videonun yayın tarihini düzenlemek için bu alanı kullanabilirsiniz.

## Video Dosyası Güncelleme

Video dosyasını eklemek için bu butonu kullanabilirsiniz. Bildirim gönder butonu ile ilgili kişilere güncelleme bildirimi gönderebilirsiniz.

## Yardım S.S.S. Düzenle

![](_page_68_Figure_1.jpeg)

#### Soru Ekleme

Sisteme yeni bir soru eklemek için bu butonu kullanabilirsiniz.

#### Soru Düzenle

Seçili soruyu düzenlemek için bu butonu kullanabilirsiniz

### Soruyu Aktif - Pasif Etme

Seçili videoyu sistemde aktif veya pasif etmek için bu butonu kullanabilirsiniz.

![](_page_69_Picture_0.jpeg)

![](_page_69_Picture_20.jpeg)

#### Soru Düzenleme

Seçilen soruyu düzenlemek için soru veya cevap sütunlarından soruyu manuel olarak düzeltebilirsiniz. Soru ve cevabın doğruluğunu kontrol ettikten sonra kaydet butonuna tıklayarak işleminizi tamamlayabilirsiniz.

## Mevzuat İşlemler

![](_page_70_Picture_1.jpeg)

## Mevzuat İşlemler Anasayfa

![](_page_71_Picture_59.jpeg)

#### Mevzuat Ekleme

Sisteme yeni bir mevzuat eklemek için bu butonu kullanabilirsiniz.

#### Mevzuat Arama

Sisteme kayıtlı herhangi bir mevzuatı aramak için bu alanı kullanabilirsiniz.

Görüntüle

Sisteme eklenmiş mevzuatı görüntülemek için bu butonu kullanabilirsiniz.

## Düzenle ve Aktif/Pasif

Bu butonları kullanarak düzenleme veya aktif / pasif özelliğini kullanabilirsiniz.
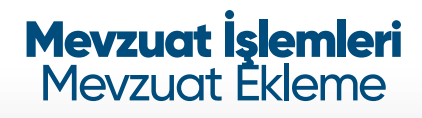

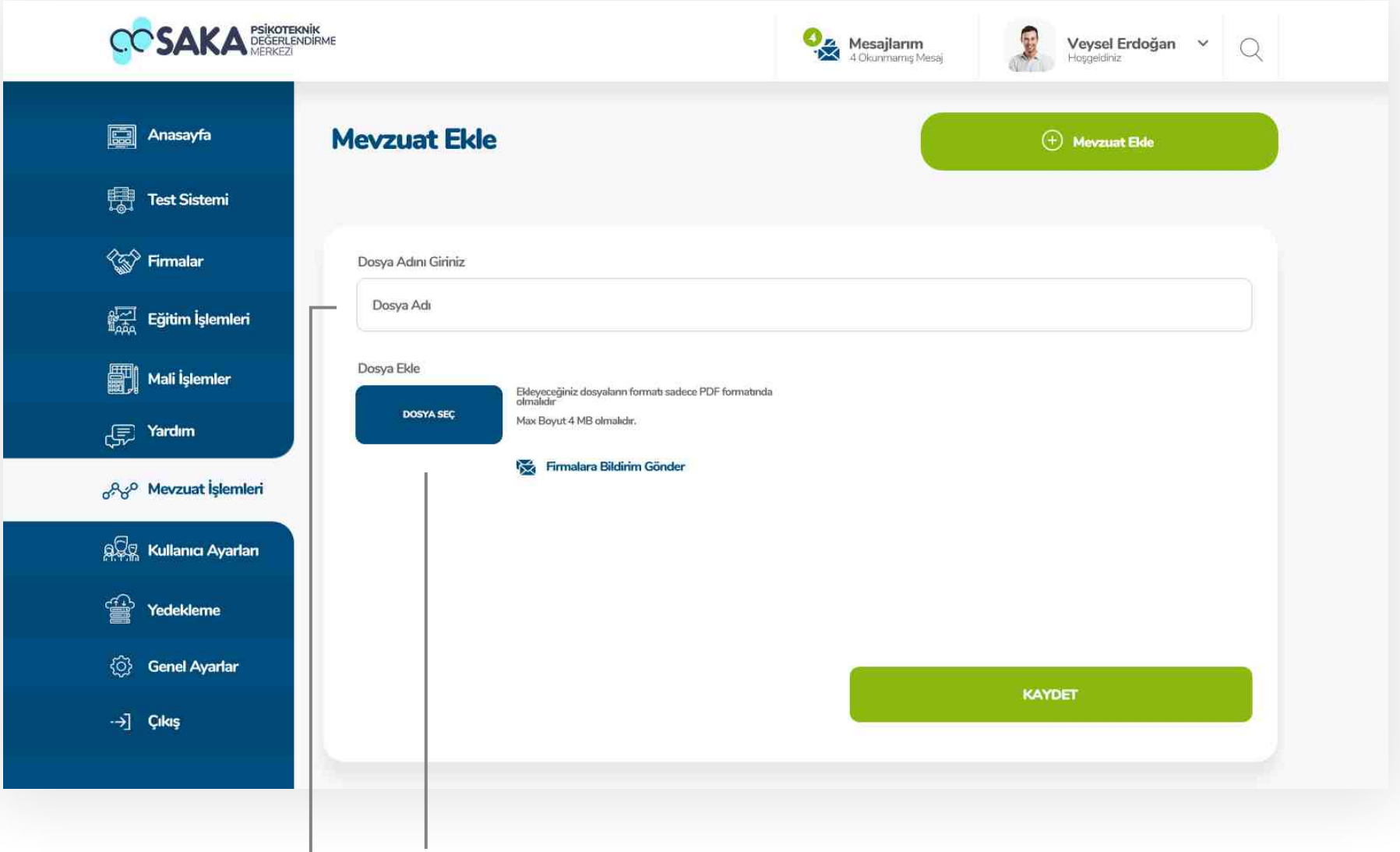

#### Mevzuat Adı

Mevzuat dosyasının görünecek olan adını bu alana girebilirsiniz.

## Mevzuat Dosyası Ekleme

Mevzuat dosyasımı eklemek için bu alanı kullanabilirsiniz.

# Kullanıcı Ayarları

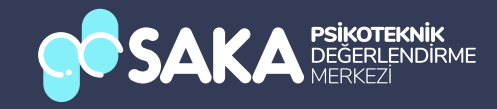

# Kullanıcı Ayarları Anasayfa

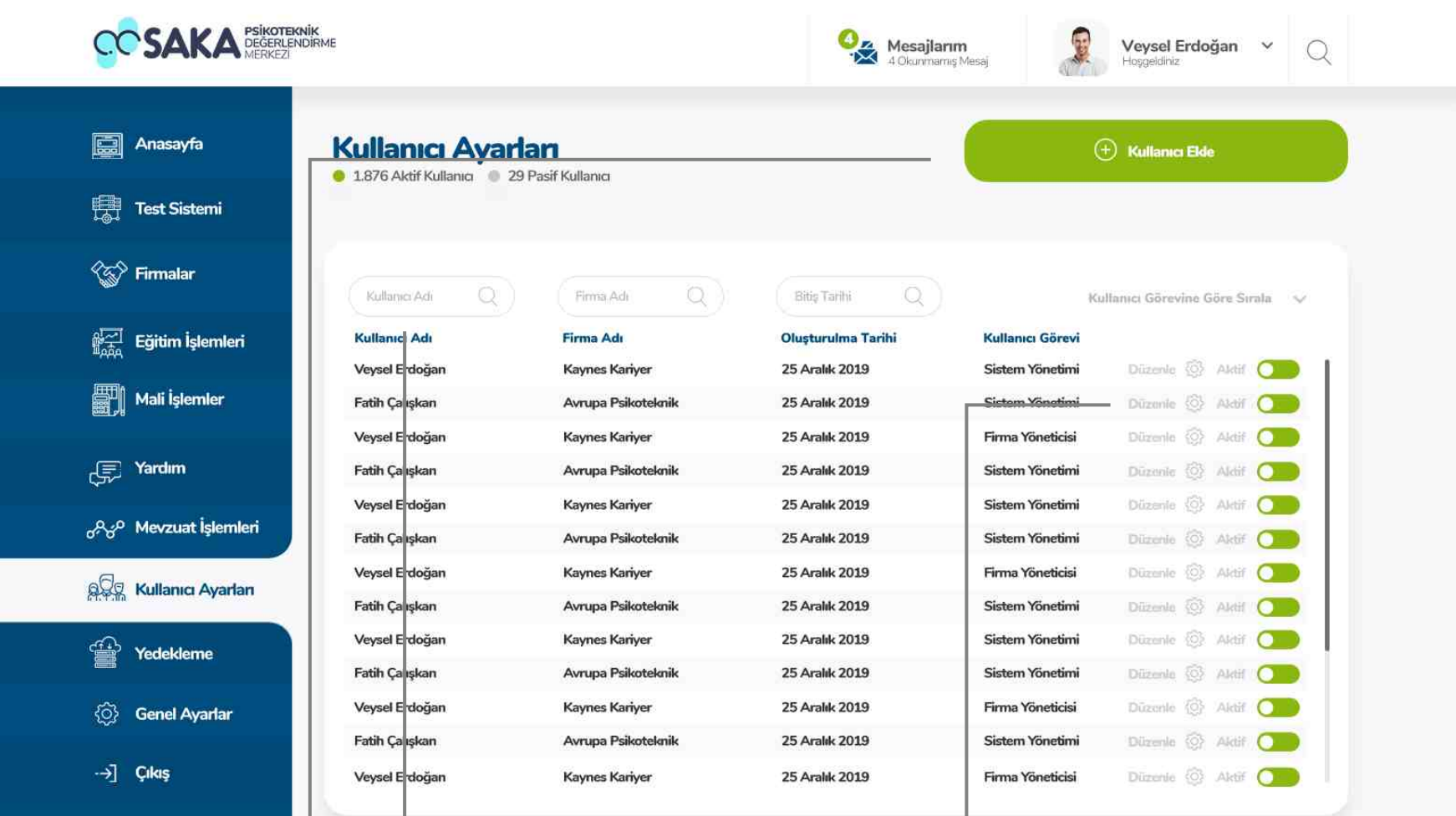

#### Kullanıcı Ekleme

Sisteme yeni bir kullanıcı eklemek için bu butonu kullanabilirsiniz.

## Kullanıcı Listesi Filtreleme

Kullanıcıları lstelerken bu alanı kullanarak ada göre, Firma adına göre veya bitiş tarihine göre arayarak filtreleme yapabilirsiniz.

# Düzenle ve Aktif/Pasif

Bu butonları kullanarak düzenleme veya aktif / pasif özelliğini kullanabilirsiniz.

# Kullanıcı Ayarları Kullanıcı Ekleme

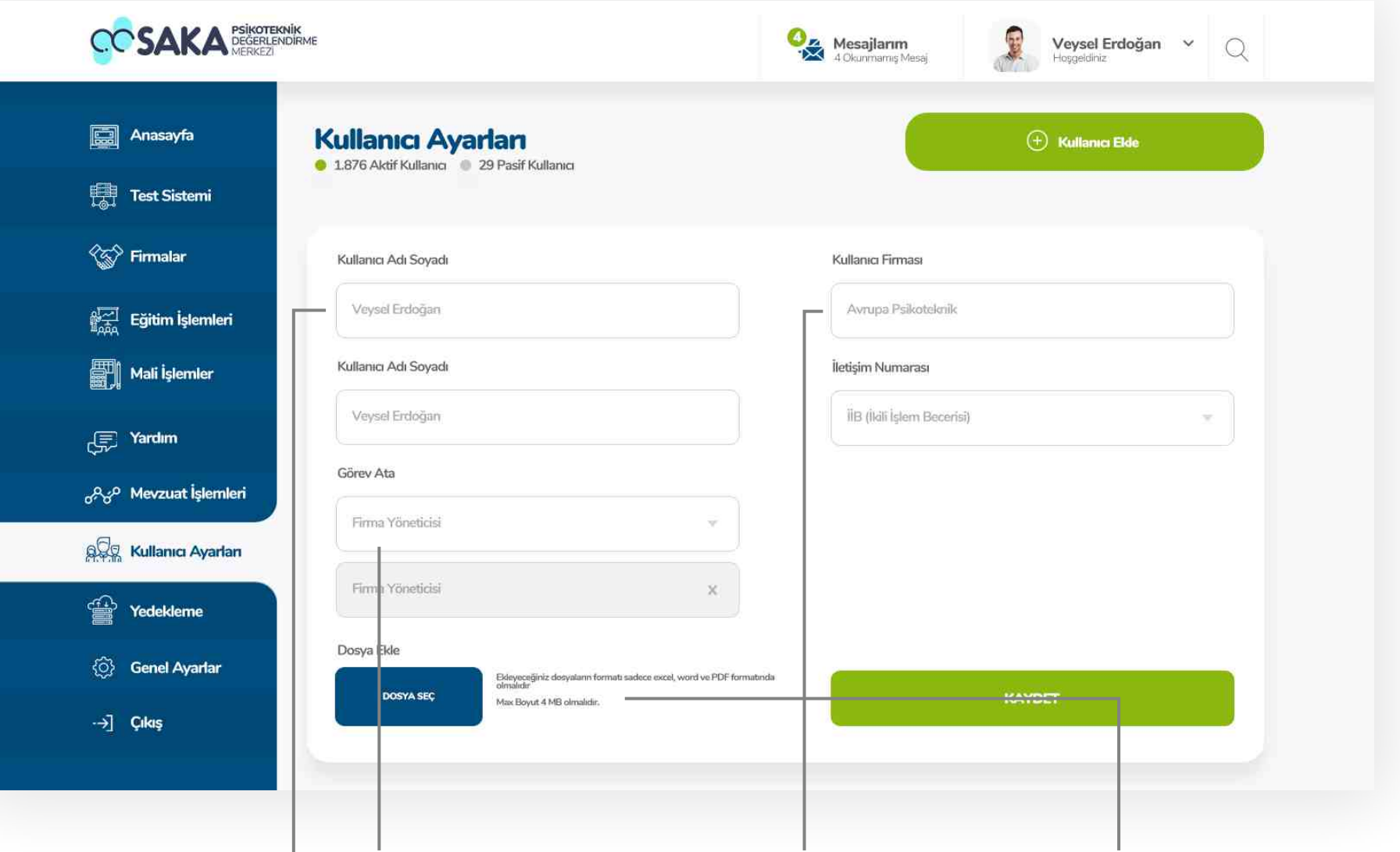

# **Kullanıcı Bilgileri**

Bu alandan eklemek istediğiniz kullanıcının kişisel bilgilerini girebilirsiniz.

## Görev Atama

Eklenen kullanıcıya sistem içerisinde bir görev atamak için bu alanı kullanabilirsiniz.

## Firma Bilgileri

Kullanıcıya ait firma bilgilerini bu alandan girebilirsiniz.

## Dosya Ekleme

Kullanıcı ile alakalı dosya eklemek için bu alanı kullanabilirsiniz.

# Kullanıcı Ayarları Kullanıcı Düzenleme

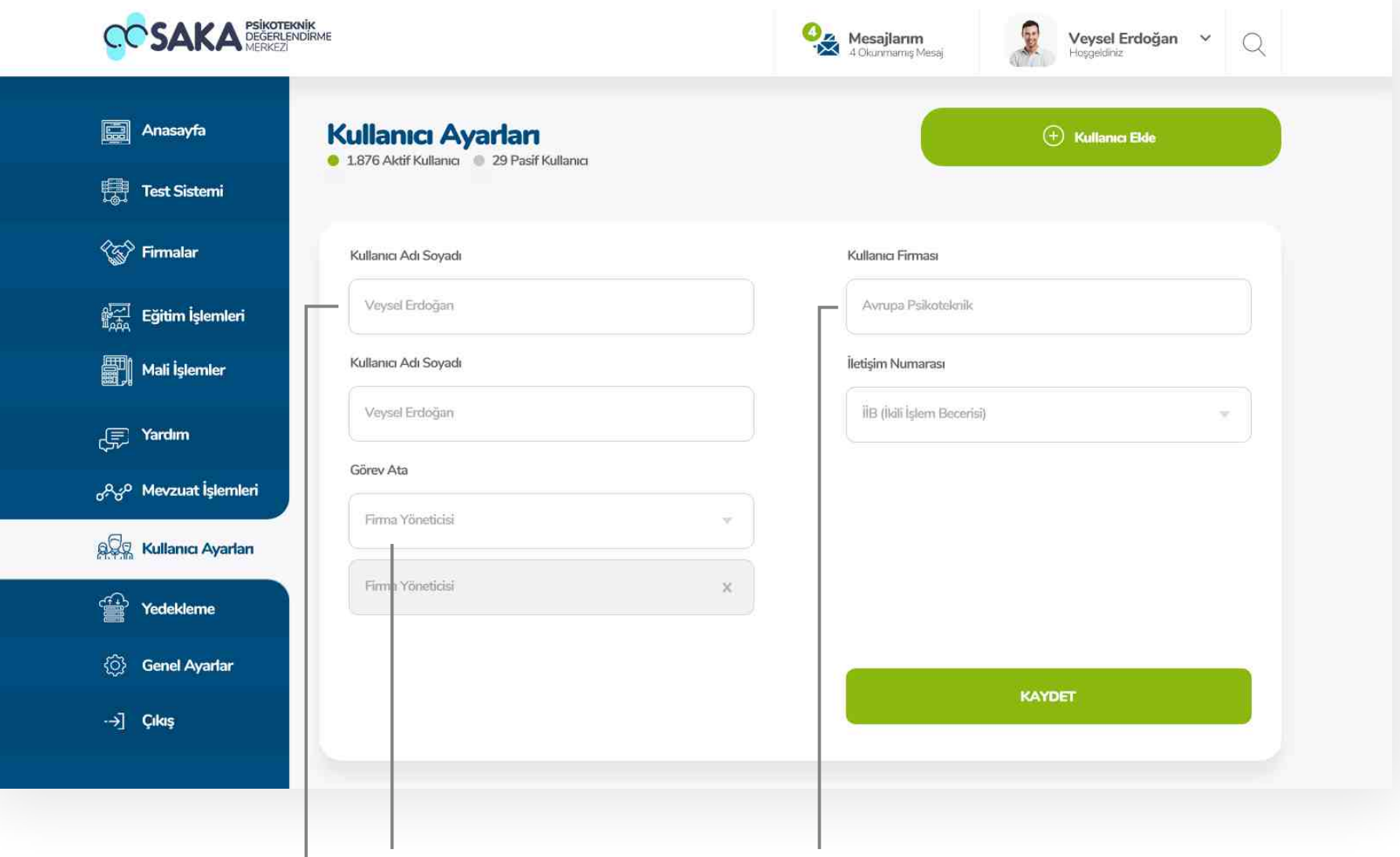

## **Kullanıcı Bilgileri**

Bu alandan eklemek istediğiniz kullanıcının kişisel bilgilerini güncelleyebilirsiniz

## Görev Atama

Eklenen kullanıcıya sistem içerisinde bir görev atamak için bu alanı kullanabilirsiniz.

#### Firma Bilgileri Kullanıcıya ait firma bilgilerini

bu alandan güncelleyebilirsiniz.

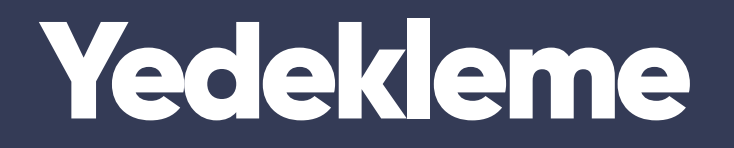

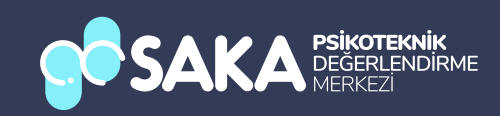

# Yedekleme Anasayfa

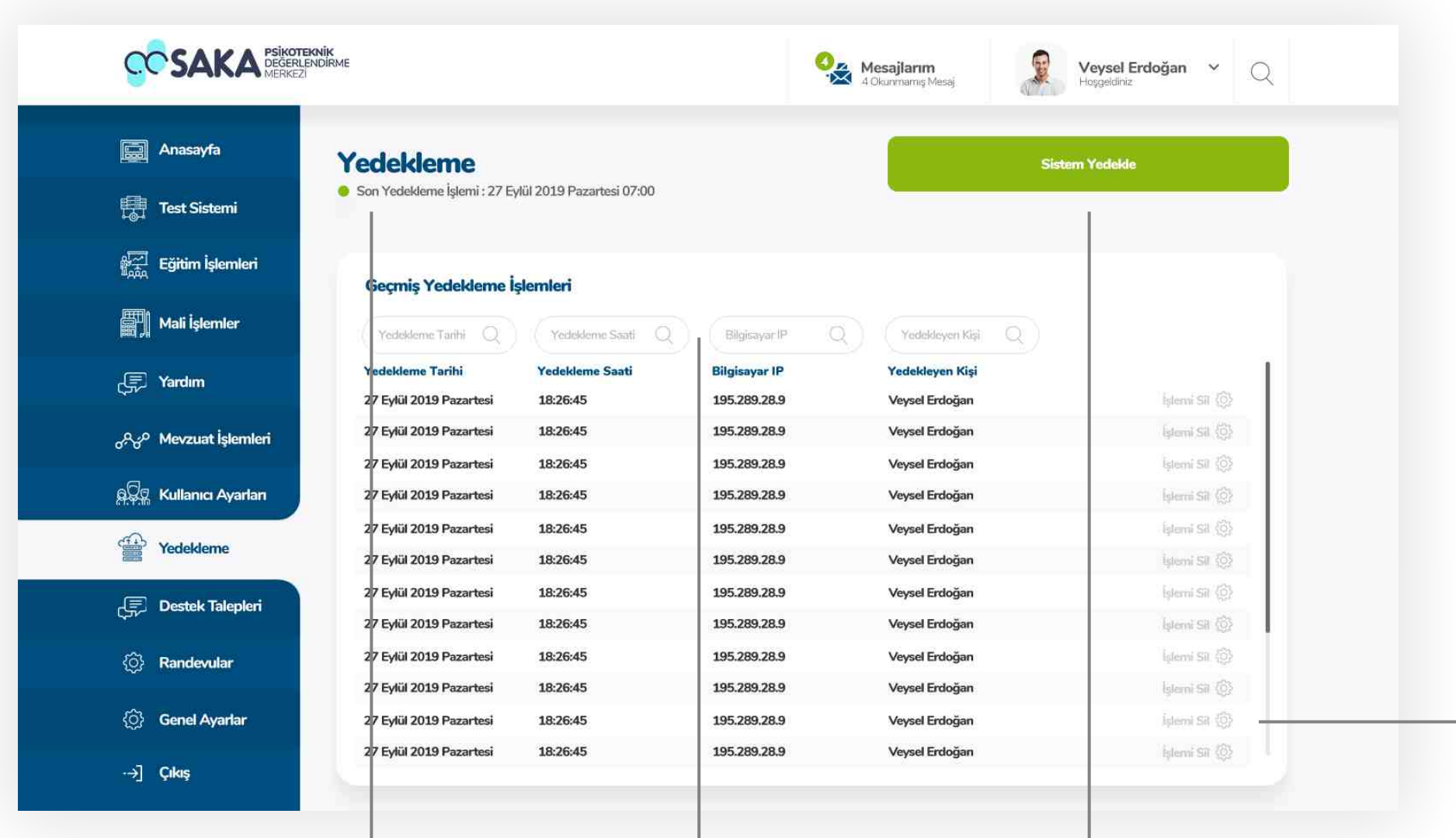

#### Son Yedekleme

Bu alanda en son yapılan yedekleme tarihi görüntülenebilmektedir.

#### **Filtreleme**

Bu alandan istenilen bilgilere göre filtreleme yapılablmektedr.

## Yedekleme Başlat

Bu butona tıklayarak yedekleme işlemini başlatabilirsiniz. İşleme başlamadan önce tüm verilerinizin doğruluğundan emin olunuz.

# İşlem Slme

Bu butona tıklayarak daha önceden yapılmış yedekleme işlemlerinin silebilirsiniz.

# Yedekleme Sistem Yedekleme Başlatma

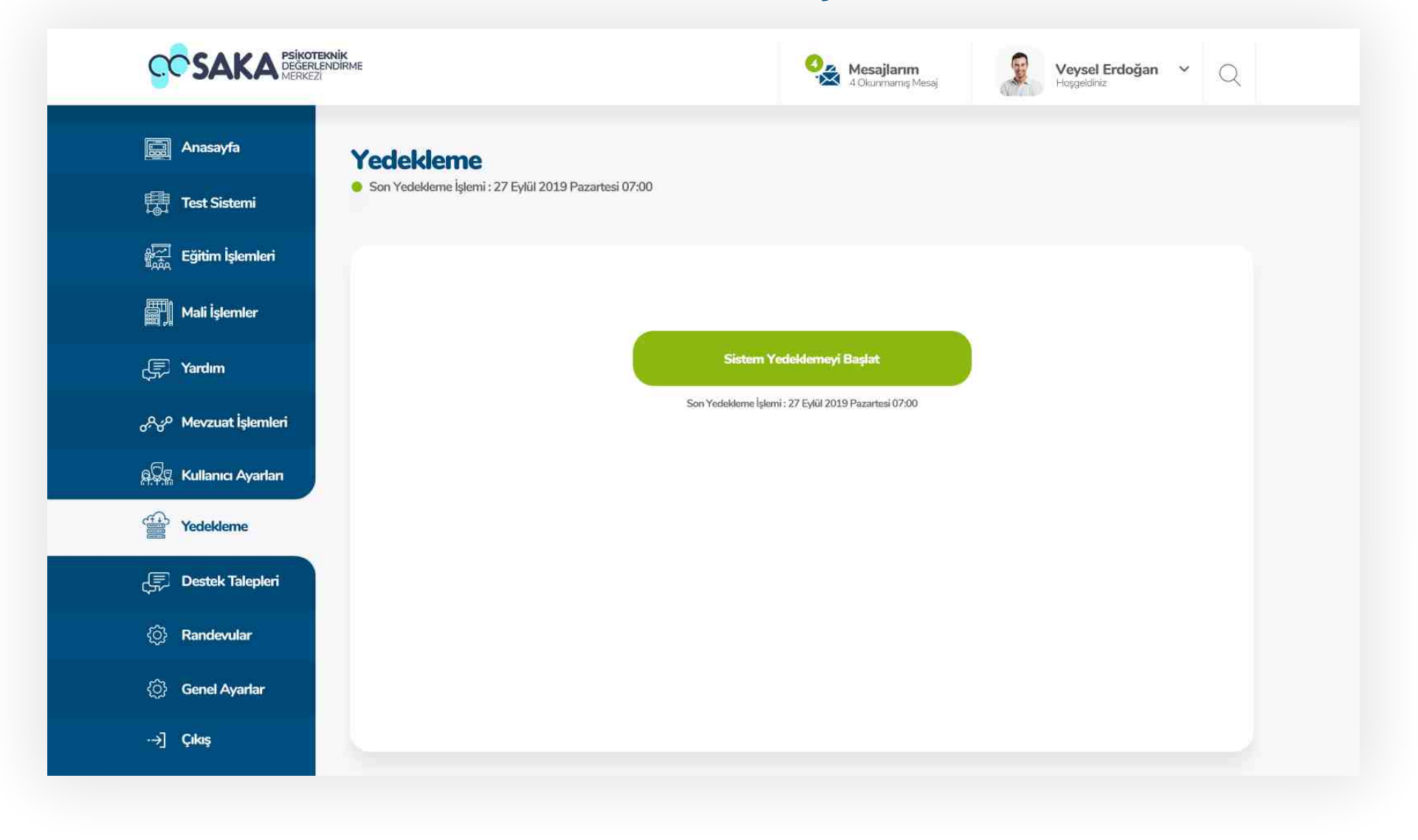

#### Yedekleme Başlat Butonu

Sistem yedekle butonuna bastıktan sonra son yedekleme işlemi bilgileri ve yedekleme başlat butonu gelmektedir. Bilgileri kontrol ettikten sonra sistem yedekleme işlemine başlayabilirsiniz.

# Yedekleme Sistem Yedekleme Başlatma

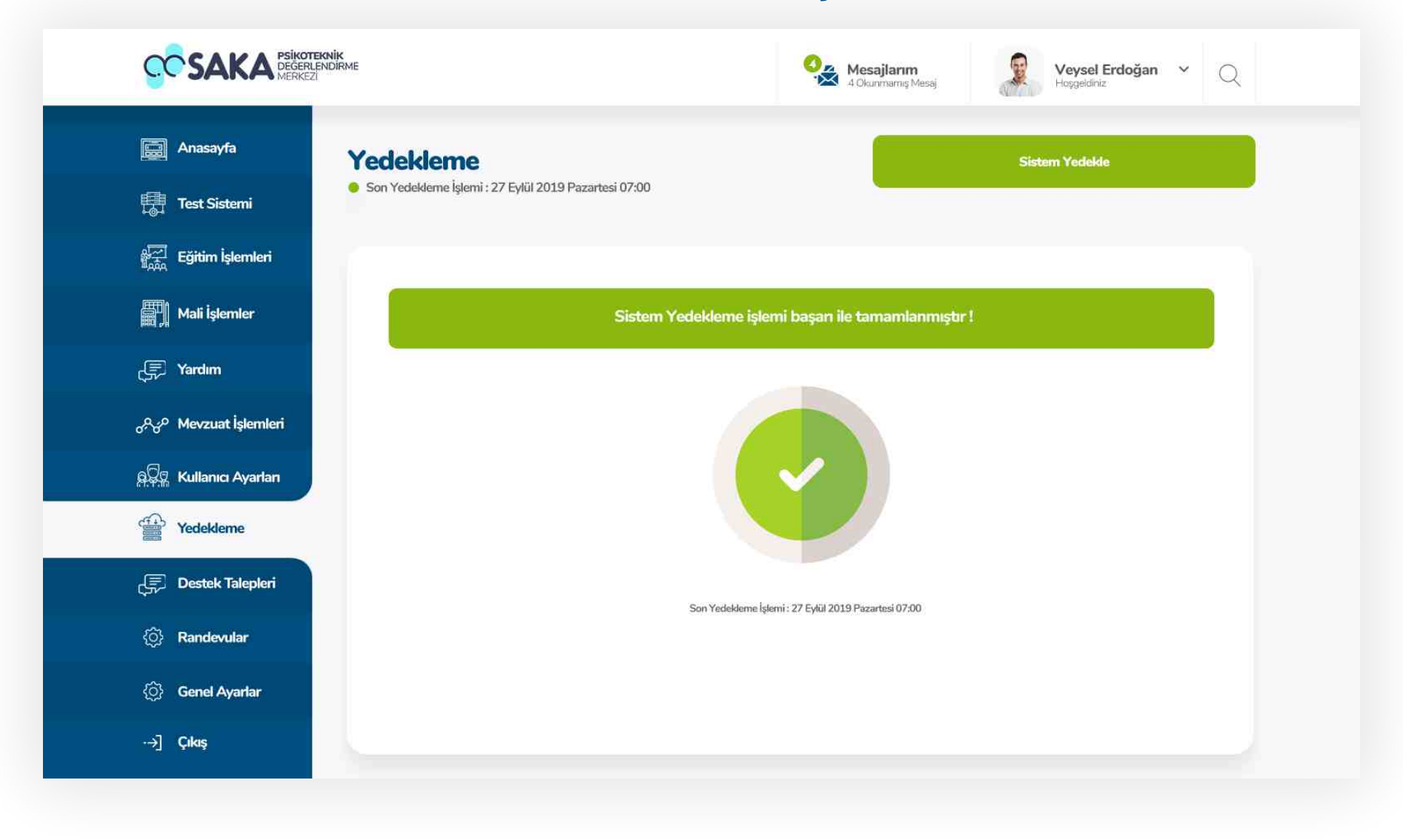

## İşlem Başarılı Bildirimi

Sistem yedekleme işleminin başarıyla tamamlanması sounucunda bu sayfa son yedekleme işlemi bilgileriyle sizi karşılayacaktır.

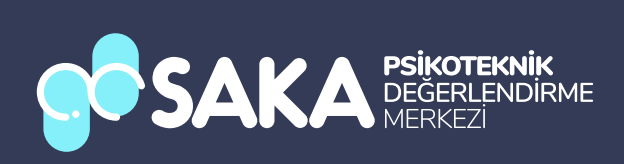